885216

UNIVERSIDAD AMERICANA DE ACAPULCO "EXCELENCIA PARA EL DESARROLLO"

## FACULTAD DE INGENIERIA EN COMPUTACIÓN INCORPORADA A LA UNIVERSIDAD NACIONAL AUTONOMA DE MÉXICO

## PROPUESTA DEL SISTEMA DE NÓMINA DEL H. AYUNTAMIENTO DE ACAPULCO.

# T E s 1 s

QUE PARA OBTENER EL TITULO DE : INGENIERO EN COMPUTACIÓN

PRESENTA:

NELSON VARGAS CAMPOS

DIRECTOR DE TESIS: ING. GONZALO TRINIDAD GARRIDO

ACAPULCO, GRO. MARZO DEL 2004.

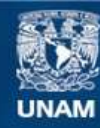

Universidad Nacional Autónoma de México

**UNAM – Dirección General de Bibliotecas Tesis Digitales Restricciones de uso**

## **DERECHOS RESERVADOS © PROHIBIDA SU REPRODUCCIÓN TOTAL O PARCIAL**

Todo el material contenido en esta tesis esta protegido por la Ley Federal del Derecho de Autor (LFDA) de los Estados Unidos Mexicanos (México).

**Biblioteca Central** 

Dirección General de Bibliotecas de la UNAM

El uso de imágenes, fragmentos de videos, y demás material que sea objeto de protección de los derechos de autor, será exclusivamente para fines educativos e informativos y deberá citar la fuente donde la obtuvo mencionando el autor o autores. Cualquier uso distinto como el lucro, reproducción, edición o modificación, será perseguido y sancionado por el respectivo titular de los Derechos de Autor.

## **ESTA TESIS NO SALE DE LA BIBLIOTEC4**

 $\mathbf{1}$  (RG)  $\mathbf{1}$  ,  $\mathbf{1}$  ,  $\mathbf{1}$ 

## **DEDICATORIA**

A mi madre Luz Maria Campos Hemández, a mi padre Alejandro Vargas Campos y a mi hermano Axel Vargas Campos. Sabiendo que jamás existirá una forma de agradecer, en esta vida de lucha y superación constante. Deseo expresarles, que mis ideales, esfuerzos y logros han sido también suyos e inspirados en ustedes y constituyen el legado más grande que pudiera recibir.

Con amor, admiración y respeto.

### **Nelson Vargas Campos**

Autorizo a la Dirección General de Bibliotecas de la UNAM a difundir en formato alactrónico e impreso el cepcional. contenido  $de$  $(9)$ (aarpo) NOMBRE FECHA:  $F1RMAA$ P.

## **AGRADECIMIENTOS**

 $\checkmark$  A la Universidad Americana de Acapulco.

Quien me abrió sus puertas para realizar mis estudios y ser participe de mis éxitos así como de mis fracasos, en el transcurso de mi formación profesional.

../ Al Rector C. *F>.* Israel Soberanis Nogueda .

../ A la Facultad de Ingeniería en Computación.

Por brindarme el apoyo necesario en el transcurso de la carrera.

 $\checkmark$  Al Ing. Gonzalo Trinidad Garrido director de la facultad.

Gracias a su experiencia, su apoyo, su opinión y sobre todo, por ser mi guía para la culminación de ésta tesis.

../ A la Lic. Julieta Alvarez.

Gracias por brindarme su apoyo y su motivación en la realización de ésta tesis

 $\checkmark$  A la Biblioteca.

← Al Departamento de titulación y becas.

 $\checkmark$  A mis maestros.

Gracias a sus sabidurías y sus conocimientos obtuve una formación profesional.

 $\checkmark$  A mis amigos.

Quienes aportaron sus conocimientos y puntos de vista para llevar a cabo ésta tesis .

 $\checkmark$  A mis familiares.

## **ÍNDICE**

## **INTRODUCCIÓN**

## **CAPITULO 1. DESCRIPCIÓN DEL ORGANISMO** 1 1.1 Descripción general del área de negocio 2<br>1.2 Situación actual y problemática a tratar 2 1.2 Situación actual y problemática a tratar 2 1.3 Situación deseada 3 1.4 Modelo de alto nivel 6 **CAPITULO 2. ADMINISTRACION DE RECURSOS HUMANOS DEL H. AYUNTAMIENTO** 8 2.1 Estructura organizacional 8 2.1.2 Descripción de departamentos  $9$ 2.1.3 Tecnología y sistemas de información utilizados e contra 10 2.2 Definición de la administración de recursos humanos 11 2.2.1 Objetivo de la administración de recursos humanos 11 2.2.3 Proceso de la administración de recursos humanos 11

## **CAPITULO 3. DESCRIPCION DETALLADA DE LA PROPUESTA DE OPERACIÓN QUE SOLUCIONA LA PROBLEMÁTICA** 15

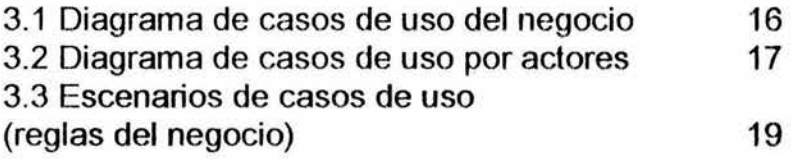

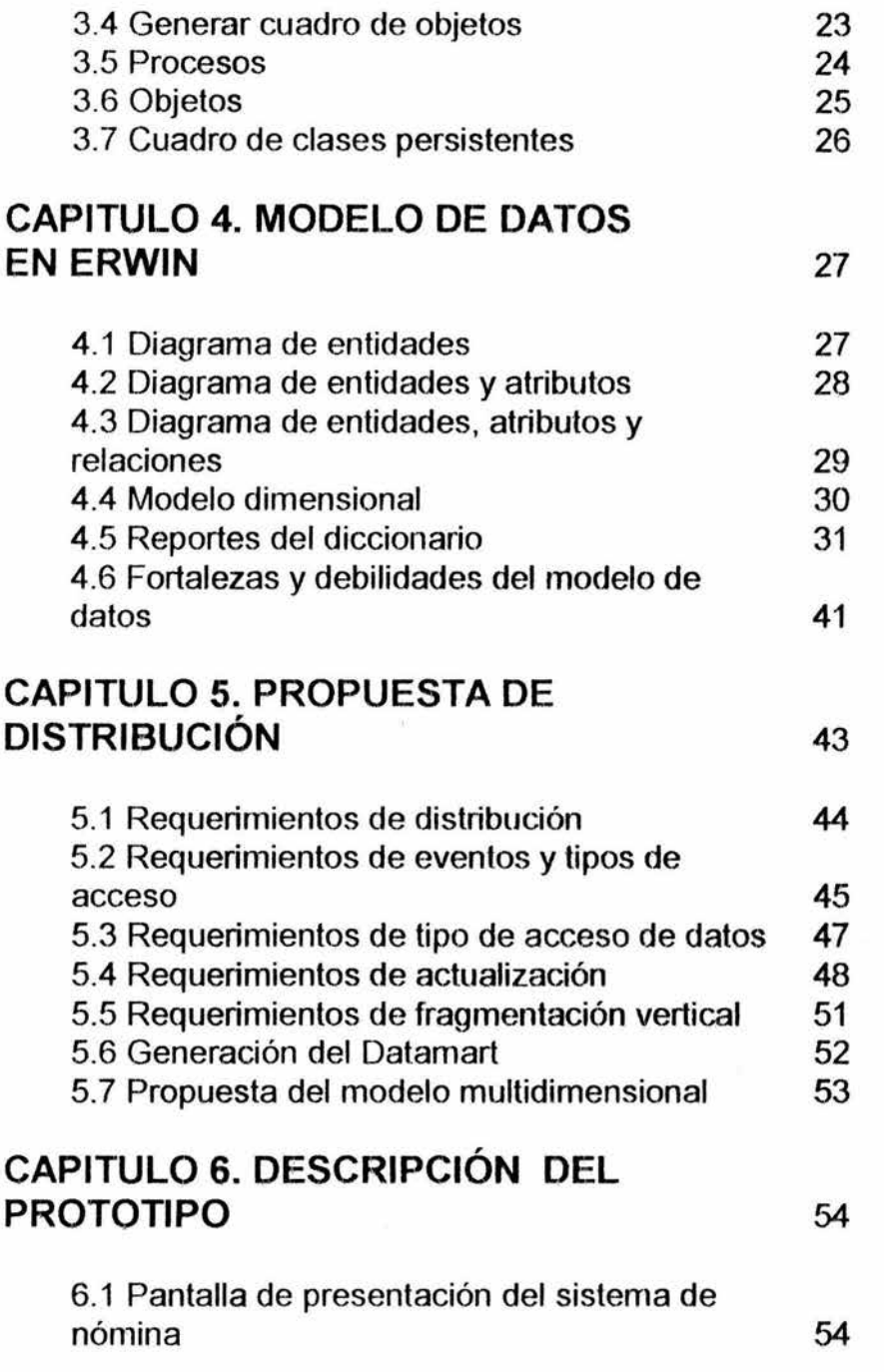

 $\sim$ 

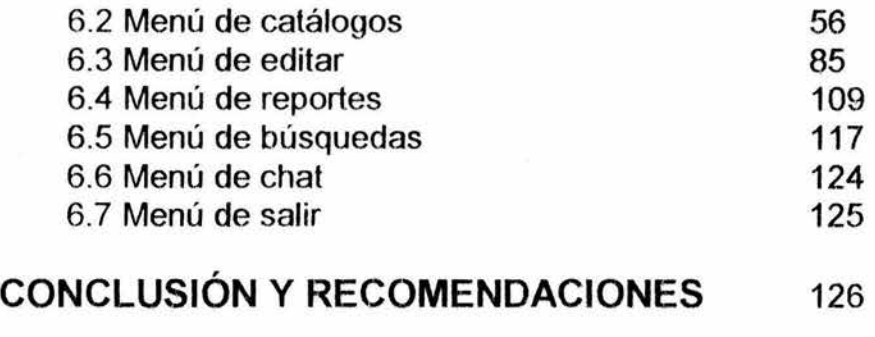

J.

## **BIBLIOGRAFÍA** 127

## **INTRODUCCIÓN**

El presente trabajo es una propuesta para el sistema de nóminas del H. Ayuntamiento de Acapulco. Actualmente, dicho sistema se maneja con el sistema TONAL!, el cuál, presenta ciertas críticas por parte de los empleados debido a que no se sienten a gusto con ese sistema, en algunas ocasiones las operaciones se manejan en forma manual; por consiguiente, es ineficiente y lento. Por ello, se plantea diseñar un modelo computacional utilizando el UML y el modelo de datos. De acuerdo a las necesidades y características del proceso de pago de nóminas del H. Ayuntamiento de Acapulco.

Hipótesis: Mediante la elaboración de un modelo computacional combinando el UML y el modelado de datos, es posible optimizar el proceso del pago de nóminas en la dirección de recursos humanos.

Para poder hacerlo, se propone el uso de las herramientas del Rational Rose y el Erwin. El modelo computacional debe proporcionar una estructura avanzada, indispensable para satisfacer las actuales necesidades de la creciente actividad en el H. Ayuntamiento y esto deberá hacerse con: calidad, fiabilidad, eficiencia y naturalmente minimizando los costos económicos. Esto permitirá manejar eficientemente el pago de nómina.

En el capitulo 1 de esta tesis. Se identificarán los procesos que se llevan acabo actualmente para realizar la nómina y se da una descripción general del H. Ayuntamiento de Acapulco, su situación actual y problemática a tratar, la situación que se desea. Por ultimo, el modelo de alto nivel.

En el capitulo 2. Se presentará la estructura organizacional de la dirección de recursos humanos del H. Ayuntamiento, su tecnología así como algunos conceptos básicos que son necesarios para llevar una buena administración de recursos humanos.

En el capitulo 3. Se diseñará un modelo computacional utilizando el UML de acuerdo con las necesidades y características del proceso de pago de nómina del H. Ayuntamiento.

En el capitulo 4. Se diseñará un modelo de datos en Erwin del sistema de nómina del H. Ayuntamiento.

En el capitulo 5. Se presentará una propuesta de distribución del sistema de nómina del H. Ayuntamiento.

En el capitulo 6. Se describirá el prototipo del sisterna de nomina.

## **CAPITULO 1. DESCRIPCIÓN DEL ORGANISMO**

A partir del 02 de febrero de 1983, en la reforma al Art. 115 constitucional, se fortalece la autonomía del municipio libre, gracias a estas reformas el municipio cuenta a la fecha con recursos económicos para invertir en obras de beneficio colectivo, así como asesoría y capacitación técnica necesaria sobre planeación, administración y ejecución de obra publica.

El H. Ayuntamiento de Acapulco es una institución que esta integrado por el presidente municipal, el sindico procurador y los regidores. Estos funcionarios representan la autoridad del municipio y constituyen la autoridad más cercana al pueblo. Sus acuerdos y determinaciones, se discuten y aprueban en sesiones de "cabildo ".

El H. Ayuntamiento se rige por un ordenamiento jurídico denominado, ley orgánica del municipio libre numero 675, la cuál en su Art. 19 dice: el municipio estará representado política y administrativamente por el presidente municipal.

### **MISIÓN**

Fomentar la participación ciudadana, hacia la mejora continua de la calidad de vida *de* nuestra comunidad, consolidando un buen gobierno para Guerrero.

### VISIÓN

Aspiramos a que Acapulco sea un municipio ejemplar, participativo, integrado, solidario y democrático, que junto con su gobiemo tenga como mística la dignidad del ser humano y haga realidad el bien común.

### OBJETIVO

 $Es$  el mejoramiento del desempeño y de las aportaciones del personal al H. Ayuntamiento, en el marco de una actividad laboral responsable.

### **1.1 Descripción general del área de negocio.**

El H. Ayuntamiento se encuentra estructurado en áreas funcionales llamadas secretarías, a su vez organizadas por direcciones, las cuáles son conducidas por directores divisionales, quienes reportan directamente a las secretarias. Cada dirección está constituida por departamentos que requieren personas para alcanzar sus objetivos organizacionales y las personas requieren del H. Ayuntamiento para poder alcanzar sus objetivos personales. Sin embargo los objetivos organizacionales y los personales frecuentemente entran en conflicto. Para disminuir los efectos negativos de esta interacción, se requiere de la dirección de recursos humanos.

La dirección de recursos humanos del H. Ayuntamiento tiene como tarea, proporcionar las capacidades humanas requeridas por la organización y desarrollar las habilidades y aptitudes del personal que labora en él. En general, trata de la selección del personal, su contratación, la colocación en un departamento, su orientación, su adiestramiento para realizar su tarea especifica en el área de trabajo.

## **1.2 Situación actual y problemática a tratar**

El proceso de administrar la nómina engloba todos los aspectos de la remuneración del personal. Comprende la gestión de los datos necesarios para efectuar la paga principalmente expedientes de empleados y otros datos que podrían ser necesarios para el cálculo de la remuneración, como el tiempo de trabajo, la entrega de los sueldos a los empleados, el cálculo de las retenciones directas del sueldo, la devolución de las sumas retenidas a los organismos apropiados, al igual que la transmisión de la infonnación pertinente a los empleados y a los organismos competentes.

La nómina deberá utilizarse exclusivamente para el pago de salarios. La problemática es que la información respecto al personal de la empresa no es entregada en tiempo y forma a la dirección de recursos humanos y al departamento de contabilidad entre otros.

Los tiempos actuales requieren que la información sea automatizada, se invierte en el desarrollo del sistema, que a su vez, va mejorar todo el proceso para la generación de la nómina de una manera automatizada. Así mismo el sistema será capaz de manejar peticiones para buscar, actualizar o eliminar datos existentes en la base de datos o agregar nuevos datos a esta.

### 1.3 Situación deseada:

ĺ

A cada trabajador una vez contratado por la dirección de recursos humanos se le aplican incidencias (es todo lo relacionado con un empleado desde altas, bajas, cambios, retardos, descuentos, aumentos, etc.). Cada departamento tiene un reloj chocador mediante el cuál se verifica la asistencia de los empleados, lo que trae como consecuencia, el control de asistencias para los empleados y así mediante la falta de cumplimiento de su labor, se podrán aplicar ciertas deducciones o asignaciones.

Dependiendo del tipo de trabajador que sea: sindicalizado o de confianza se le pueden aplicar las siguientes percepciones / deducciones según recursos humanos lo disponga.

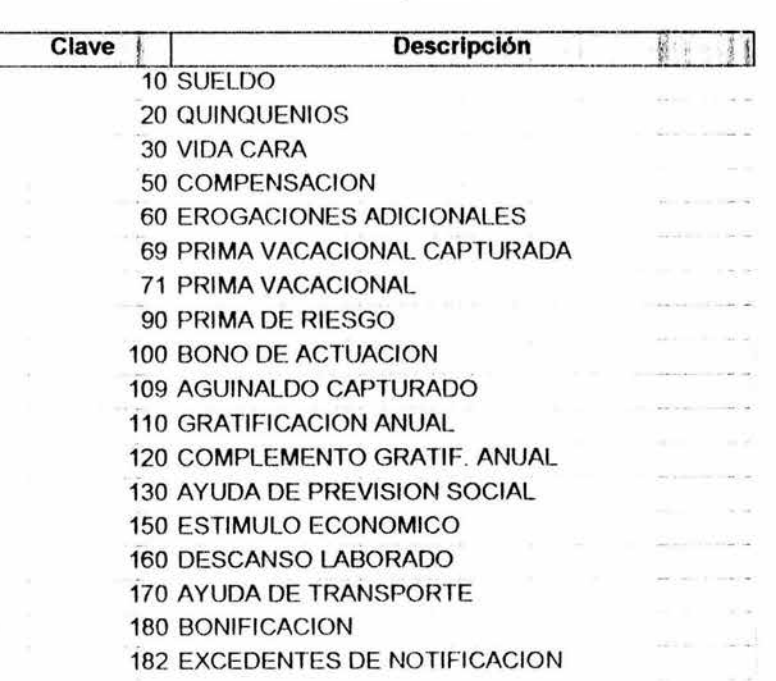

Percepciones

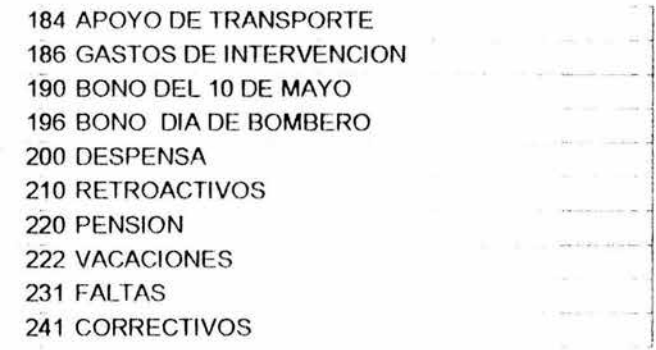

## Deducciones

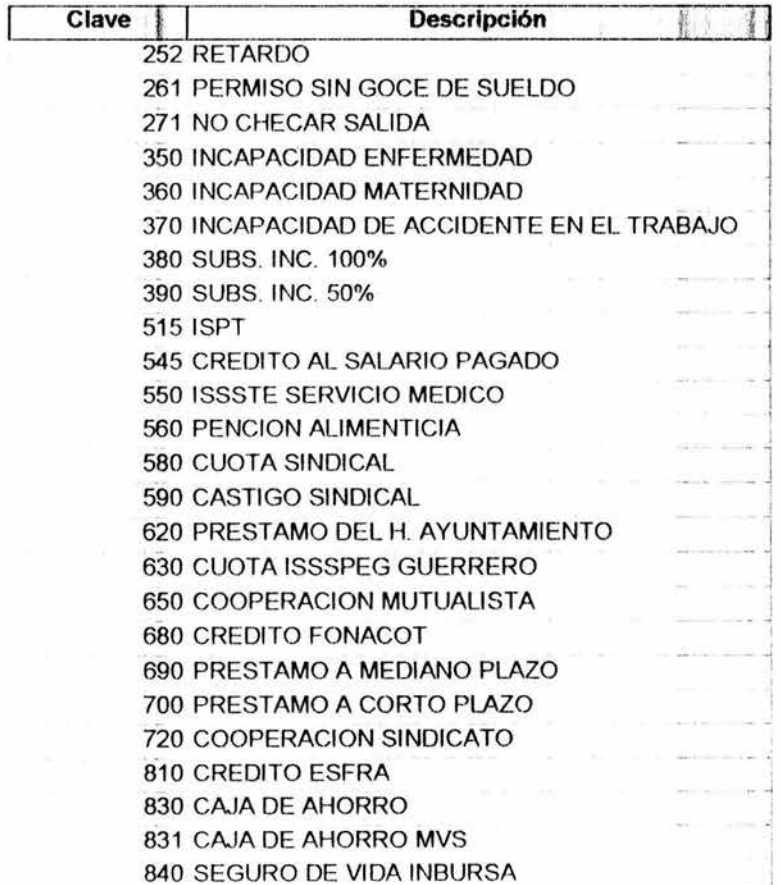

También a los trabajadores se les pueden aplicar las siguientes asignaciones (aspecto laboral que va a tener dentro del municipio. Es decir actividades diarias, semanales, mensuales, dependen del tipo de nivel del trabajador) según recursos humanos lo disponga. Por ejemplo: horas extras, vacaciones, etc. Algunas de estas percepciones / deducciones tendrán en cuenta las tablas del sistema

El procedimiento para calcular la nómina es la siguiente:

- 1<sup>\*</sup> Una vez contratado el empleado, es asignado al departamento donde desempeñara sus tareas laborales correspondientes.
- 2\* Cada departamento hace sus incidencias (percepciones/ deducciones) y se las entrega a la dirección de recursos humanos.
- 3\* Recursos humanos recibe las incidencias, las revisa y posteriormente las envía al departamento de nómina.
- 4\* El departamento de nómina revisa cada una de las incidencias solicitadas, las verifica (de acuerdo con la base de datos de los empleados) antes de hacer los movimientos. Porque en ocasiones no existe el empleado, no tiene el sueldo que se le dice.
- 5\* Si hay errores se las devuelve a recursos humanos y en caso de que este bien le envía un documento informando que se realizaran los movimientos solicitados.
- 6\* Se capturan los movimientos y se hacen los cálculos.
- 7\* Se realizan los reportes correspondientes para otras áreas.

El alcance del servicio puede ser flexible. Solicite una entrevista para conocer el detalle de la información requerida y de los procesos que se llevaran a cabo en forma extema. Existe la posibilidad de procesar los conceptos que la organización tenga establecidos.

Se pretende a corto plazo:

- Identificar los procesos que se llevan acabo actualmente para realizar la nómina.
- Diseñar un rnodelo computacional combinando el UML con un modelo de datos en Erwin de acuerdo a las necesidades y características del proceso de pago de nómina del H. Ayuntamiento.
- Diseñar una propuesta de distribución del sistema de nómina del H. Ayuntamiento.
- Automatizar el pago de nómina de los empleados del H. Ayuntamiento mediante un sistema de base de datos.
- Manejar búsquedas selectivas eficaces para extraer información por departamento o por empleado.

Únicamente este sistema se limitara a manejar horas extras, vacaciones, faltas, incrementos, percepciones, deducciones y generar reportes.

### A largo plazo:

Se pretende: Manejar acumulados del trabajador, bases fiscales, destajos e impuestos, finiquitos, pólizas y transferencias al banco.

### **1.4 Modelo de-alto nivel**

Este modelo se orienta hacia una perspectiva general del negocio, de tal forma, que sea entendible la manipulación de información.

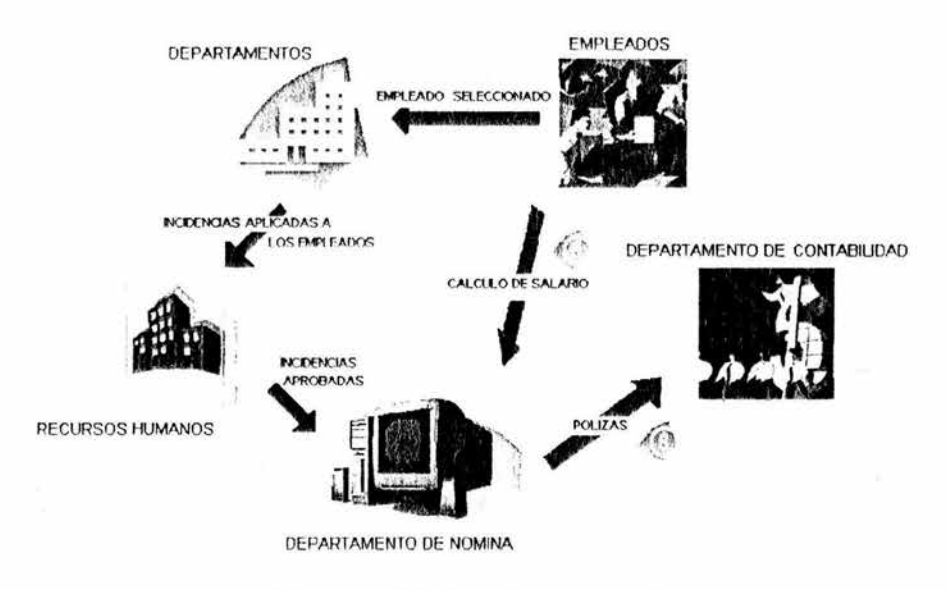

Figura 1. Modelo de alto nivel.

Como se podrá apreciar en la figura 1, el departamento de nómina tiene como datos de entrada las incidencias aprobadas de los trabajadores, una vez recibiendo éstos, procesa los datos y posteriormente entrega los resultados al departamento de contabilidad.

## **CAPITULO 2 ADMINISTRACIÓN DE RECURSOS HUMANOS DEL H. AYUNTAMIENTO**

Para comprender el contexto dentro del cuál la dirección de recursos humanos del H. Ayuntamiento se desenvuelve, es menester mencionar algunos conceptos y presentar en forma general su estructura organizacional.

## **2.1 Estructura Organizacional**

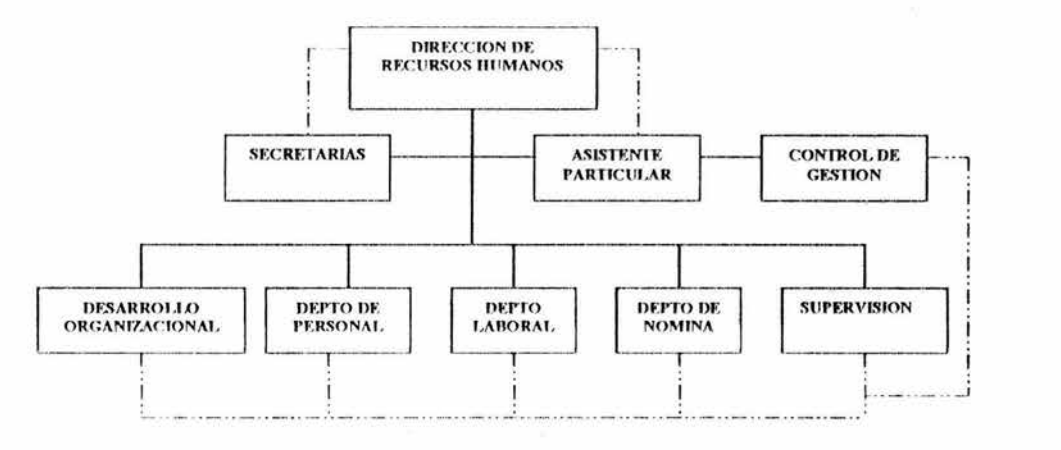

Figura 2. Estructura organizacional de la dirección de recursos humanos

Como se podrá observar en la figura 2, la dirección de recursos humanos está agrupada por áreas de trabajo. La base por la cuál se agrupan los trabajos a fin de alcanzar las metas organizacionales se le conoce como departamentalización. 1

Entonces se puede decir que la dirección de recursos humanos está dividida en departamentos, donde cada departamento realiza funciones diferentes, la relación existente entre cada departamento se representa con líneas rojas. A éste agrupamiento de trabajo con las funciones por realizar se le conoce como departamentalización

<sup>&</sup>lt;sup>1</sup> P. Stephen, Coulter Mary, ADMINISTRACION, 6ta Edicion, Prentice Hall, Mexico 2000 p. . 102

funcional <sup>2</sup>. También en ésta dirección, existe una cadena de mando (línea interrumpida de autoridad), que se extiende desde los niveles más altos de la misma hasta los niveles más bajos y aclara quién debe de rendir cuentas a quién.<sup>3</sup>

No es posible hablar de la cadena de mando sin antes mencionar tres conceptos: autoridad, responsabilidad y unidad de mando. La autoridad se refiere a los derechos inherentes de la persona que ocupa una posición administrativa, para dar órdenes y esperar que éstas sean obedecidas con el fin de facilitar las tomas de decisiones y la coordinación. La obligación o expectativa de lograr un rendimiento determinado se conoce como responsabilidad. Por último, la unidad de mando es el principio de administración según el cuál un subordinado debe tener un superior y sólo uno, ante quién será directamente responsable. 4

### 2.1.2 Descripción de departamentos

Observando la estructura organizacional, se puede observar que la dirección de recursos humanos está constituido por cuatro departamentos. El primero es la coordinación de desarrollo organizacional, se encarga del estudio y la aplicación de conocimientos relativos a la fonna en la que las personas actúan dentro de esta organización, destaca la importancia del comportamiento humano, el clima de colaboración y la filosofía organizacional para determinar estrategias encaminadas a la satisfacción de los empleados.

El departamento laboral, cumple la función de asesorar a ejecutivos y empleados mediante sus conocimientos especializados y maneja la selección y contratación del empleado. El departamento de personal, lleva el control físico del manejo de los expedientes de los empleados. El departamento de nóminas se encarga de calcular el sueldo de los empleados. También lo complementan las secretarias, el asistente particular, la supervisión (encargada de estar en los diferentes departamentos supervisando a los empleados), y el control de gestión (que se encarga de elaboración de todo tipo de oficios).

 $2$  Ibidem p. 303

 $<sup>3</sup>$  Ibidem p. 305</sup>

 $<sup>4</sup>$  Ibidem pp. 305-306</sup>

## **2.1.3 Tecnología y sistemas de información utilizados**

Toda organización utiliza alguna forma de tecnología para convertir sus insumos en productividad con el fin de alcanzar sus objetivos, la organización combina equipos, materiales, conocimientos de individuos experimentados en ciertos tipos y patrones de actividades.

El H. Ayuntamiento cuenta con un sistema de computadoras enlazadas en red, por medio de hardware y software compatible, creando así una red organizacional. De ésta manera los miembros de cada departamento del H. Ayuntamiento pueden comunicarse entre sí y aprovechar el intercambio de la información.

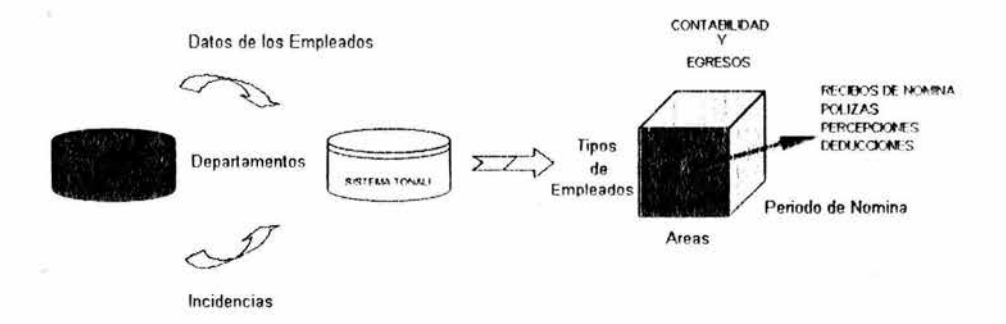

Figura 3. Relación entre los sistemas de información.

En la figura 3, se puede observar que la base de datos de los departamentos, empleados, y las incidencias se almacenan en el sistema de base de datos llamado SONAR. En esta base de datos, se encuentran toda la información relacionada a cada uno de ellos. Una vez almacenados, sirven de variables de entrada para el sistema denominado TONAL!.

Este sistema se encarga de manipular y procesar toda la información necesaria para obtener los recibos y pólizas de la remuneración de los empleados.

## **2.2 Definición de la Administración de Recursos Humanos**

Dada la importancia que la administración de recursos humanos tiene para el H. Ayuntamiento, la planeación estratégica de este sexenio estableció la definición de la administración de recursos humanos como aquella que tiene que ver con el aprovechamiento y mejoramiento de las capacidades y habilidades de las personas y en general con los factores que le rodean dentro de esta organización con el objeto de lograr el beneficio individual, de la propia organización y del país.

## **2.2.1 Objetivo de la Administración de Recursos Humanos**

En consecuencia, el objetivo general de la administración de recursos humanos es el mejoramiento del desempeño y de las aportaciones del personal al H. Ayuntamiento, en el marco de una actividad laboral responsable.

## **2.2.2 Proceso de la Administración de Recursos Humanos**

La dirección de recursos humanos cumplirá con diversos procesos dentro del H. Ayuntamiento. El objetivo de los procesos es, mantener al H. Ayuntamiento provista del personal indicado en los puestos convenientes, desarrollar y administrar políticas, programas y procedimientos para proveer una estructura administrativa eficiente, oportunidades de progreso, satisfacción en el trabajo y una adecuada seguridad en el mismo, cuidando el cumplimiento de sus objetivos que redundará en beneficio del H. Ayuntamiento, los trabajadores y la colectividad.

La figura 4, muestra los componentes clave del proceso de administración de recursos humanos. Se compone de 7 actividades o pasos que, si se realizan de manera adecuada, dotarán al H. Ayuntamiento de empleados competentes y de alto rendimiento que sean capaz de sostener su desempeño a largo plazo.

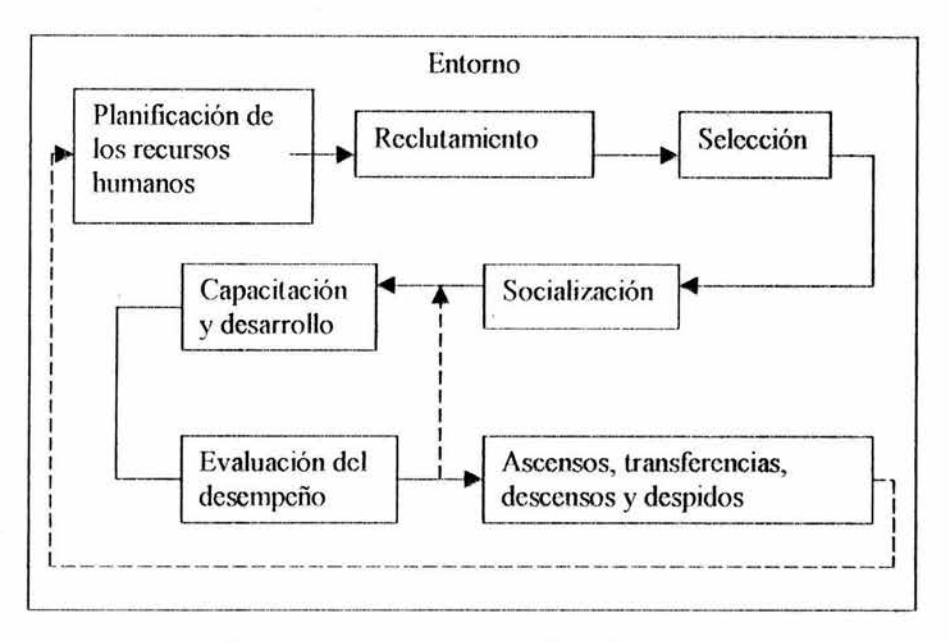

Figura 4. El Proceso de la administración de recursos humanos.

Se puede observar en la figura 4, cómo el proceso de administración de recursos humanos se ve influido por el entorno externo. Hay limitaciones de entorno que impone el H. Ayuntamiento.

Estas limitaciones son tal vez más severas en la administración de recursos humanos. Por tanto, antes de examinar los pasos de proceso de ARH, veamos brevemente cómo las fuerzas del entorno influyen en este proceso.<sup>5</sup>

Existen muchas fuerzas del entorno que afectan las actividades de administración de recursos humanos, el factor más importante dentro del H. Ayuntamiento es, el sindicato de trabajadores.

Un sindicato de trabajadores representa a estos últimos e intenta proteger y promover los intereses de sus miembros mediante la negociación colectiva. El H. Ayuntamiento tiene empicados sindicalizados y de confianza, muchas decisiones de personal clave están reguladas por los términos de los contratos de negociación

*<sup>5</sup>*lbidem p. 340

colectiva. Estos contratos por lo general, definen elementos tales como: las fuentes de reclutamiento; criterios de contratación; promoción y despidos; las condiciones para que un trabajador pueda recibir capacitación; y las prácticas disciplinarias.<sup>6</sup>

A continuación se enuncian los procesos que debe cumplir la dirección de recursos humanos:

1 La planificación de los recursos humanos, sirve para garantizar que, en forma constante y adecuada, se cuente con el personal que se necesita. Se lleva acabo a través del análisis de: a) factores internos, como las necesidades actuales y esperadas de adquirir gente capaz, de vacantes, expansiones y reducciones departamentales, y b) factores del entorno, corno el mercado de trabajo.

El empleo de computadoras para construir y mantener información acerca de todos los empleados del H. Ayuntamiento ha hecho posible que esta organización sea mucho más eficiente en la planeación de recursos humanos.

2 El reclutamiento, se ocupa de desarrollar una serie de candidatos a empleo, acordes al plan de la dirección de recursos humanos. Por regla general, los candidatos se encuentran por medio de anuncios en periódicos y publicaciones especializadas, agencias de empleo, recomendaciones de amigos y visitas a universidades o centros de enseñanza superior.

3 La Selección, implica usar solicitudes, currículo, entrevistas, pruebas de empleo y habilidades, así como verificación de referencias, con objeto de evaluar y seleccionar a los candidatos que se presentarán en la dirección de recursos humanos, la cuál, en ultima instancia, seleccionará y contratara al candidato.

4 La Orientación (Socialización}, sirve para ayudar a que las personas seleccionadas se adapten al H. Ayuntamiento, sin dificultad. Los recién llegados son presentados a sus compañeros, enterados de sus responsabilidades, sus políticas y sus expectativas en cuanto a la conducta de los empleados.

 $6$  Ibidem p.  $341$ 

5 La Capacitación y desarrollo, buscan aumentar las capacidades de los empleados, a efecto de incrementar la efectividad del H. Ayuntamiento. La capacitación sirve para mejorar las habilidades del trabajo actual; los programas de desarrollo sirven para preparar a los empleados para los ascensos.

6 La evaluación de desempeño, compara el desempeño laboral de la persona con los parámetros o los objetivos establecidos para el puesto de dicha persona. El desempeño deficiente puede ameritar medidas correctivas, como mayor capacitación, la degradación o el despido, mientras que el buen desempeño puede merecer una recompensa, como un aumento, un bono o un ascenso. Aunque el supervisor inmediato del empleado realiza ta evaluación, la dirección de recursos humanos es el encargado de trabajar con los directivos para establecer las políticas que guían la evaluación de desempeño.

7 Los ascensos, traslados y los despidos. Reflejan el valor del empleado para el H. Ayuntamiento. Las personas que tienen un buen desempeño pueden ser objetos de ascensos o transferencias que les ayuden a desarrollar sus habilidades, mientras que las personas que no tienen un buen desempeño, pueden ser objetos de un despido. Cuálquiera de estas opciones, a su vez, afectaran la planificación de los recursos humanos.<sup>71</sup>

<sup>&</sup>quot; Stoner James, Freeman Edward, ADMINISTRACION, 6ta Edicion, Prentice Hall, Mexico 1996 P.P. 4 12-4 15

## **CAPITULO 3. DESCRIPCIÓN DETALLADA DE LA PROPUESTA DE OPERACIÓN QUE SOLUCIONA LA PROBLEMÁTICA**

En ésta sección y como se observa en la figura 5, realizo el planteamiento del diseño del diagrama de casos de uso en la dirección de recursos humanos, para darme una idea de cómo debe de funcionar detalladamente.

El objeto de estudio de este proyecto va enfocado al departamento de nómina.

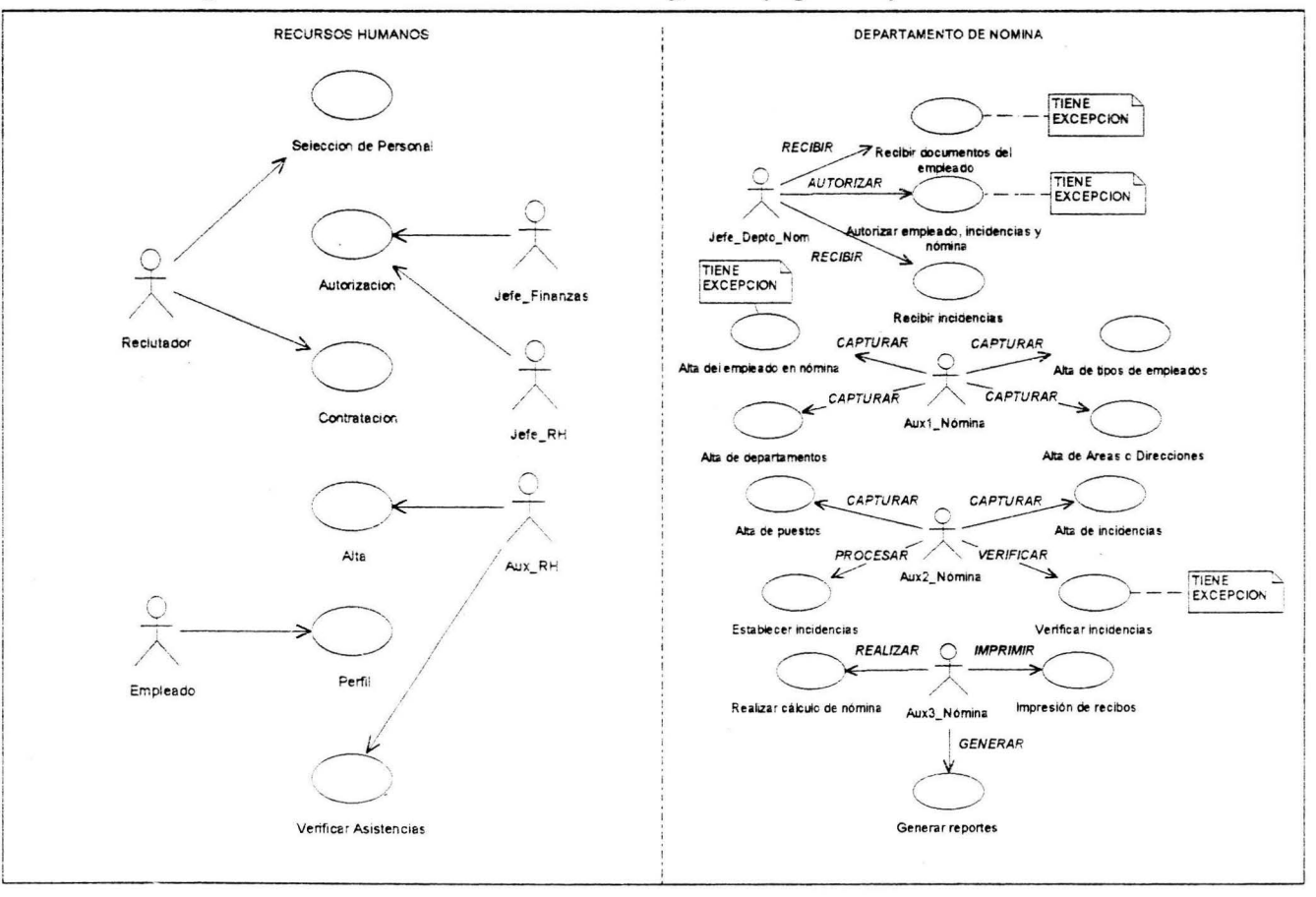

#### $3.1$ Diagrama de casos de uso del negocio (figura 5)

En la figura 5, en el recuadro de la izquierda, muestro el área de recursos humanos y en el recuadro de la derecha es el sistema que voy a considerar, el de nóminas. A continuación muestro el diagrama de caso de uso por actores y la función que realiza el actor.

#### $3.2$ Diagrama de casos de uso por actores

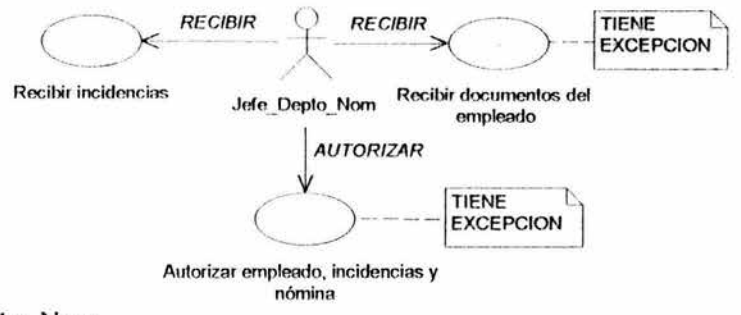

Jefe Depto Nom

Es la persona que tiene el más alto puesto dentro del organigrama del departamento de nómina, es el responsable de la administración del departamento de nómina y sus principales funciones son:

- Administrar la nómina.
- Recibir los documentos de los empleados y verifica si en  $\bullet$ verdad fue solicitado el empleado en el departamento asignado por Recursos Humanos.
- Recibir las incidencias
- Autorizar las incidencias.
- Verificar que los procedimientos se cumplan.
- Llevar un control eficiente y oportuno de los montos  $\bullet$ quincenales aplicados a la nómina.
- Autorizar el registro, el borrado y la actualización de los datos personales y laborales de cada empleado.

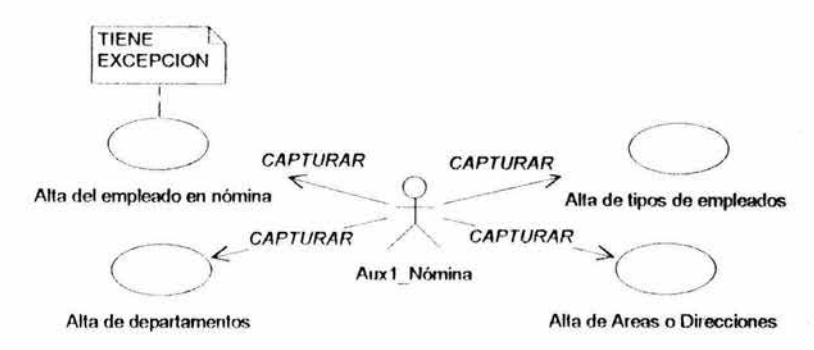

Aux1 Nómina

Es la persona que realiza tareas de la colaboración con él .Jefe\_Depto\_Nom

Entre sus principales funciones tenernos:

- Capturar el peñil del empleado.
- Capturar los diferentes tipos de trabajadores que existen en el H. Ayuntamiento
- Capturar los departamentos existentes en el H. Ayuntamiento.
- Capturar las áreas o direcciones existentes en el H. Ayuntamiento

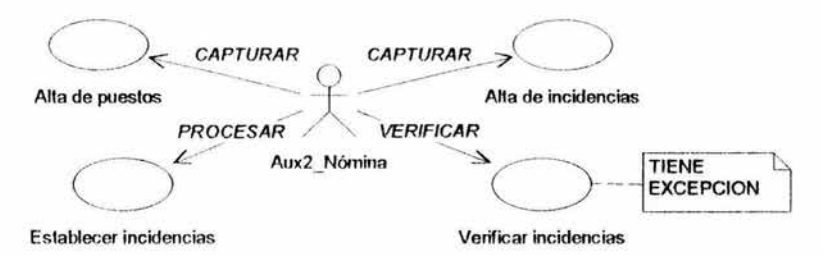

### Aux2 Nómina

Es la persona que realiza tareas administrativas con el Jefe\_Depto\_Nom y el Aux1\_Nómina. Entre sus principales funciones están:

- Capturar las incidencias.
- Verificar la veracidad de las incidencias.
- Capturar los puestos existentes en el H. Ayuntamiento.

• Procesar las incidencias que se le aplican a los empleados en el H. Ayuntamiento.

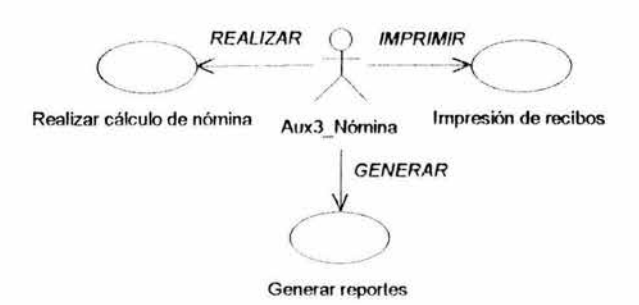

### Aux3 Nómina

Es la persona que coordina sus actividades con el Aux1\_Nómina y Aux2\_Nómina. Entre sus principales funciones están:

- Impresión de recibos.
- Realizar el cálculo de la nómina.
- Generar los reportes y recibos de nómina.

## **3.3 Escenario de casos de uso (reglas del negocio)**

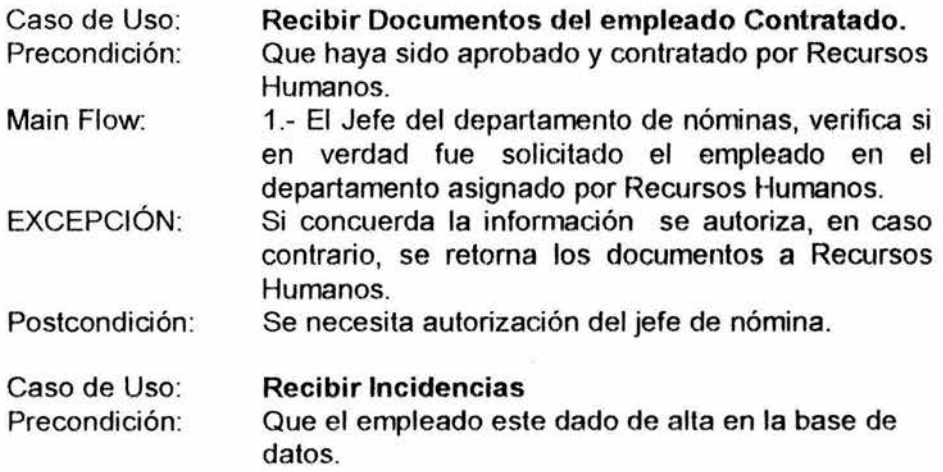

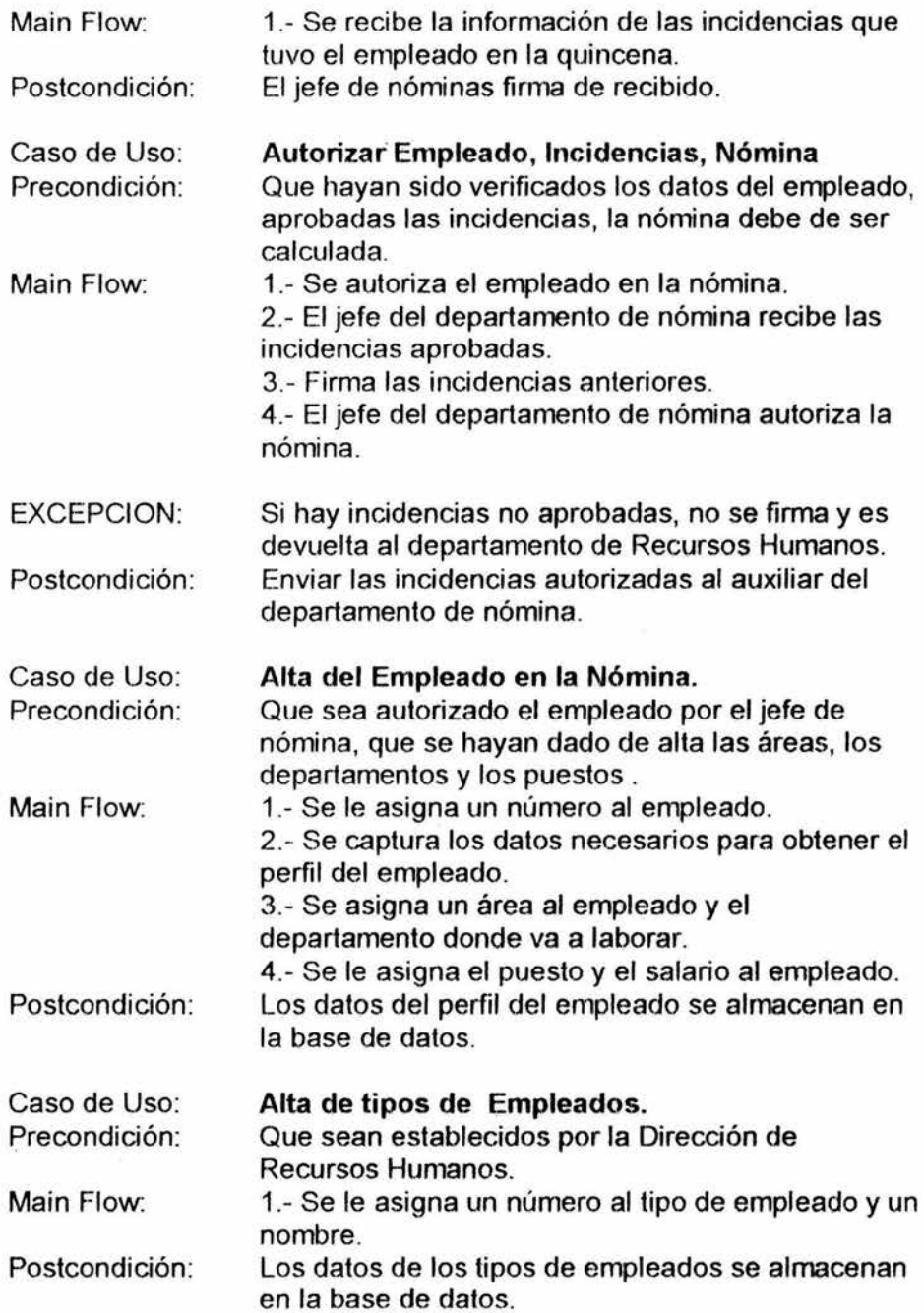

 $\sim$   $\times$ 

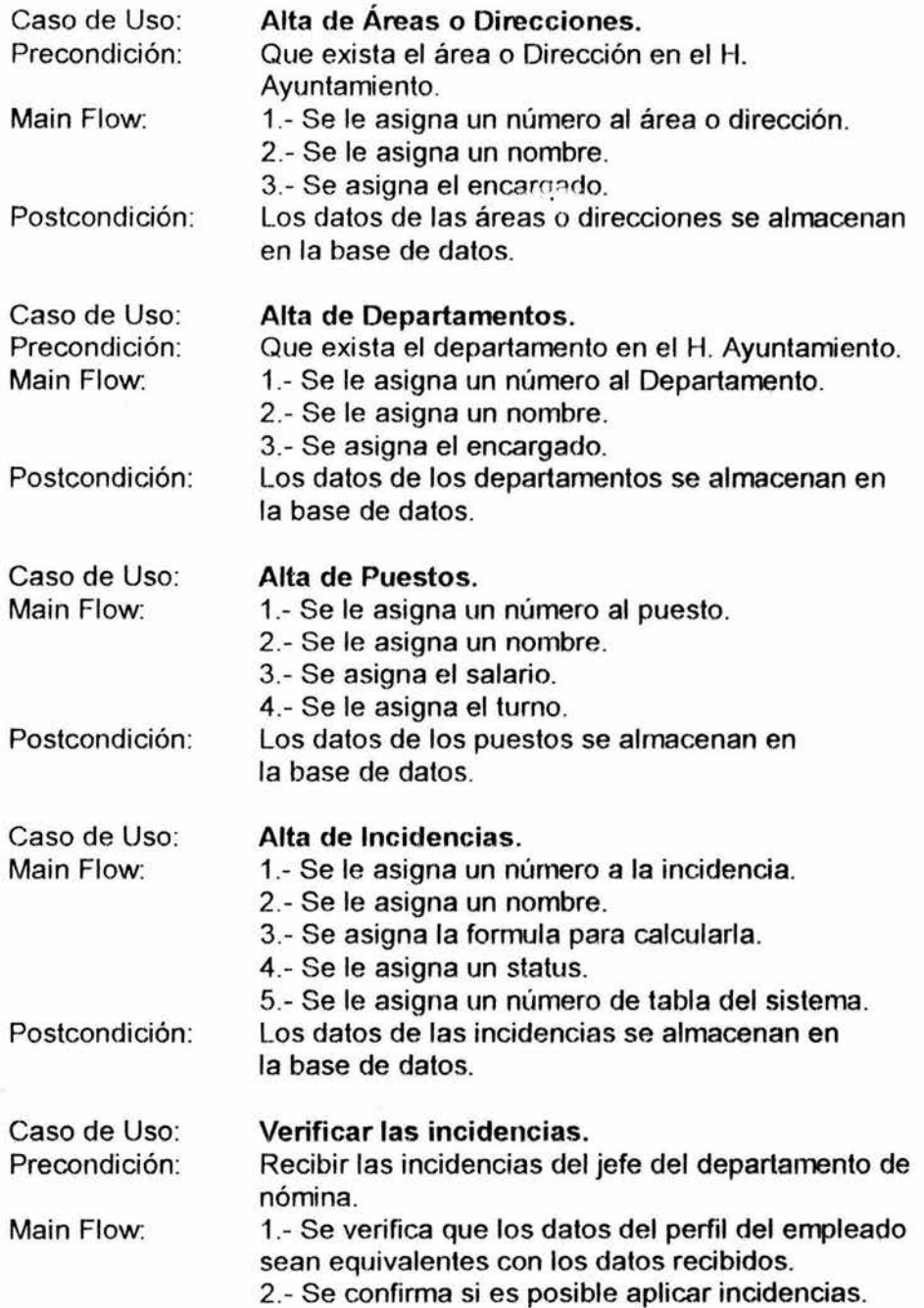

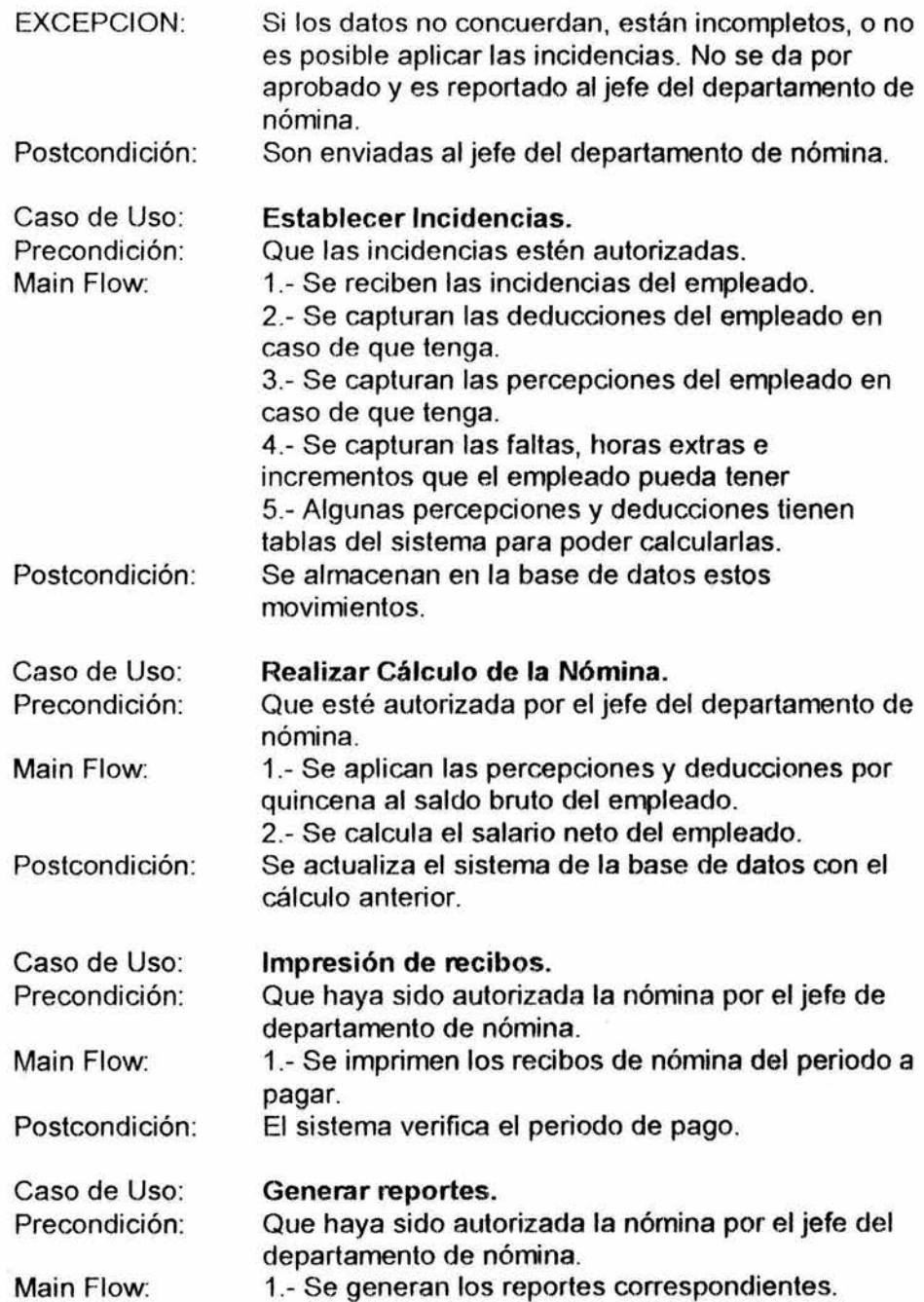

 $\frac{1}{2}$ 

×

## 3.4 Generar Cuadro de Objetos

La actividad de las organizaciones se conoce a través de los objetos que participan en distintos eventos los cuáles suceden en su entorno.

A continuación se representa la estructura de los eventos, procesos y objetos que se llevan acabo en el H. Ayuntamiento, para poder realizar el cálculo de la nómina de sus empleados.

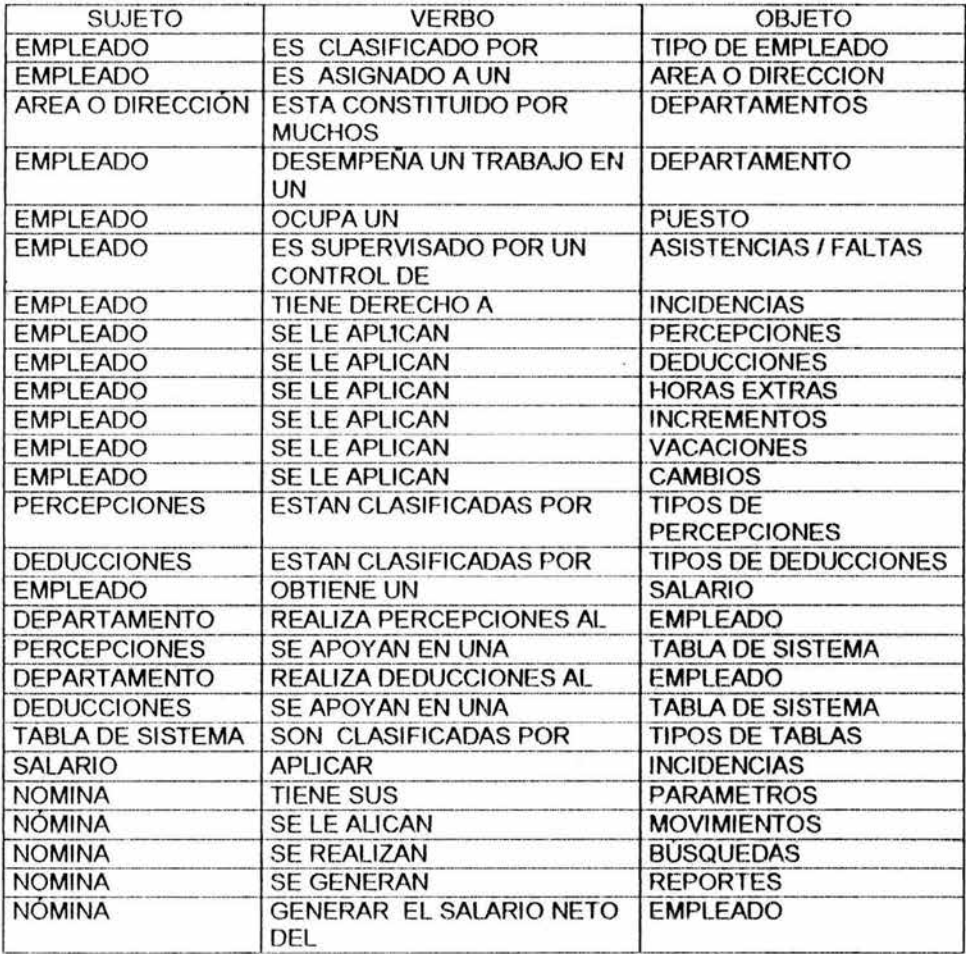

## **3.5 Procesos**

- Autorizar al empleado.
- Dar de alta las áreas o direcciones.
- Dar de alta los departamentos.
- Dar de alta los puestos.
- Dar de alta al empleado para obtener el perfil.
- Dar de alta las tablas del sistema.
- Dar de alta las percepciones y deducciones.
- Dar de alta los tipos de faltas.
- Dar de alta los tipos de empleados.
- Asignación de un empleado a un Área o Dirección.
- Asignación de un empleado a un departamento.
- Asignación de un puesto al empleado.
- Asignación de un salario a un empleado.
- Asignación del Salario diario integro.
- Verificar Asistencias I Faltas de los empleados (para poder aplicar las incidencias).
- Aplicar horas extras, faltas, incrementos, vacaciones.
- Aplicar movimientos de deducciones al salario bruto del empleado, verificando el tipo de empleado (sindicalizados, confianza).
- Aplicar movimientos de percepciones al salario bruto del empleado.
- Verificar las tablas del sistema para asignar las percepciones I deducciones.
- Autorizar las incidencias (deducciones, percepciones) del empleado en caso de que tenga.
- Verificar incidencias del empleado.
- Calcular el salario neto del empleado.
- Autorizar nómina.
- Imprimir los recibos de los empleados.
- Generar reportes.
- Búsquedas de trabajadores.
- Búsquedas de movimientos.

## 3.6 Objetos

Perfil del empleado: Contendrá los datos del empleado que recopila Recursos Humanos.

Área o Dirección: Contiene el catálogo de Áreas o Direcciones que existen en el H. Ayuntamiento de Acapulco.

Departamentos: Contiene el catálogo de departamentos que existen en el H. Ayuntamiento de Acapulco.

Puesto: Contendrá los puestos existentes o que puede haber en la empresa, su salario diario, su salario máximo y el turno.

Percepciones / Deducciones: Contiene el catálogo de las percepciones / deducciones aplicables a la empresa. Como pueden ser descuentos, impuestos, la forma de cómo se calculan y sus características necesarias para lograr sus cálculos.

Nómina: Aquí se almacenará el cálculo y movimiento de todas las incidencias realizadas en cada quincena.

Tablas del sistema: Contendrá las tablas para poder calcular las percepciones/ deducciones del empleado.

Tipos de Tablas: Contendrá los tipos de tablas para poder calcular las percepciones/ deducciones del empleado.

Tvacaciones, Tsalario y Tcálculo: Contendrán los datos necesarios para poder calcular el salario del empleado.

FaltasT: Se almacenan las faltas de los empleados.

Tipos de Faltas: Contendrá los diferentes tipos de faltas que se le aplican al empleado.

Movimientos: En este se asignaran a los ernpleados las percepciones /deducciones.

Tipo de Empleado: Contendrá los diferentes tipos de empleados existentes (sindicalizado y de confianza).

Horas Extras: se asignaran horas extras al empleado en caso de que tenga.

Incrementos: Se asignaran incrementos al empleado en caso de que tenga.

Vacaciones: Se asignaran vacaciones al empleado en caso de que las pida.

Cambios: Contendrá los cambios que se le apliquen al empleado, referente al cambio de dirección, departamento o puesto.

Parámetros: Contendrá lo necesario para establecer la nómina, por ejemplo; días de pago, días por año, días de la semana, etc.

#### **Cuadro de clases persistentes**  $3.7$

Una vez analizando los eventos, procesos y objetos. Se realizan el cuadro de clases, el cuál, se elabora por medio de los objetos que son almacenables en la organización.

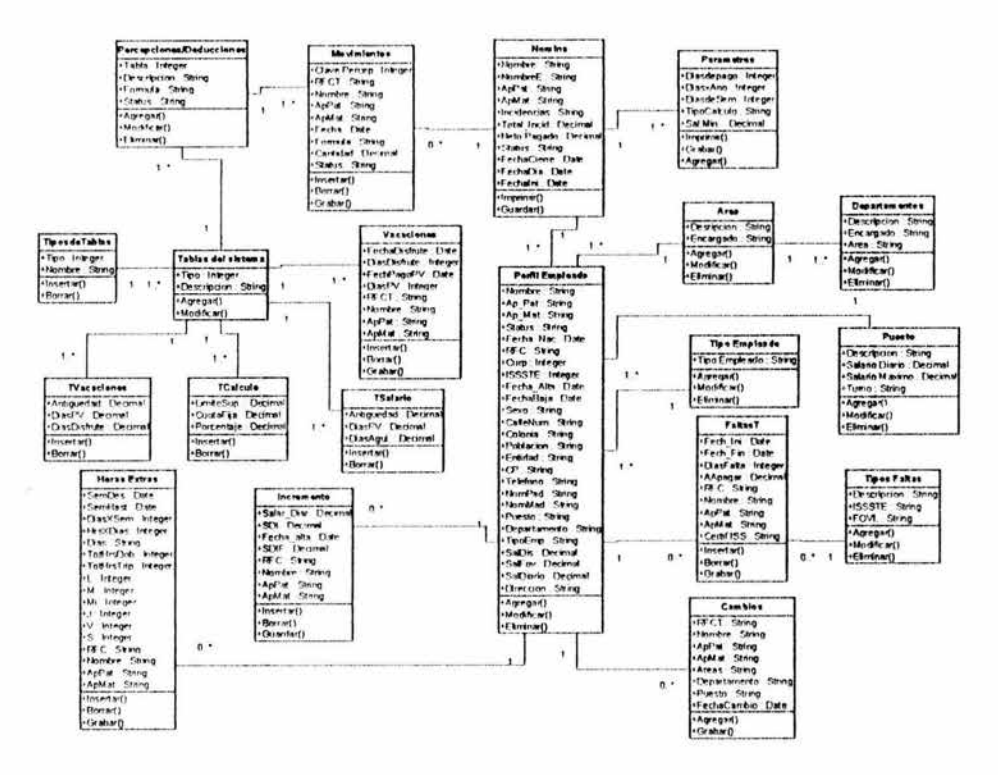

Figura 6. cuadro de clases.

En la figura 6, se puede observar cada una de las clases que involucra el cálculo de nómina para los empleados, así como sus atributos y sus métodos que están contenidos en ella.
# **CAPITULO 4 MODELO DE DATOS EN ERWIN**

Es necesario la migración del cuadro de clases al modelo de entidad relación, debido a que es más comprensible entre los usuarios del sistema y los encargados de desarrollarlos. Para poder desarrollar el diagrama de entidad relación del sistema, ocupe la herramienta del Erwin, el cuál me da la facilidad de elaborarlo, así como también, me facilita establecer diferentes vistas del diseño, las cuáles, hacen posible el entendimiento del sistema.

#### **4.1 Diagrama de entidades**

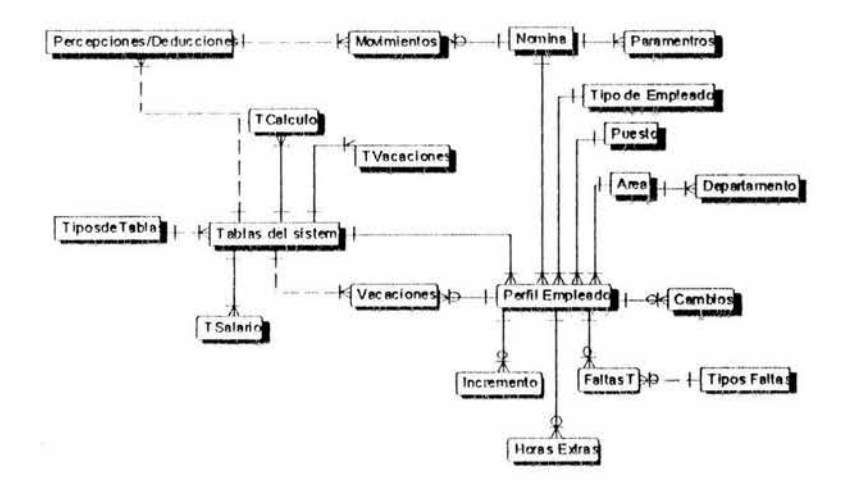

Figura 7. Diagrama de entidades.

En la figura 7, se puede observar las entidades que tiene el sistema de nómina.

# **4.2 Diagrama de entidades y atributos**

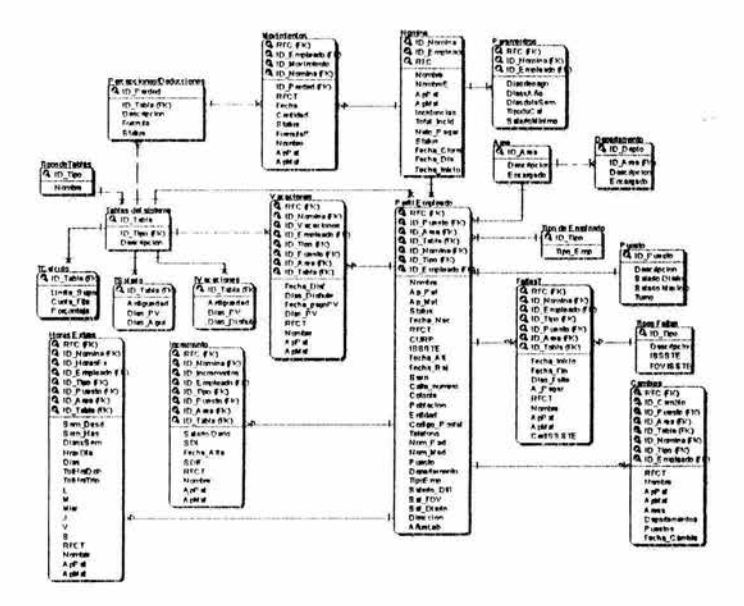

Figura 8. Diagrama de entidades y atributos.

En la figura 8, podemos observar las entidades y sus atributos que involucran cada una de ellas.

#### $4.3$ Diagrama de entidades, atributos y relaciones

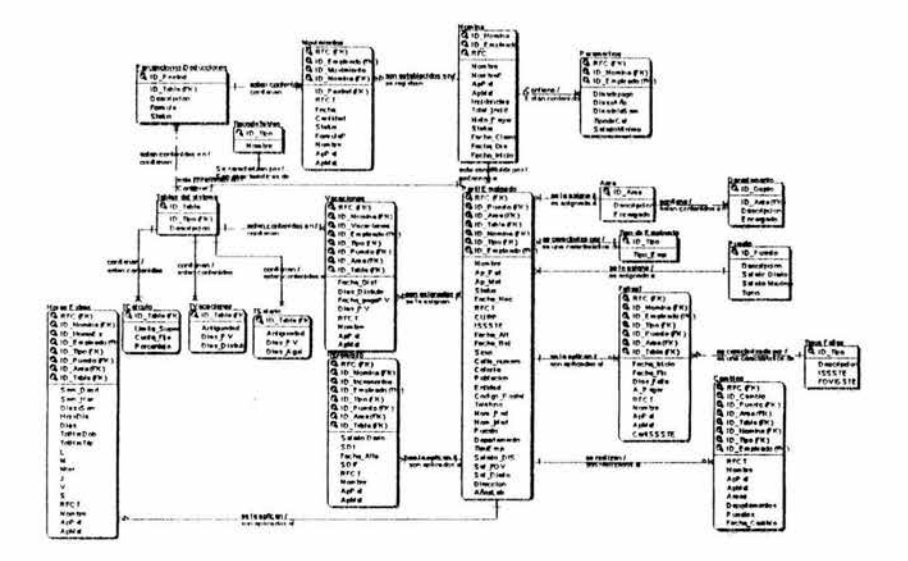

Figura 9. Diagrama de entidades, atributos y relaciones.

En la figura 9, podemos observar las entidades, atributos y relaciones del sistema, así como también, sus llaves primarias y foráneas.

# **4.4 Modelo Dimensional**

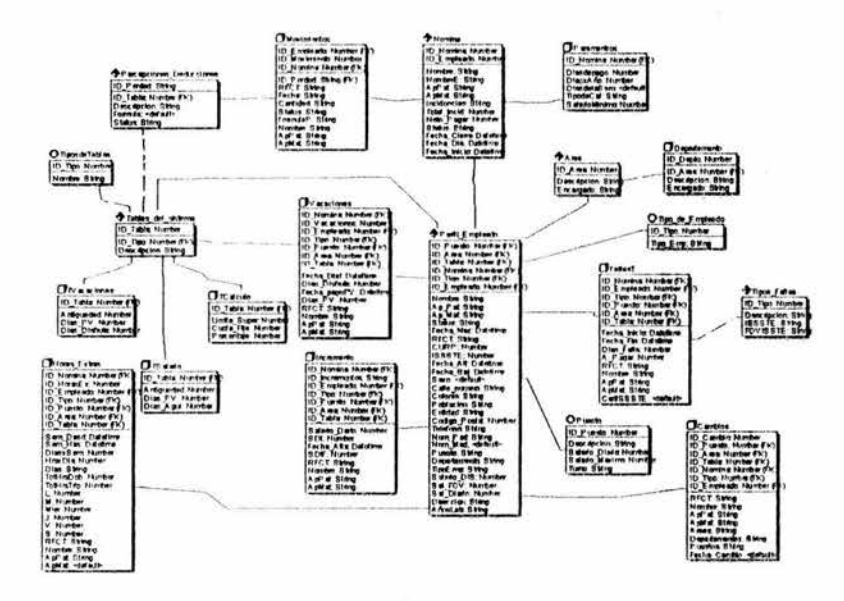

Figura 10. Representación del modelo dimensional

En la figura 10, se observa las entidades, sus atributos y el tipo de datos de cada uno de ellos, las llaves foráneas y primarias.

#### Reportes del Diccionario  $4.5$

 $\bar{Y}$ 

.<br>Naski (1)

En este reporte se puede observar el nombre de las entidades, sus atributos, las llaves foráneas y primarias de cada entidad, así como también, las acciones que van de las entidades padres a las hijas y viceversa.

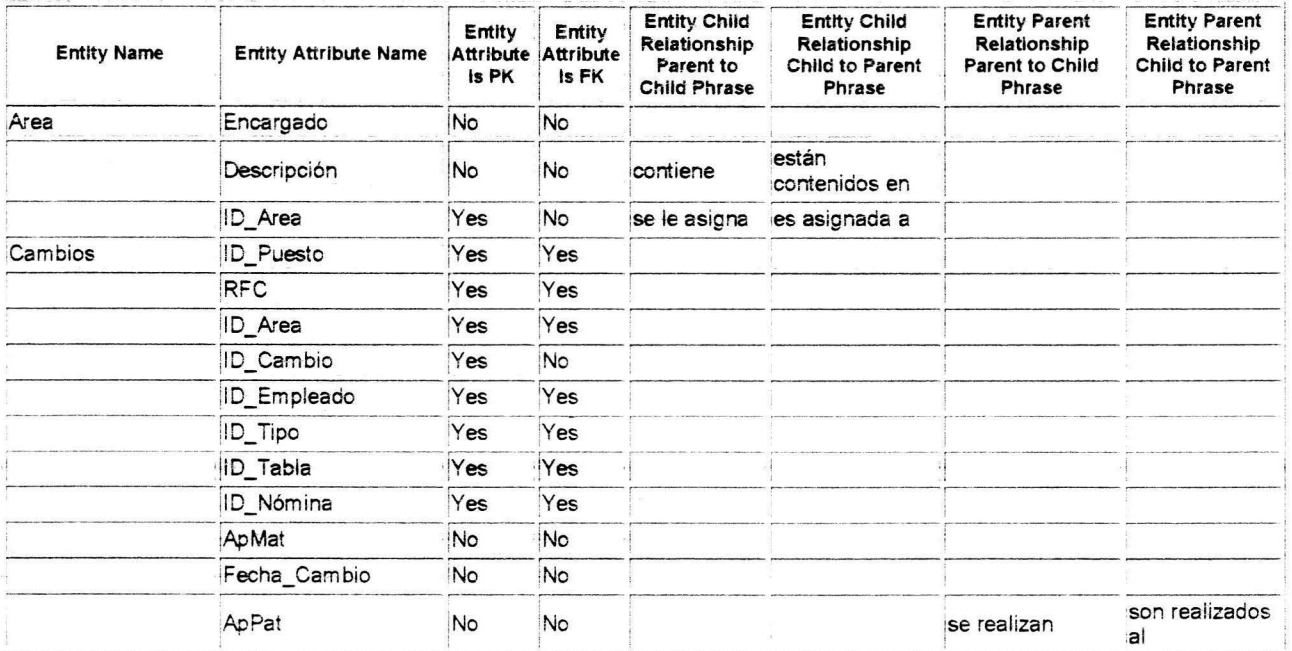

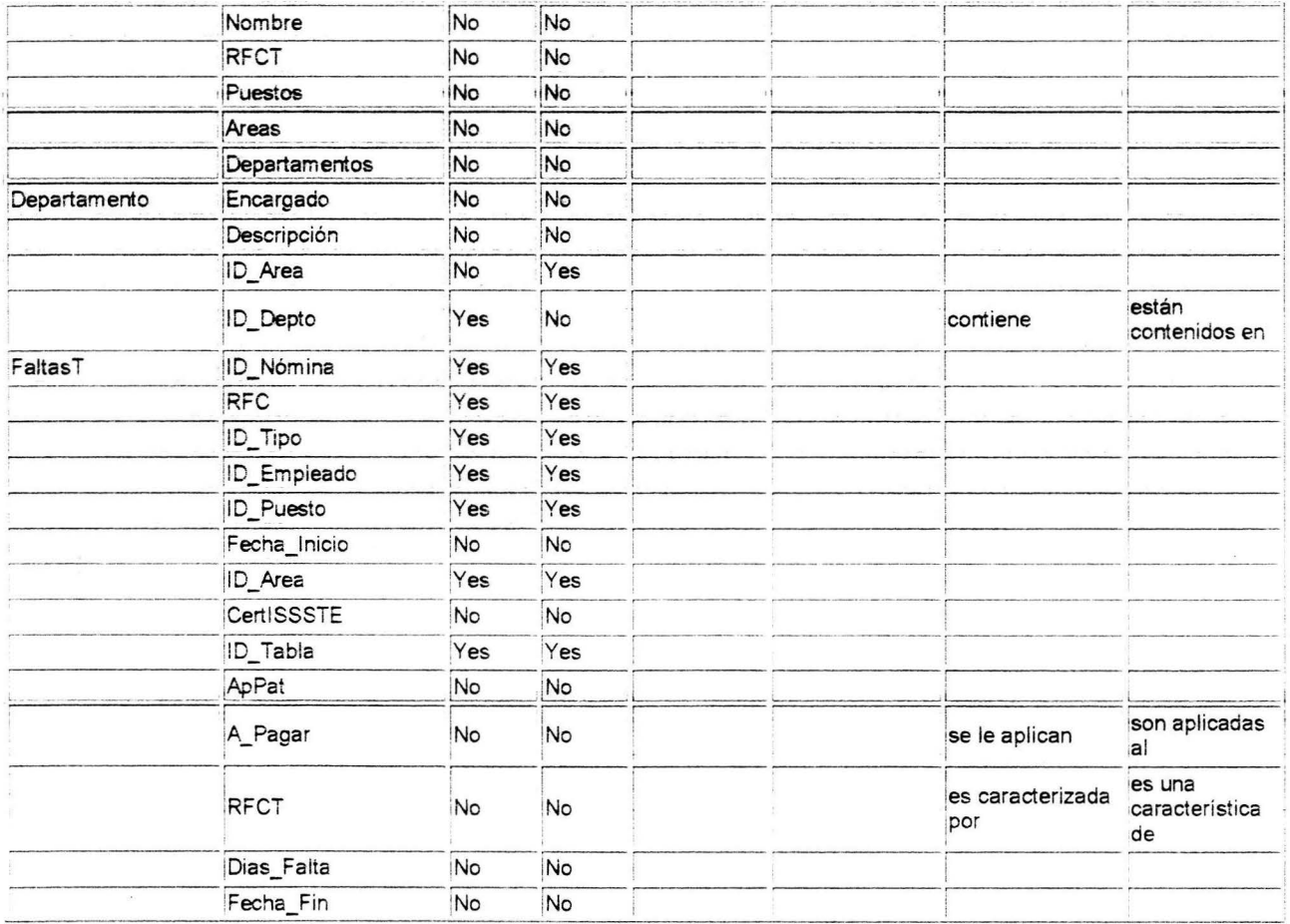

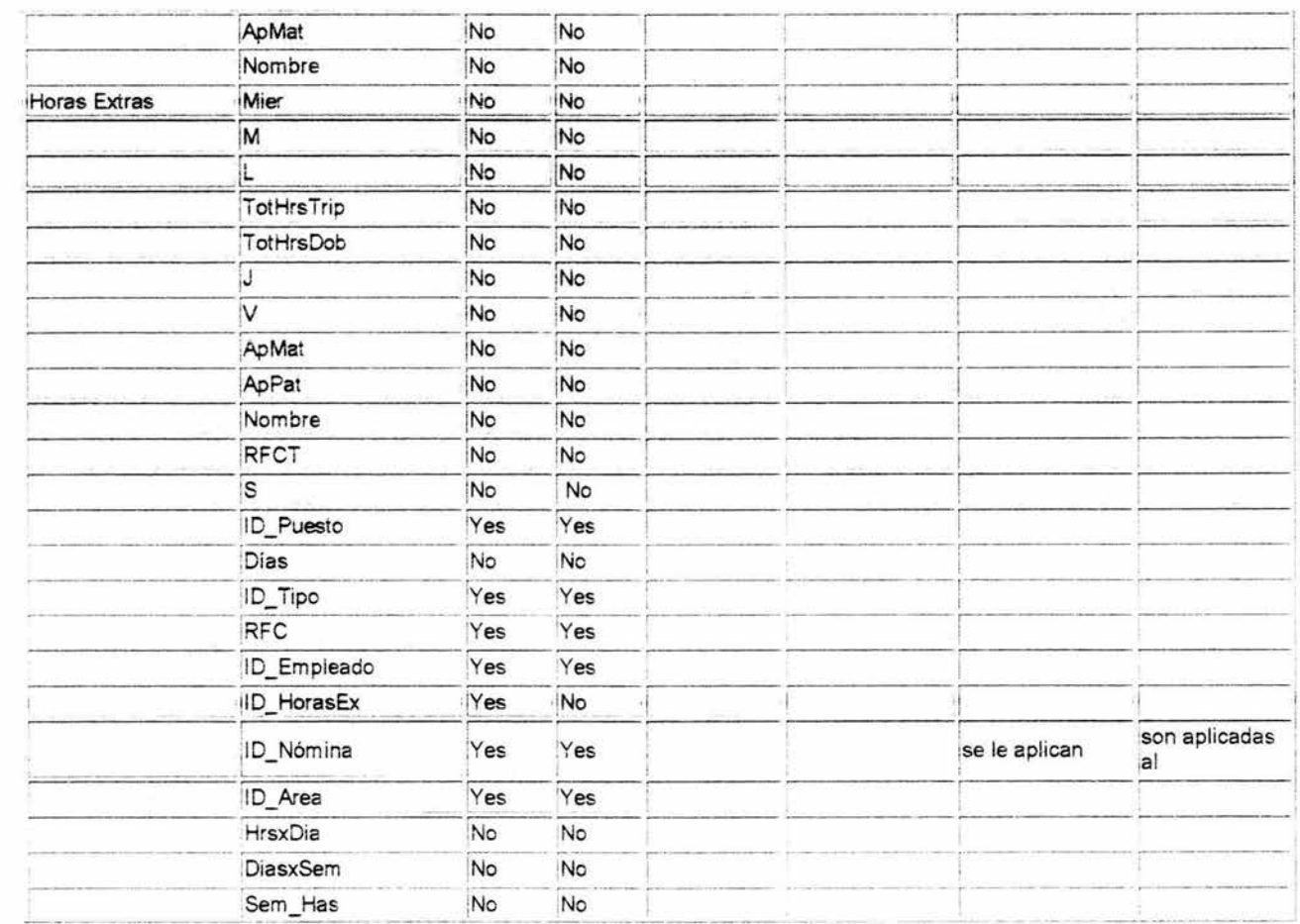

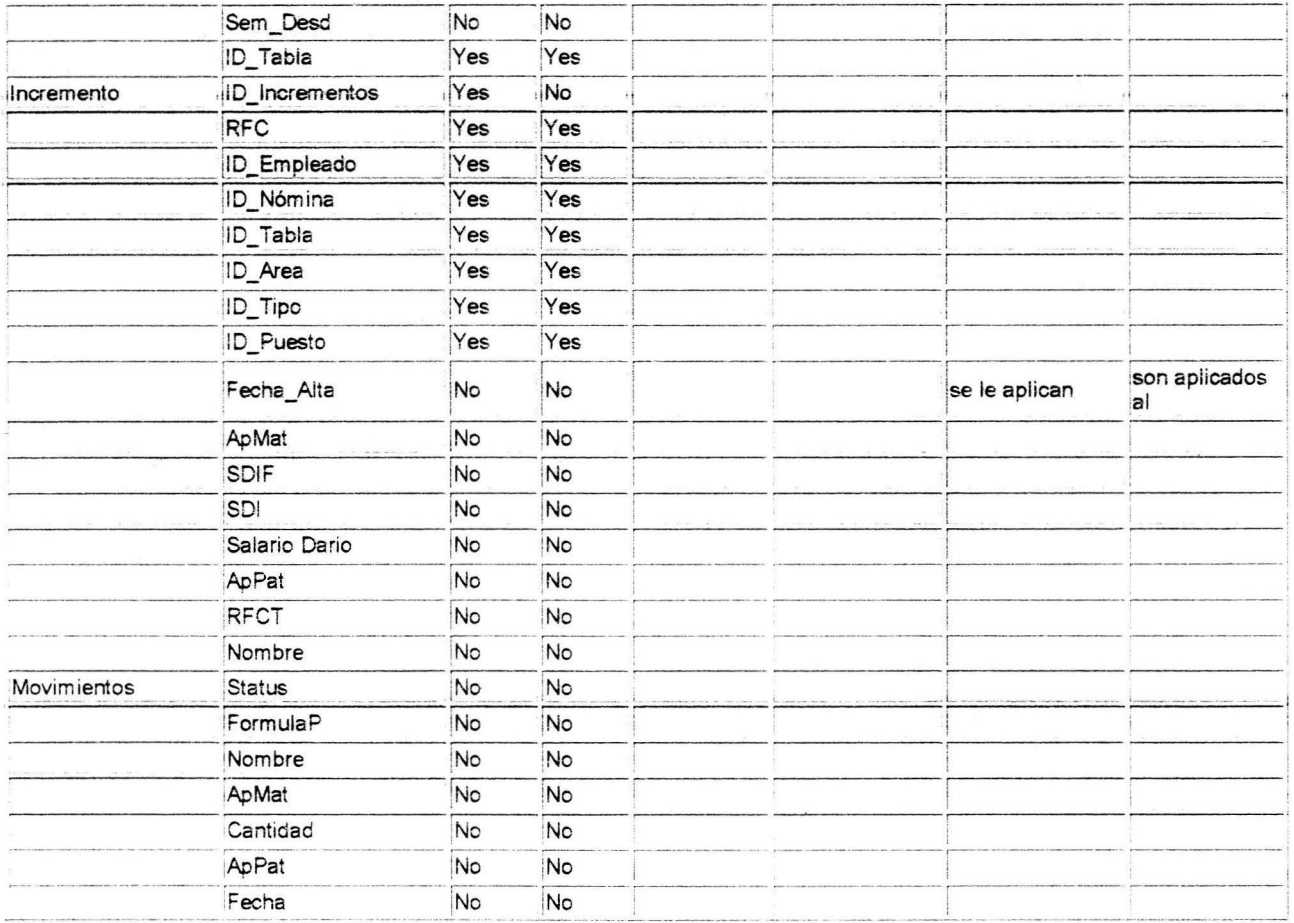

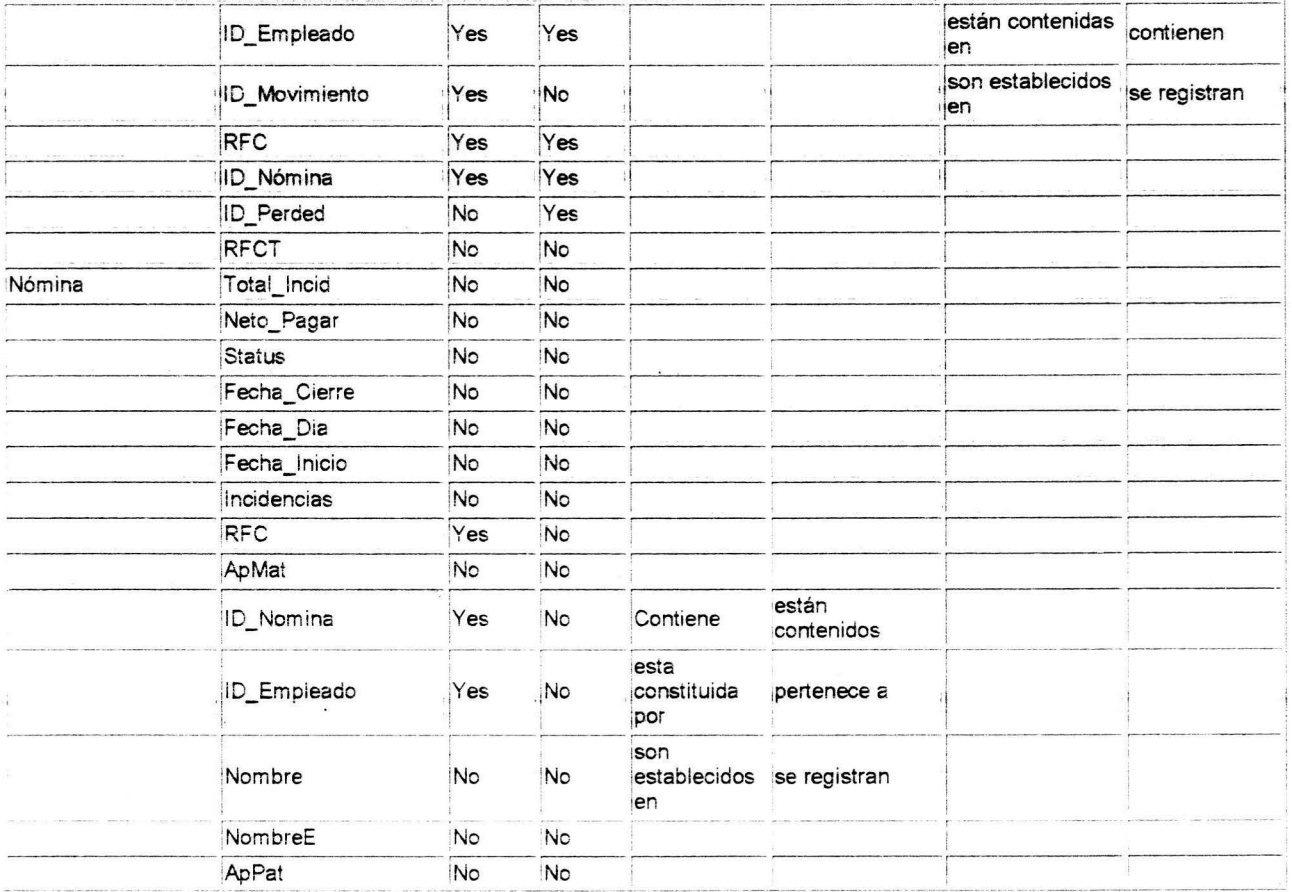

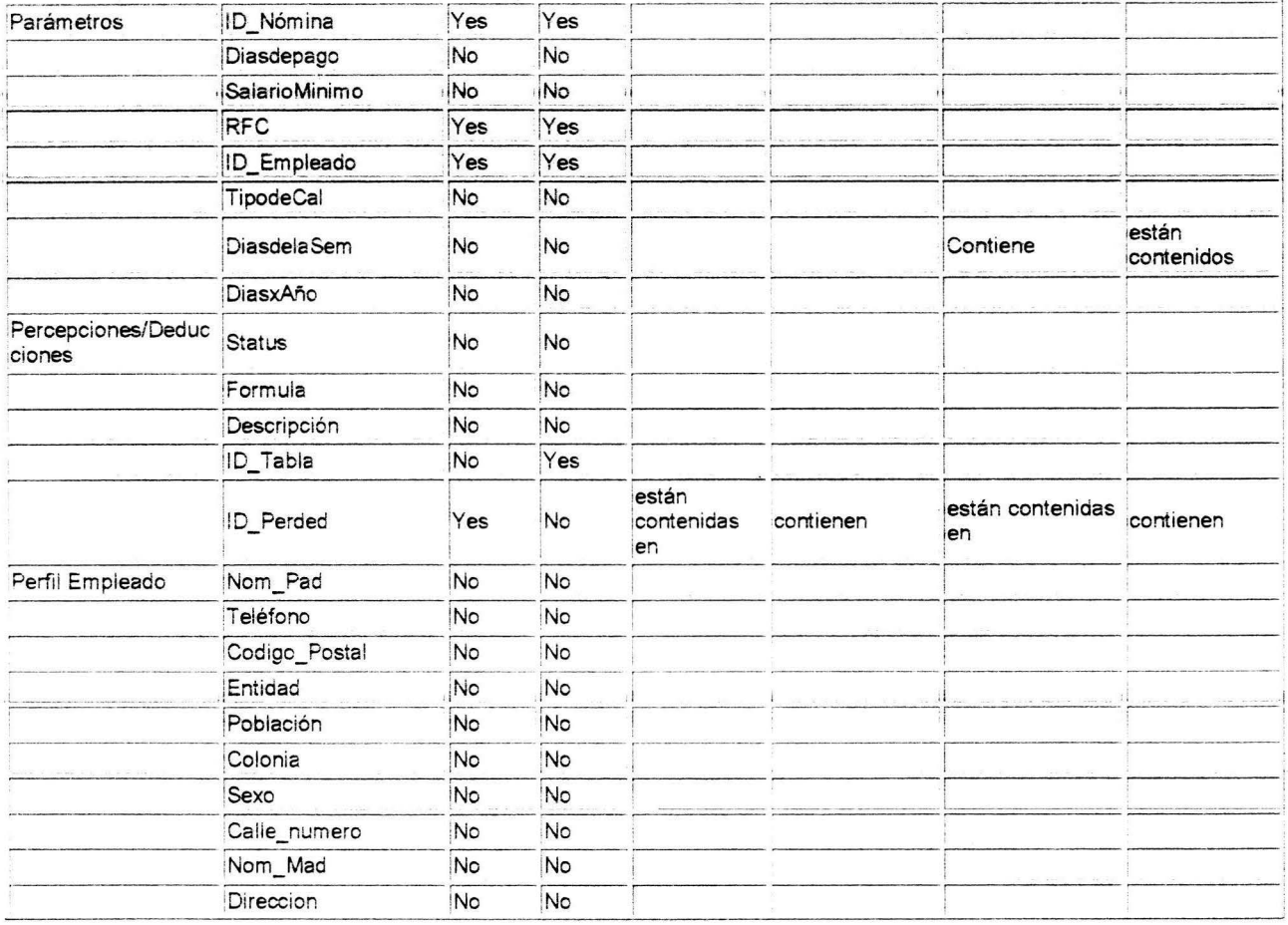

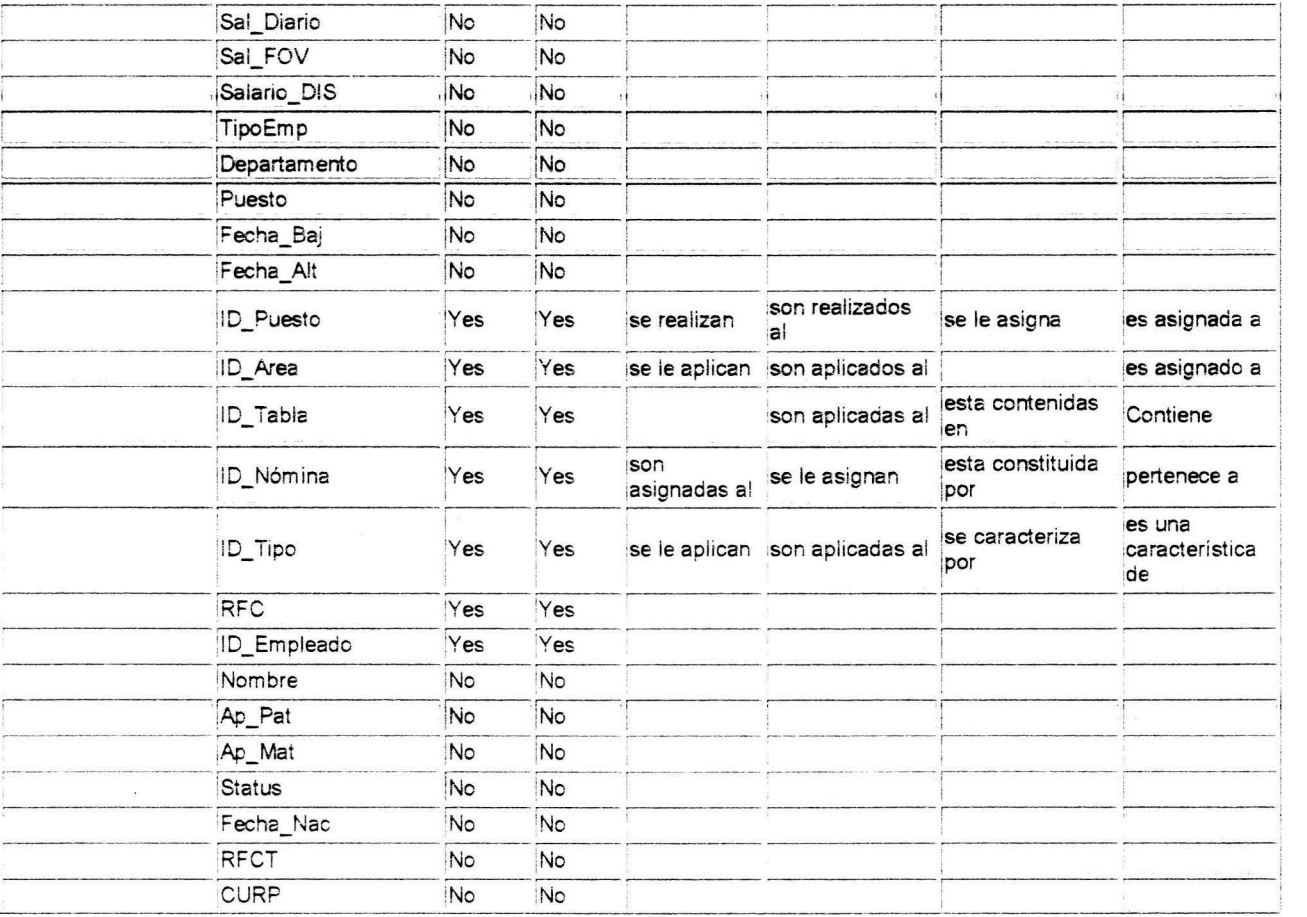

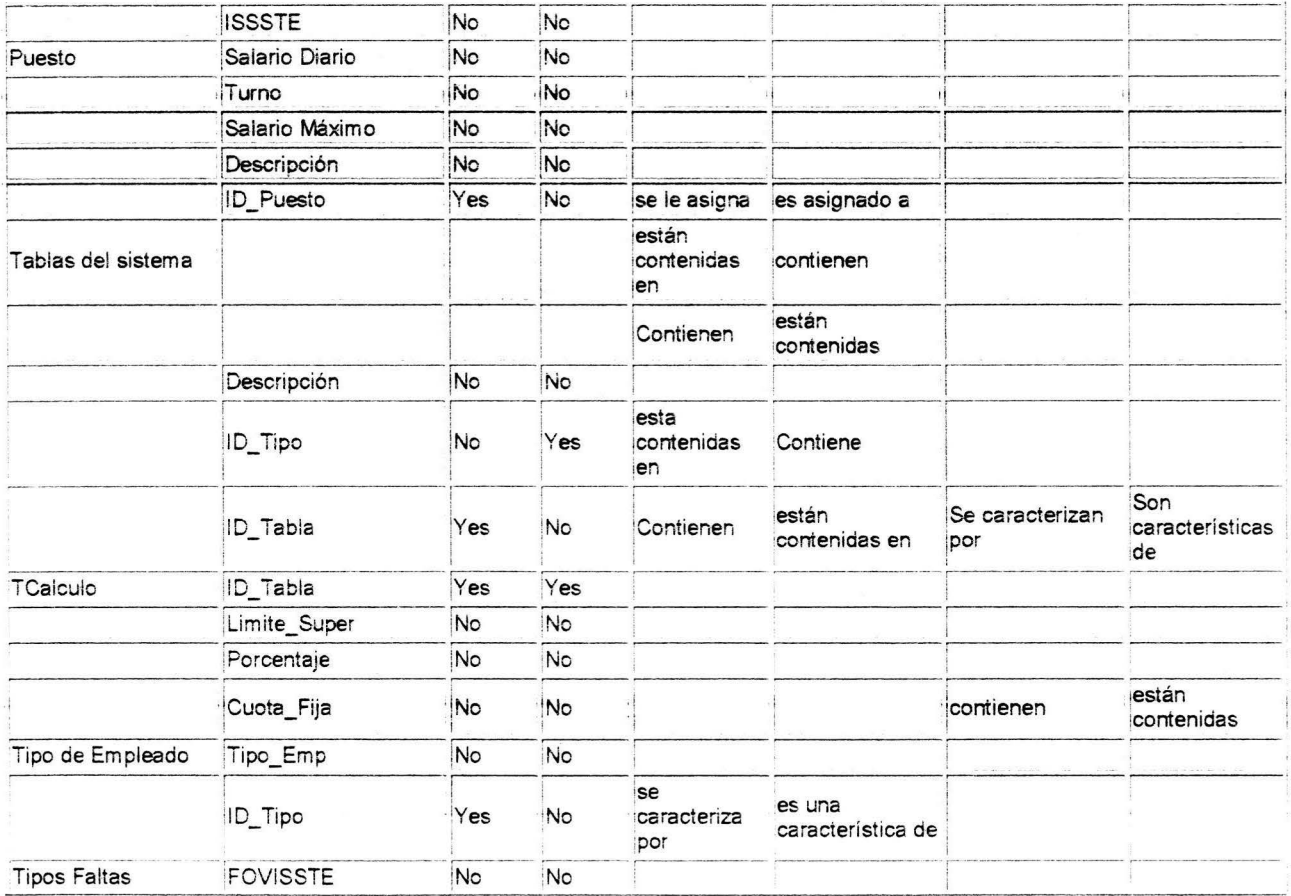

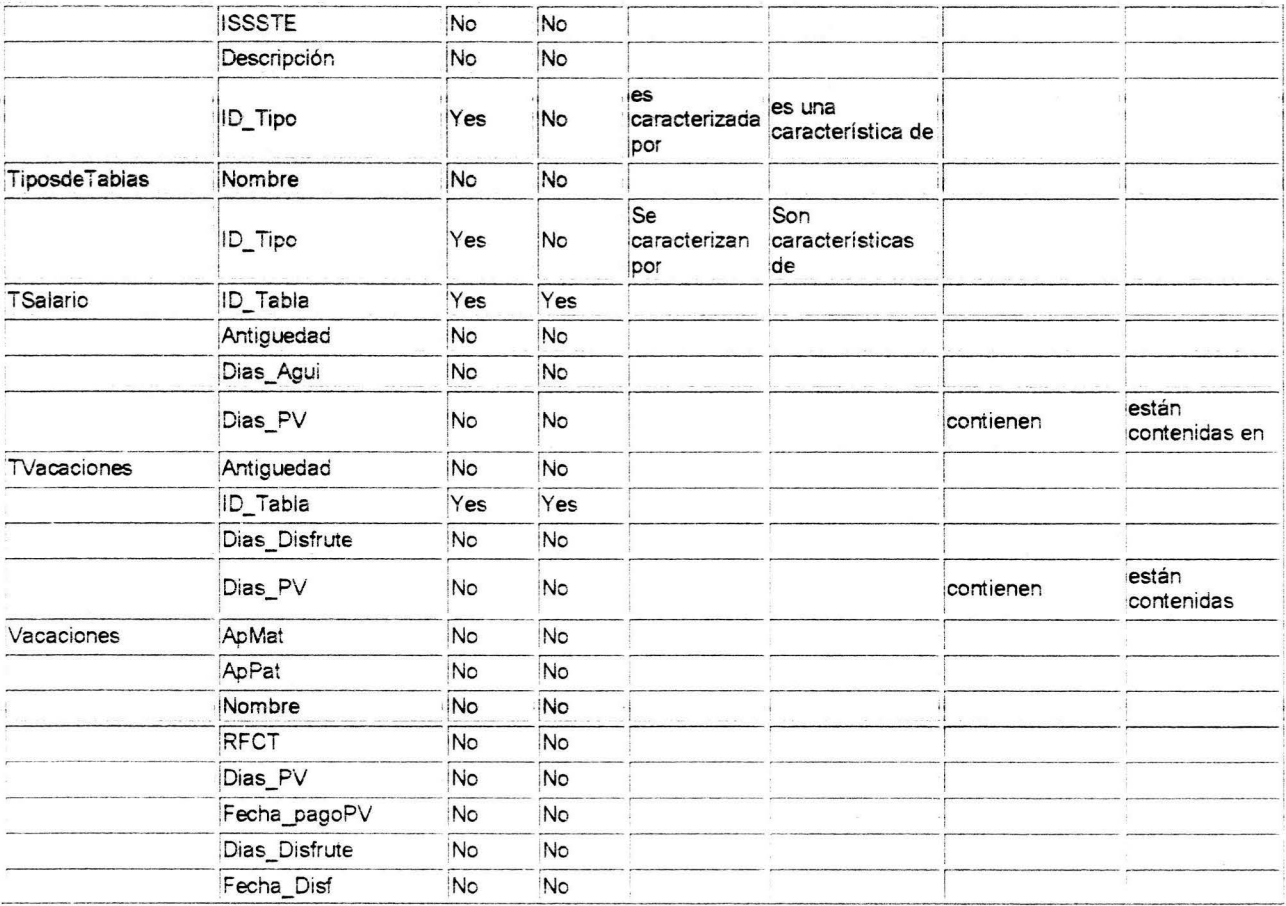

 $\infty$ 

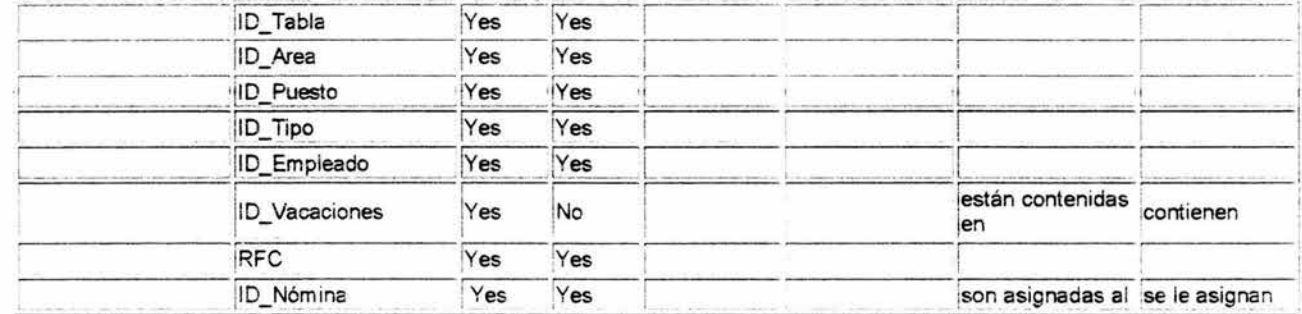

### 4.6 Fortalezas y debilidades del modelo de datos

#### FORTALEZAS

1.- El modelo del sistema de nóminas es capaz de llevar un control de almacenamiento de empleados que se encuentran contratados por el departamento de recursos humanos, de manera que se genere oportunamente su pago y el control del flujo de información hacia otros departamentos.

2.- Este modelo del sistema es escalable debido a se pueden agregar nuevas entidades que permiten almacenar infonnaciones que más adelante el H. Ayuntamiento puede necesitar.

3.- El modelo del sistema es capaz de realizar búsquedas por entidades debido a que cada entidad está parametrizada.

4.- Para calcular las percepciones I deducciones del empleado, en el modelo del sistema se crea una entidad llamada tabla del sistema que permite almacenar las columnas necesarias para calcular las vacaciones, SDI, crédito del salario, etc.

5.- El modelo del sistema esta hecho para proporcionar oportuna y verazmente información del empleado, del departamento y de las áreas que involucra el H. Ayuntamiento.

6.- El modelo del sistema esta diseñado para mantener una base de datos actualizada de los trabajadores de la empresa.

#### DEBILIDADES

Es necesario por reglas del negocio lo siguiente:

Que el jefe de nómina realice lo siguiente:

- Autorice al empleado para darlo de alta en nómina.
- Autorice las incidencias (percepciones / deducciones) de cada empleado.
- Autorice la nómina.

Aux2\_Nómina verifique la veracidad de las incidencias.

# **CAPITULO 5. PROPUESTA DE DISTRIBUCIÓN**

La propuesta de distribución que planteo es referente al modelo de alto nivel de la figura 1. Utilizo las entidades básicas para realizar el proceso de almacenamiento de la nómina de los empleados.

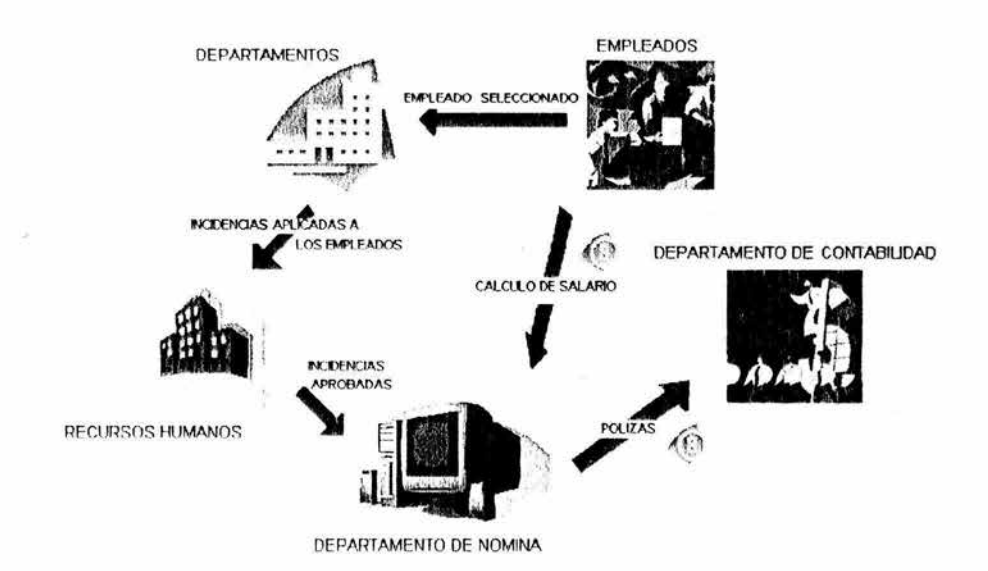

Como cada departamento y áreas que involucran el proceso de almacenamiento de la nómina de los empleados, se encuentran ubicados en diferentes edificios, esto me permite realizar la siguiente propuesta de distribución.

### **5.1 Requerimientos de distribución**

El mecanismo para determinar los requerimientos de la distribución es el análisis de eventos. Podemos identificar donde ocurren los accesos y que hacen cuando accedan: se crean, leen, actualizan o borran . El procedimiento es el siguiente:

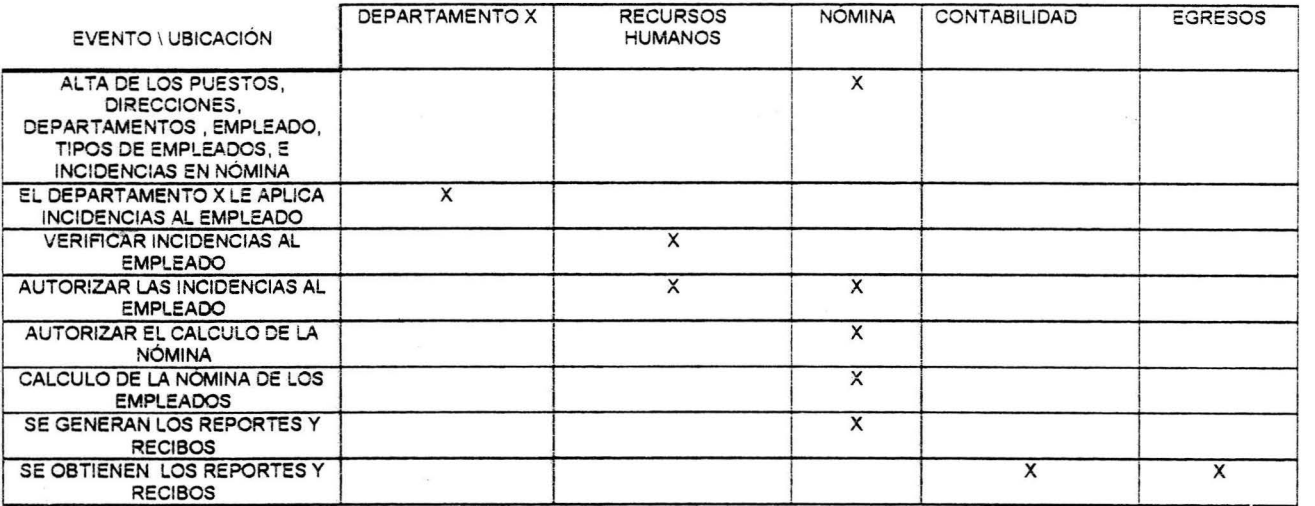

#### **CRUZAREVENTOS Y UBICACIÓN**

Nota: El departamento x es donde el empleado fue asignado por Recursos Humanos para realizar sus tareas laborales y es en ese departamento donde se le aplican las incidencias. El departamento de Contabilidad y Egreso solo reciben los reportes generados y los recibos.

# **5.2 Requerimientos de eventos y tipos de acceso**

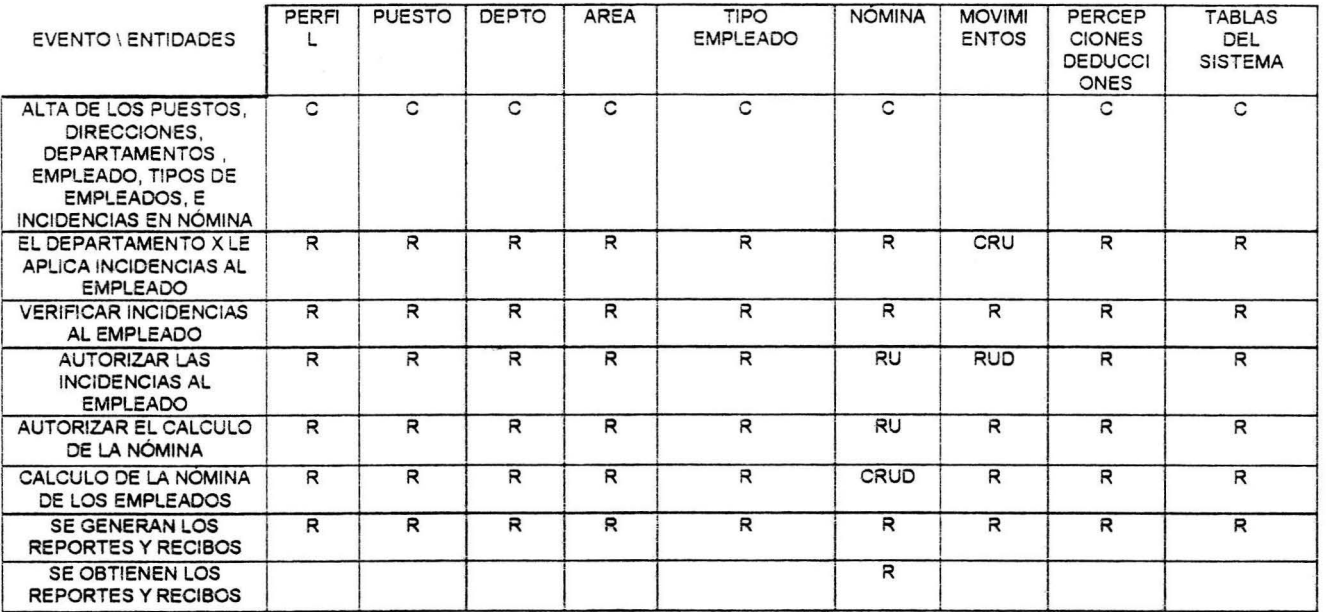

### **CRUZAR EVENTOS Y ENTIDADES PRINCIPALES CON CRUO**

#### CONTINUACIÓN DE LA TABLA ANTERIOR

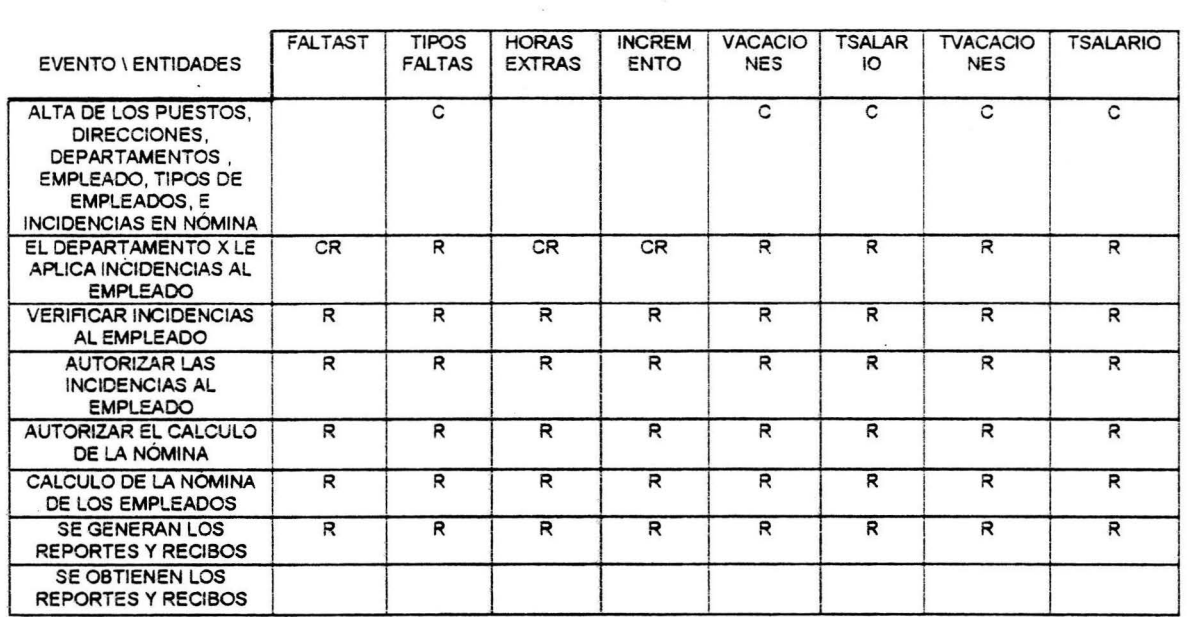

 $\ddot{\phantom{a}}$ 

# **5.3 Requerimientos de tipo de acceso de aatos**

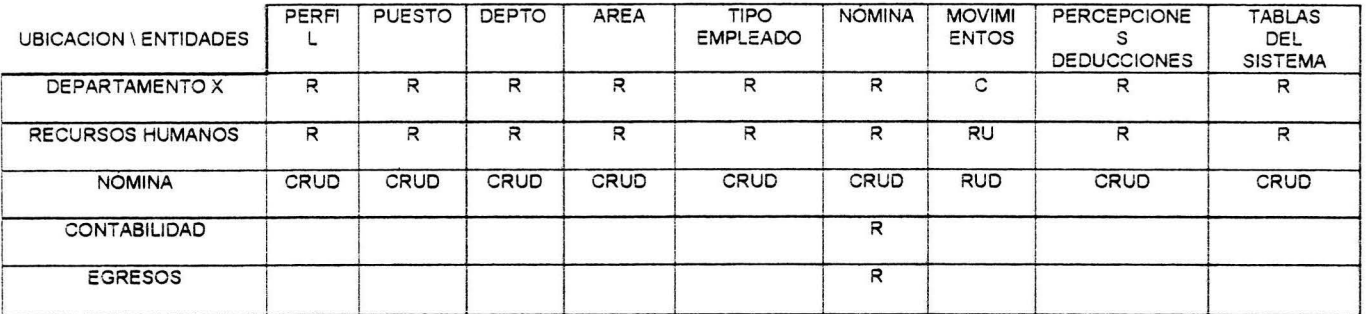

# **CRUZAR UBICACION Y ENTIDADES**

 $\sim 20$ 

 $\lambda$ 

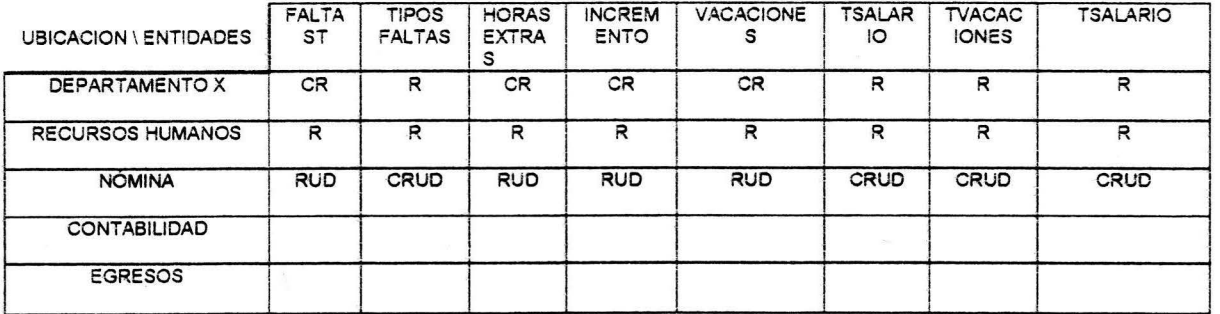

# 5.4 Requerimientos de actualización

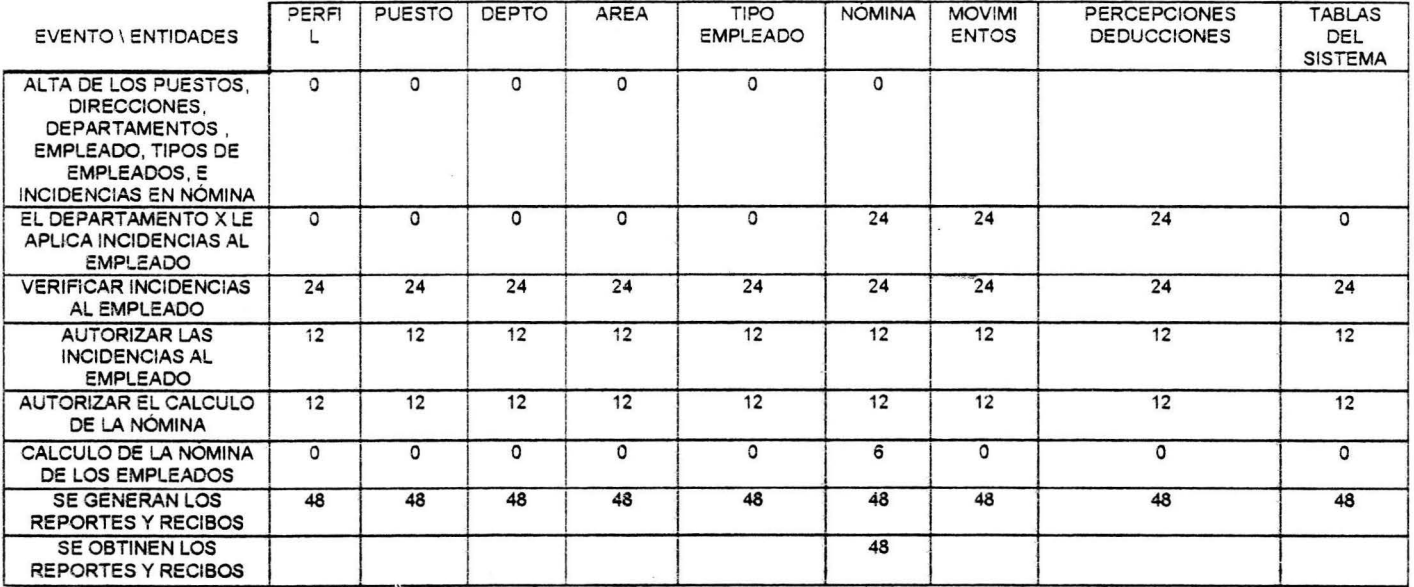

### **CRUZAR EVENTO Y ENTIDAD EN HORAS**

#### CONTINUACIÓN DE LA TABLA ANTERIOR

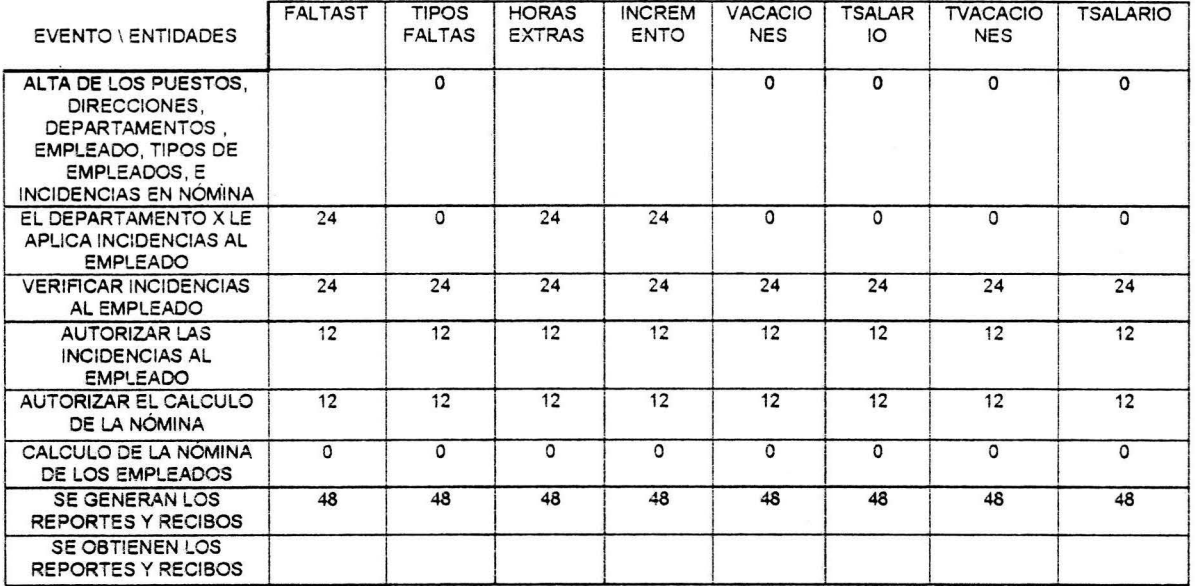

# **CRUZAR EVENTO Y ENTIDAD AJUSTADO**

 $\mathcal{N}$ 

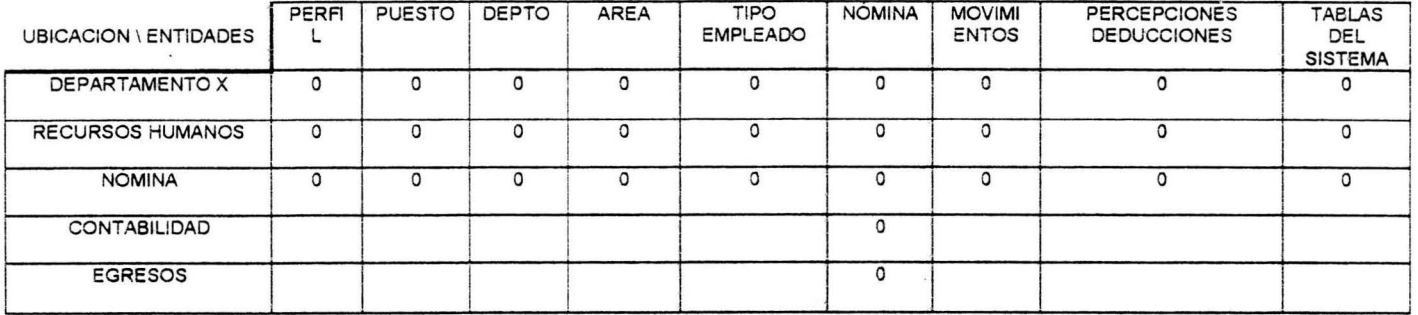

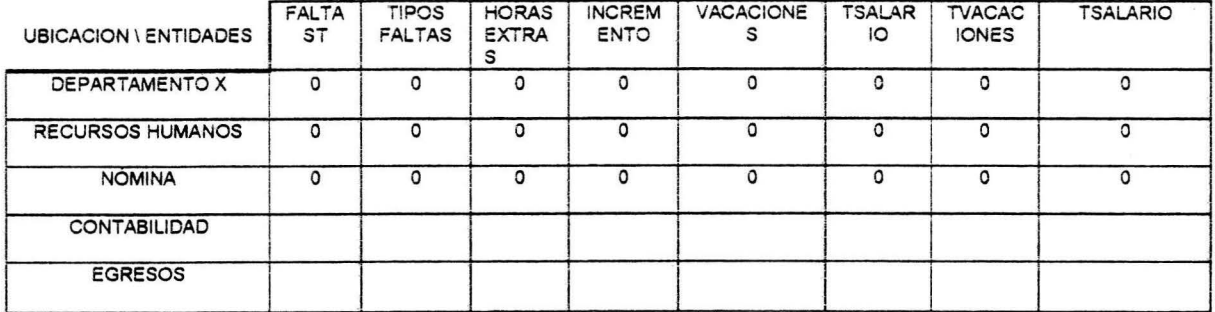

# **5.5 Requerimientos de fragmentación vertical**

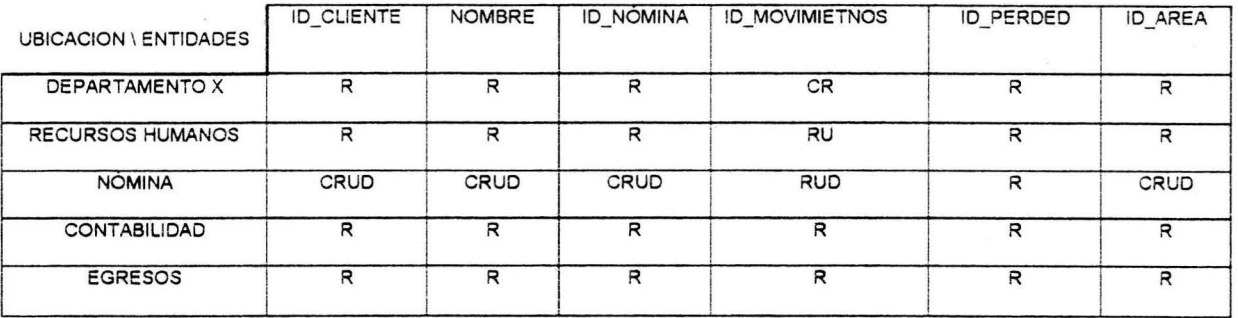

# **CRUZAR UBICACIÓN Y ATRIBUTO.**

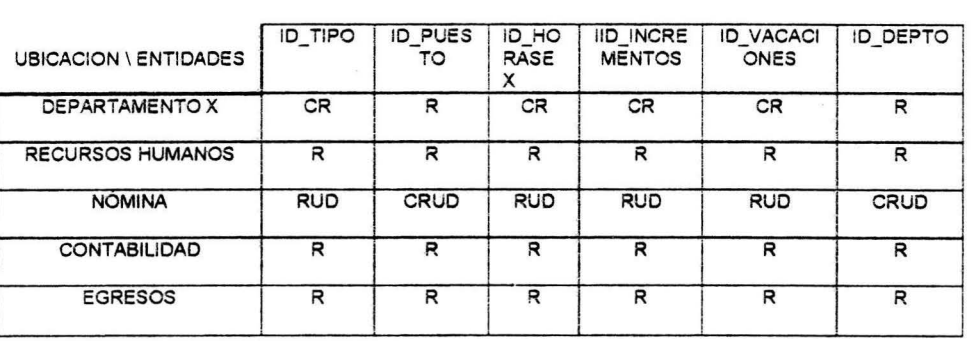

### 5.6 Generación del Datamart

Para éste modelo de datos, es de suma importancia el procesado de la nómina y así obtener la remuneración del personal que labora en el H. Ayuntamiento de Acapulco.

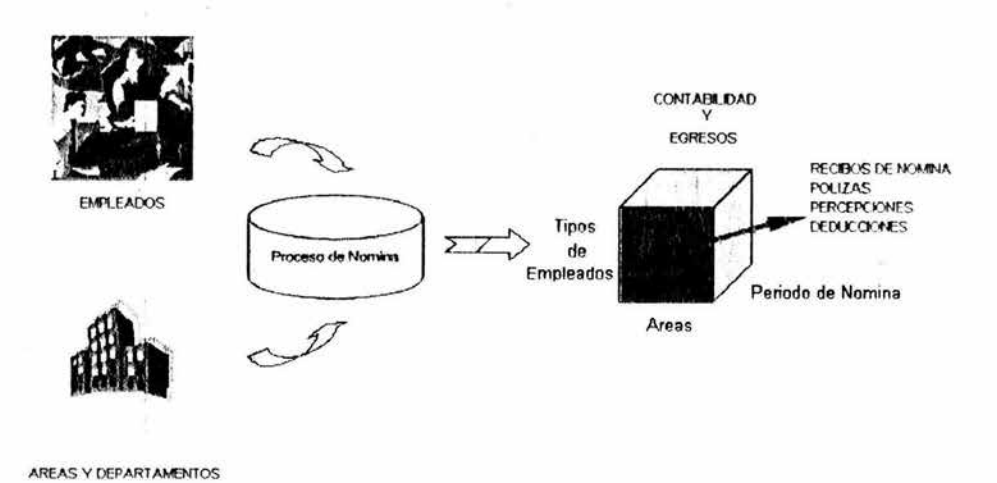

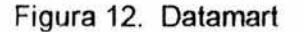

Para llegar a esto, se consideran fuentes externas a los . empleados, áreas y departamentos (que se encargan de aplicar incidencias a los empleados), por que la información de éstas fuentes, son consideradas para el proceso del cálculo de la remuneración de cada empleado que labora en esta empresa.

Una vez obtenido y procesado los datos en la base de datos (figura 12), la información generada es fundamental para el área de contabilidad y para el área de egresos, quien requiere la información de las percepciones / deducciones y el salario neto de cada empleado en la quincena. Obteniendo como resultado; las peticiones de información que hagan el área de egresos y contabilidad serán más fáciles de responder.

# **5.7 Propuesta del modelo multidimencional**

Para visualizar la quincena del mes de enero de los empleados de confianza del departamento de Finanzas.

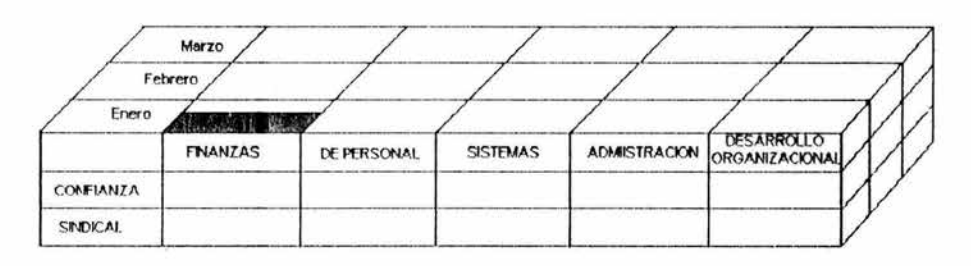

Para visualizar la segunda quincena del mes de marzo de todos los empleados sindicalizados y de confianza del departamento de desarrollo organizacional.

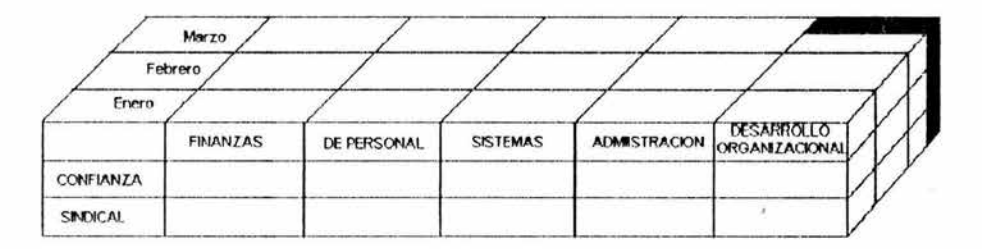

Para visualizar la nómina hasta el mes de febrero de todos los empleados de confianza en todos los departamentos.

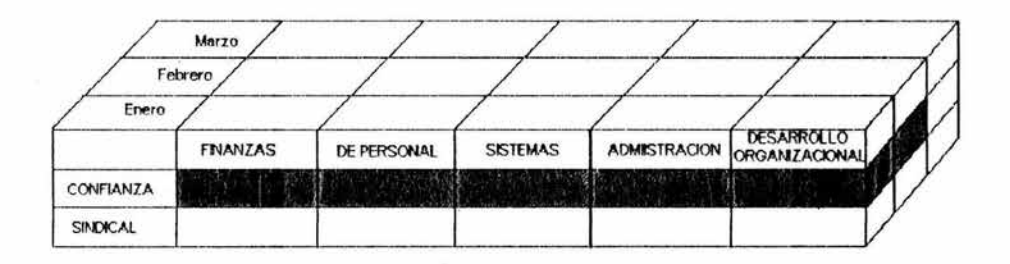

# **CAPITULO 6. DESCRIPCIÓN DEL PROTOTIPO**

Una vez que se haya establecido un claro objetivo para realizar el sistema de nóminas, es importante tener en cuenta su aspecto final y cómo procesará la información. Por ello, la información que va a ser manejada en el sistema será guardada en una base de datos hecha en Access y la interfaz de usuario (conjunto completo de pantallas e imágenes utilizados por un programa) estará elaborado en Visual Basic.

La interfaz de usuario incluirá todos los menús, cuadros diálogo, botones, objetos y dibujos que el usuario contemplará cuando trabaje con la aplicación. Cabe mencionar que la interfaz de usuario es tan solo un prototipo que nos muestra el funcionamiento del sistema, más no es un producto terminado. A continuación se describirá el prototipo del sistema de nómina.

# **6.1 Pantalla de presentación del sistema de ·nómina.**

Al ejecutar el programa llamado sistema, aparecerá la pantalla de presentación como se muestra en la figura 13.

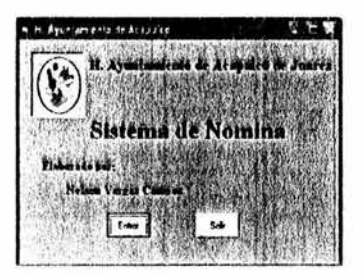

Figura 13. Pantalla de presentación.

La cuál está integrada por el nombre de la pantalla, el logotipo del H. Ayuntamiento de Acapulco, el nombre de la persona quien diseñó el prototipo y por último, aparecen dos botones.

El botón de s. , que permite cerrar la pantalla de presentación y el botón de **[**[[[[[[[[[[]]]], que permite mostrar la pantalla de acceso que se muestra en la figura 14.

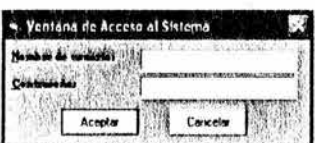

Figura 14. Pantalla de acceso al sistema.

En ésta pantalla, el usuario debe teclear su nombre y el password que se le asigna el administrador del sistema.

Posteriormente debe teclear el botón de | Aceptar | para permitir accesar a la pantalla de selección de directorio y fecha. En caso de que el usuario teclee el botón de <del>Tencela II</del>. se mostrará la pantalla de presentación.

Si por alguna ocasión el usuario se equivoca a la hora de introducir los datos, se mostrará el siguiente mensaje:

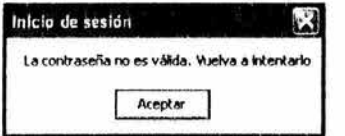

Deberá de teclear el botón de | Acepter | para que vuelva a mostrar la pantalla de acceso al sistema~ Una vez que el usuario introduzca correctamente el nombre, el password y posteriormente teclear el botón de <sup>Acepto</sup> , tendrá acceso a la pantalla de selección de directorio y fecha que se muestra en la figura 15.

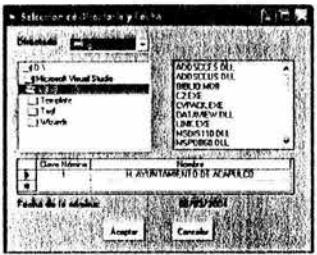

Figura 15. Pantalla de selección de directorio y fecha.

En ésta pantalla, seleccionará el directorio donde quiera que se guarde la nómina, del lado derecho aparecerán los archivos que tiene ese directorio y por último, se establecerá la fecha de la misma. Una vez que haya seleccionado el directorio correcto, deberá teclear el botón de Acepter | para accesar a la pantalla principal del sistema que se muestra en la figura 16. En caso de teclear botón de [. Cancelar ] regresará a la pantalla presentación.

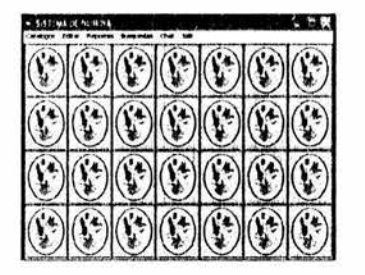

Figura 16. Pantalla principal del sistema.

Esta pantalla, consta de los siguientes menús principales:

- $\triangleright$  Catálogos
- $\triangleright$  Editar
- $\triangleright$  Reportes
- $\triangleright$  Búsquedas
- $\triangleright$  Chat
- $\triangleright$  Salir

# 6.2 **Menú de Catálogos.**

En el menú Catálogos se tiene los siguientes:

- $\triangleright$  Catálogos
	- •:• Trabajadores
	- •:• Areas
	- •:• Departamentos
	- •!• Puestos
	- Percepciones y Deducciones
	- •:• Tipos de Faltas
	- •:• Tipos Trabajadores

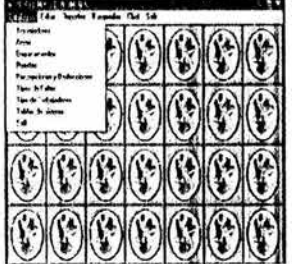

- •!• Tablas del sistema
- •:• Salir

A Continuación explicare cada uno de los catálogos.

•:• Trabajadores: Este catálogo sirve para dar de alta, baja, modificar y mostrar los datos de los trabajadores.

Para accesar, el usuario tiene que ubicarse en el menú de Catálogos y presionar en el menú Trabajadores. Posteriormente, se mostrará la pantalla de catálogo de trabajadores y su menú de Altas, Bajas, Modificar y Mostrar Trabajadores como se muestra en la figura

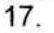

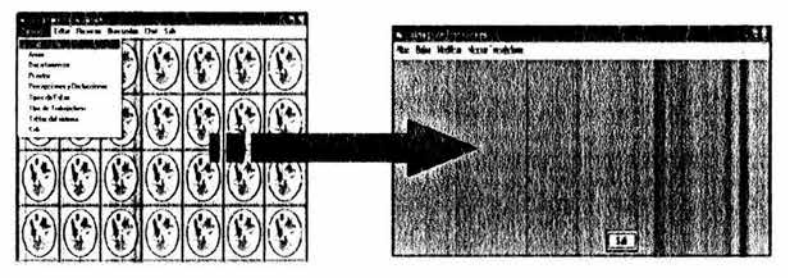

Figura 17. Catálogo de trabajadores.

En caso de que el usuario quiera agregar un trabajador más a la base de datos, deberá pulsar la opción de Altas que lo llevará a la situación mostrada a continuación en la figura 18.

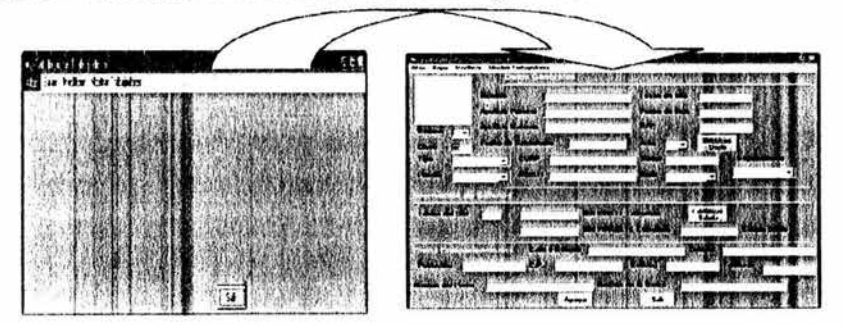

Figura 18. Pantalla de alta de trabajadores.

El usuario deberá llenar los campos que le aparecerán en blanco con todos los datos del nuevo trabajador como se muestra en la figura 19.

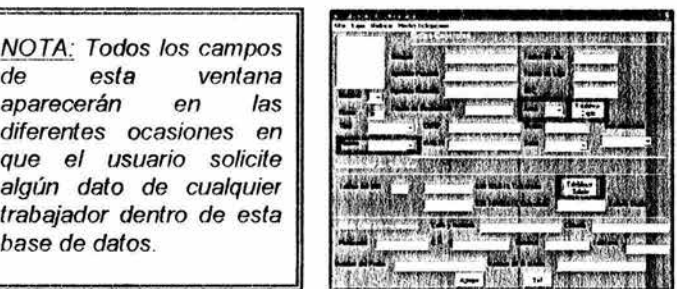

Figura 19. Pantalla de alta de trabajadores.

Los campos se llenarán de acuerdo a los criterios del usuario y a las características del trabajador. Para el caso en el cuál, el usuario se encuentre estableciendo el *Area* del trabajador, deberá presionar el botón de Establecer Depto. ubicado a la derecha del campo de área y automáticamente el sistema establecerá los **Departamentos** inherentes a esa área en especifica, de igual manera para cuando establezca su Puesto, tendrá que presionar el botón de Establecer Salario ubicado a la derecha de la sección de Información de Salarios y el sistema establecerá el Salario que recibirá este.

Si el usuario decide que terminó de anotar los campos del trabajador, deberá de presionar el botón de | Agregar | ubicado en la parte inferior de la pantalla de alta de trabajadores, de ésta manera el sistema almacenará los datos del trabajador actual en la base de datos quien a su vez mostrará una nueva ventana acerca de querer agregar otro nuevo trabajador en la base de datos como lo muestra la figura 20.

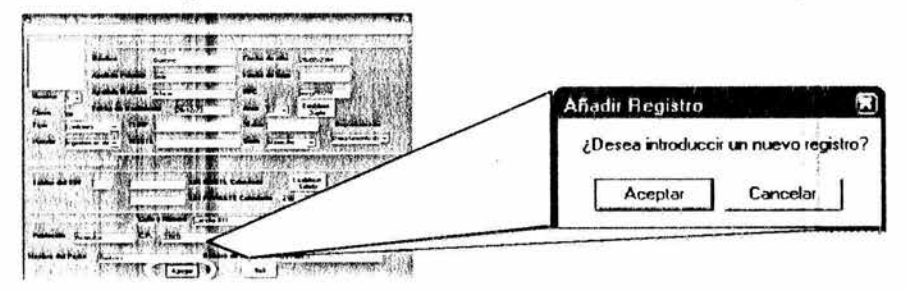

Figura 20. ventana agregar un nuevo trabajador.

Aceptando la opción de introducir un nuevo registro en la base de datos, se repetirá el proceso visto en la sección anterior, de lo contrario y cancelando, el sistema lo enviara de vuelta al catálogo de trabajadores. Como se muestra a continuación.

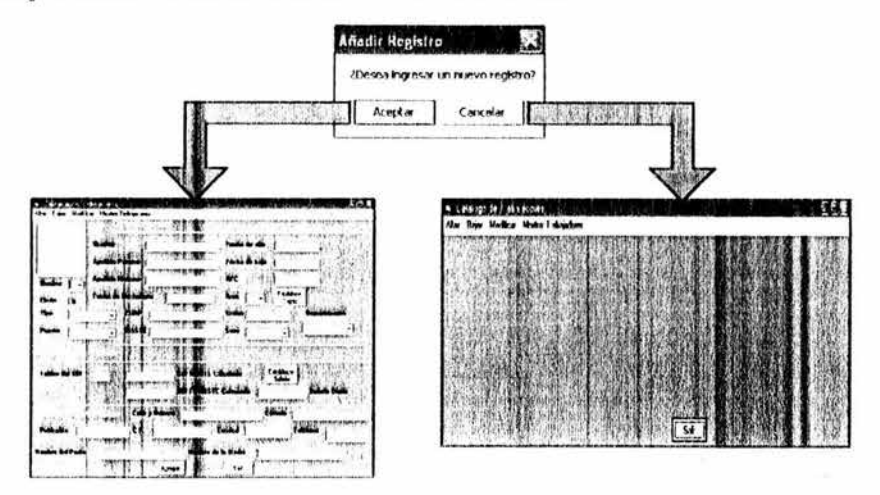

En la pantalla de catálogo de trabajadores, la acción de llevar acabo una baja de un trabajador de la base de datos es la opción de Bajas. Posteriormente, el sistema enviará una ventana preguntando por el RFC del trabajador a eliminar, una vez que el usuario introduce el RFC en la ventana y después presiona el botón de Aceptar |, el sistema realizará una búsqueda con todos los registros en la base de datos y de encontrar al trabajador, le desplegará la pantalla de eliminar trabajador como se muestra en la figura 21.

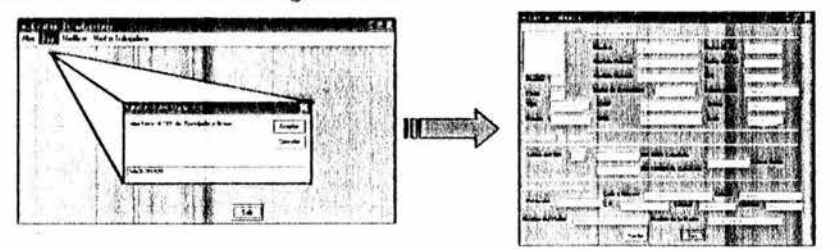

Figura 21 . Pantalla de eliminar trabajador.

Como medida preventiva, si el usuario decide aceptar la baja del trabajador ya localizado en la base de datos, el sistema envía una ventana preguntando por ultima ocasión si desea eliminar el registro, debido a que una vez aceptando, el registro se elimina irreversiblemente de la base de datos. Figura 22

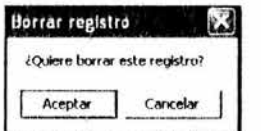

Figura 22. Pantalla de borrar registro.

Si el usuario decide que el registro no se debe borrar y cancela la acción, el sistema muestra nuevamente los datos del trabajador pero ahora únicamente con la opción de salir de la pantalla, si el usuario presiona el botón de sale i el sistema regresa al catálogo de trabajadores como se muestra a continuación.

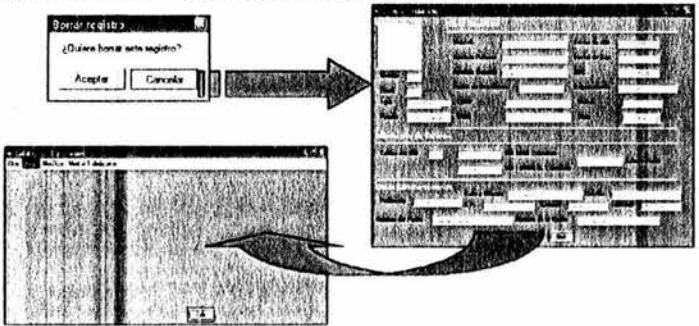

La opción de Modificar le permite al usuario hacer cuálquier tipo de corrección a los datos de cuálquier trabajador dentro de la base de datos, de tal manera que si va a realizar una corrección de los datos de alguno de estos, primeramente deberá de presionar esta opción dentro del catálogo de trabajadores, enviándole a una ventana parecida a la que aparece con la opción de bajas, donde pregunta el RFC del trabajador a corregir y una vez ingresado éste, se realiza la búsqueda en la base datos del sistema, apareciendo la pantalla de modificar trabajador con todos los datos de éste, estando habilitados y listos para corregirse como se muestra en la figura 23.

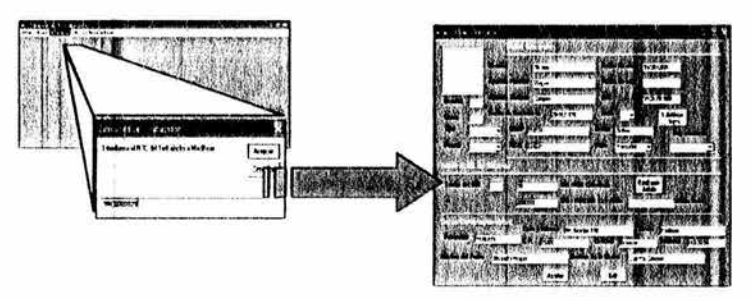

Figura 23. Pantalla de modificar trabajador.

Ya modificados los campos deseados del trabajador, el usuario acepta los cambios y el sistema actualiza los campos según hayan sido sus correcciones recientes. Y envía al usuario nuevamente a las opciones del catálogo de trabajadores.

Un caso común para las opciones de Bajas y Modificar del catálogo de trabajadores, es que se escriba incorrectamente el RFC del trabajador o bien se deje en blanco el recuadro de éste y el usuario presione <br>North includes el sistema responde con una ventana que tiene la siguiente leyenda "fo siento, el Trabajador no existe en el H. Ayuntamiento" y envía al usuario nuevamente a las opciones del catálogo de trabajadores como se muestra a continuación.

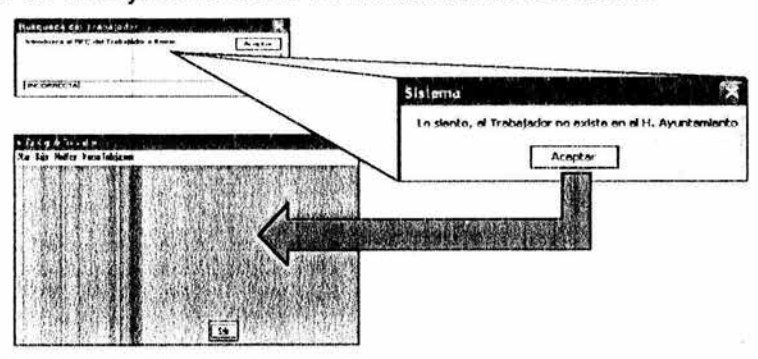

La opción de Mostrar Trabajadores, que es la última del catálogo de trabajadores, despliega la pantalla de los trabajadores del H. Ayuntamiento de Acapulco que incluye, una tabla de las características principales de los trabajadores como se muestra en la figura 24.

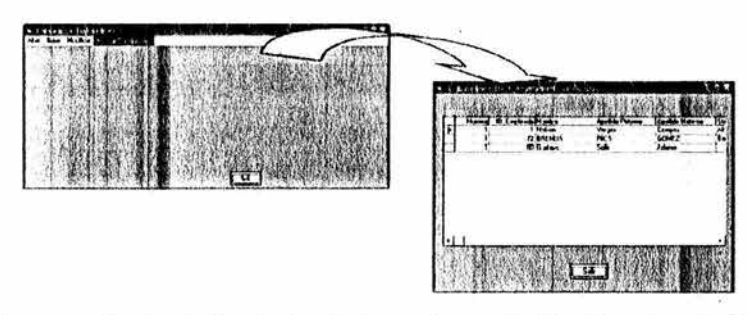

Figura 24. Pantalla de los trabajadores del H. Ayuntamiento de Acapulco

 $_{Salir}$  | Este botón regresa a la pantalla principal del sistema.

•:• Áreas: Este catálogo sirve para agregar, modificar y eliminar los datos de las áreas en esta base de datos.

Para accesar, el usuario tiene que ubicarse en el menú de catálogos y presionar en el menú Áreas. Posteriormente, el sistema mostrará la pantalla de catálogo de direcciones que tiene, una tabla con las características principales de las direcciones como son; ID\_Area, descripción y el encargado como se muestra en la figura 25.

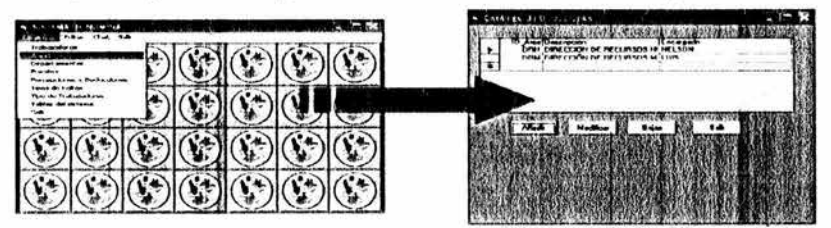

Figura 25. Pantalla de catálogo de direcciones.

Los botones de <sup>Añadi</sup> | Modifica | Bajas | y <sup>| Salir</sup> | ubicados en la parte inferior de ésta pantalla, son referentes a los datos de las direcciones. Es decir, si el usuario quiere agregar una dirección más a la base de datos, deberá pulsar botón de i Añadir | que lo llevará a la situación mostrada a continuación.
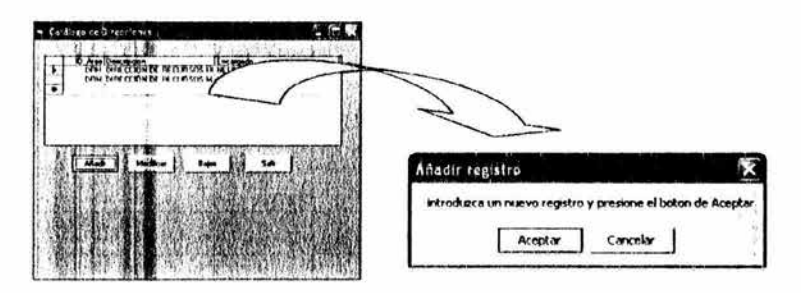

Aparecerá una ventana avisando al usuario con la siguiente leyenda "introduzca un nuevo registro y presione el botón de Aceptar''.

Si el usuario decide que no es conveniente agregar un nuevo registro y presiona el botón de cancelar **Julie** regresará a la pantalla de catálogo de direcciones.

Por otro lado, si el usuario presiona el botón de Aceptar deberá llenar los campos que le aparecerán en la misma pantalla pero en la parte inferior como se muestra en la figura 26.

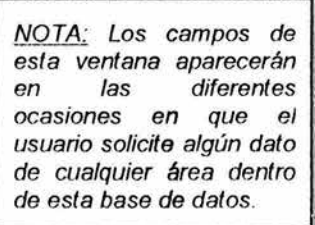

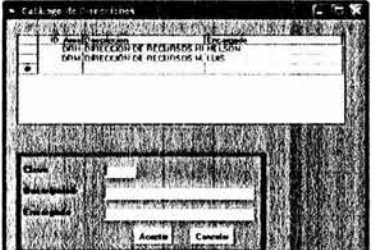

Figura 26. Pantalla de alta de direcciones.

Los campos se llenarán de acuerdo a los criterios del usuario y a las características del área.

Si el usuario decide que terminó de anotar los campos de la dirección, deberá de presionar el botón de Aceptar ubicado en la parte inferior de la pantalla de alta de direcciones, de ésta manera el sistema almacenará los datos de la dirección actual en la base de datos. Quien a su vez, actualizará la tabla de la pantalla actual con los datos de la dirección recién ingresada en la base de datos, como se muestra a continuación.

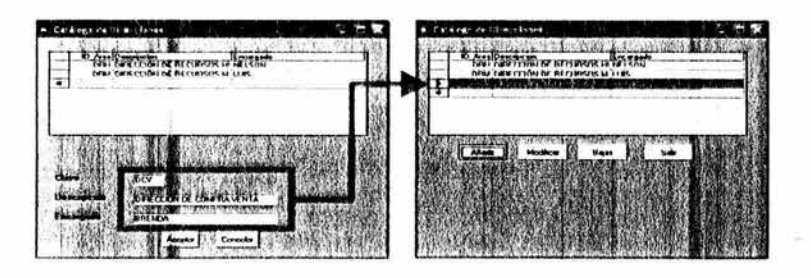

 $E$ l botón  $\parallel$  Modicar  $\parallel$  de la pantalla de catalogo de direcciones, le permite al usuario hacer cuálquier tipo de corrección a los datos de cuálquier dirección dentro de la base de datos, de tal manera que si va a realizar una corrección de los datos de alguna de las direcciones, primeramente deberá de presionar éste botón, el sistema enviará al usuario a la pantalla de modificar direcciones pidiéndole introducir el ID o clave de la dirección a modificar, el sistema buscará la clave agregada y de encontrarla desplegará los datos en la misma pantalla como se muestra a continuación en la figura 27.

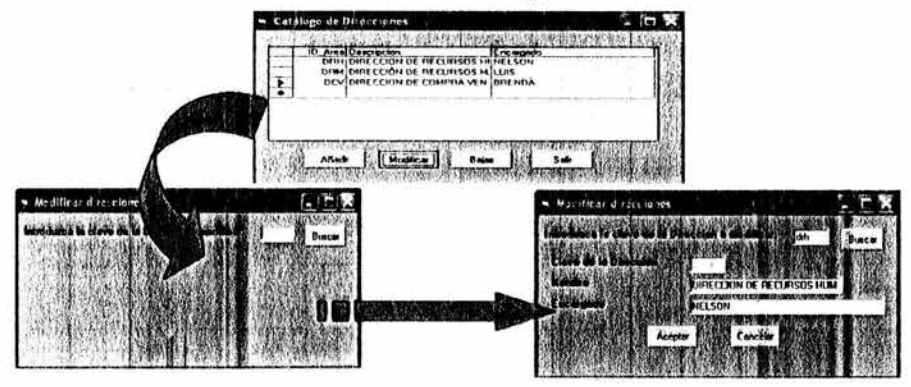

Figura 27. Pantalla de modificar direcciones.

Si el usuario decide cancelar la acción de modificar y presiona el botón de cancelar | . el sistema lo regresa a la pantalla de catálogo de direcciones.

Si el usuario escribe una clave de dirección incorrecta el sistema le enviará una ventana que le dirá que esa dirección no existe como se observa a continuación y le muestra la pantalla de modificar direcciones.

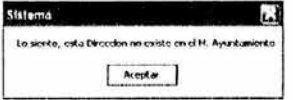

El botón  $\left| \right|$  Bajas  $\left| \right|$  de la pantalla de catálogo de direcciones, le permite al usuario llevar acabo bajas de una o más áreas de la base de datos, deberá de pulsar éste botón. Posteriormente, el sistema enviará una ventana al usuario avisándole que debe dar un click en el ID o clave de la dirección a dar de baja (como se muestra en la figura 28). El sistema desplegará la pantalla de eliminar direcciones administrativas que contiene la tabla con todas las direcciones en la base de datos y al dar click en cada clave de éstas, mostrará los datos del área en la parte inferior de la pantalla para que el usuario verifique que son los que busca y desea eliminar, posteriormente debe presionar el botón de Aceplar Jubicado en la parte inferior de la misma pantalla.

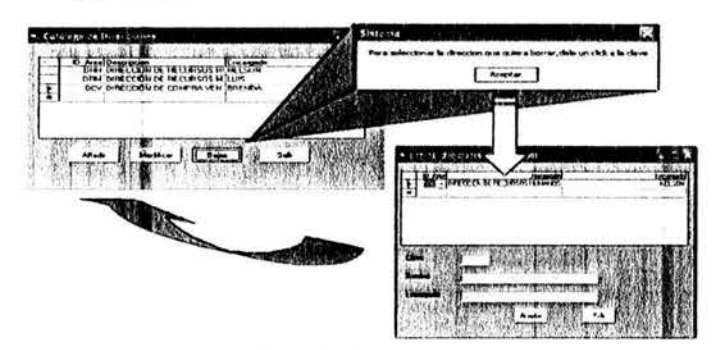

Figura 28. Pantalla de eliminar direcciones administrativas.

Si el usuario no desea eliminar ninguna dirección, debe de presionar el botón  $\frac{1}{2}$  s i de la pantalla de eliminar direcciones administrativas y el sistema lo enviará a la pantalla de catálogo de direcciones.<br>El botón **[** sar |

de la pantalla de catálogo de direcciones, le permite al usuario regresar a la pantalla principal del sistema.

> • Departamentos: Este catálogo sirve para agregar, modificar y eliminar los datos de los departamentos en la base de datos.

Para accesar, el usuario tiene que ubicarse en el menú de catálogos y presionar en el menú Departamentos. Posteriormente, el sistema mostrará la pantalla de catálogo de departamentos que contiene una tabla con las características principales de los

departamentos como son; clave, descripción, encargado y clave de dirección al que pertenece como se muestra en la figura 29.

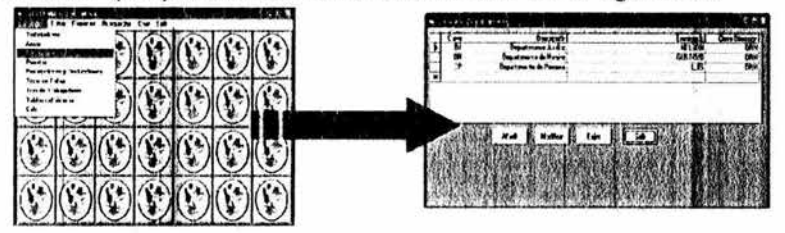

Figura 29. Pantalla de catálogo de departamentos.

Los botones de <sup>||</sup> Añadír || , Modificar || . Bajas || y || Salir || ubicados en la parte inferior de esta pantalla, son referentes a los datos de los departamentos. Es decir, si el usuario quiere agregar un departamento más a la base de datos, deberá pulsar el botón Añadr que lo llevará a la situación mostrada a continuación.

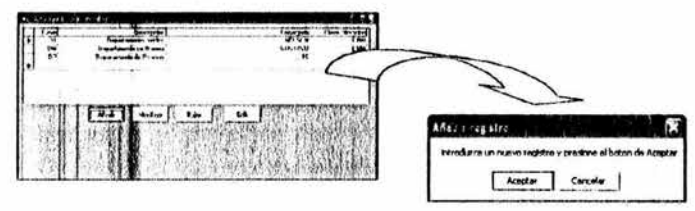

Aparecerá una ventana avisando al usuario con la siguiente leyenda "introduzca un nuevo registro y presione el botón de Aceptar".

Si el usuario decide que no es conveniente agregar un nuevo registro y pulsa el botón de cancelar | regresará a la pantalla de catálogo de departamentos.

Por otro lado, si el usuario presiona el botón de  $\frac{A_{\text{center}}}{A_{\text{center}}}$ , deberá llenar los campos que le aparecerán en la misma pantalla pero en la parte inferior como se muestra en la figura 30.

NOTA. Los campos de esta ventana aparecerán en las diferentes ocasiones en que el usuario solicite algún dato de cualquier departamento dentro de esta base de datos.

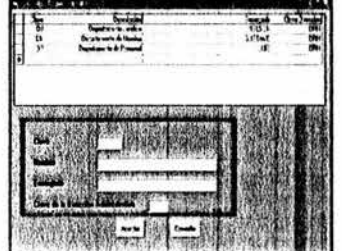

## Figura 30. Pantalla de alta de departamentos.

Los campos se llenarán de acuerdo a los criterios del usuario y a las características del departamento.

Si el usuario decide que terminó de anotar los campos del departamento deberá de presionar el botón de Aceptar | ubicado en la parte inferior de la pantalla alta de direcciones, de ésta manera el sistema almacenará los datos del departamento actual en la base de datos. Quien a su vez, actualizará la tabla de la pantalla actual con los datos del departamento recién ingresado en la base de datos, como se muestra a continuación.

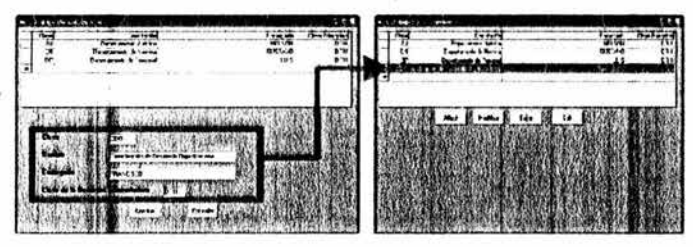

El botón Modicar de la pantalla de catálogo de departamentos, le permite al usuario hacer cuálquier tipo de corrección a los datos de cuálquíer departamento dentro de la base de datos, de tal manera que sí va a realizar una corrección de los datos de algún departamento, primeramente deberá de presionar éste botón, el sistema enviará al usuario a la pantalla de modificar departamentos pidiéndole introducir el ID o clave del departamento a modificar, el sistema buscará la clave agregada y de encontrarla desplegará los datos en la misma pantalla como se muestra a continuación en la figura 31

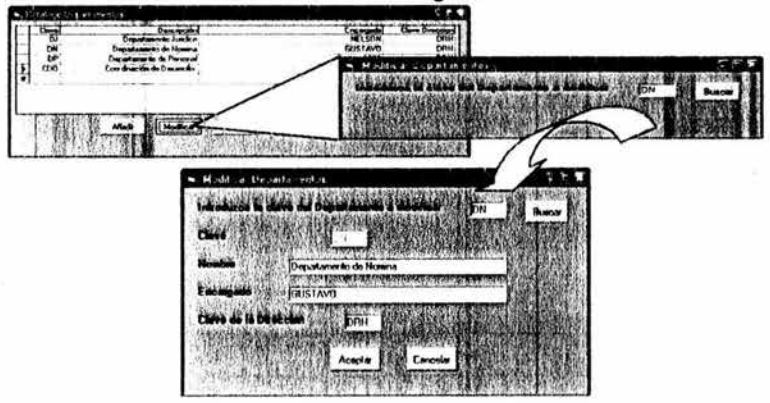

Figura 31. Pantalla de modificar departamentos.

Si el usuario decide cancelar la acción de modificar y presiona el botón de cancelar | , el sistema lo regresa a la pantalla de catálogo de departamentos.

Si el usuario escribe una clave del departamento incorrecta el sistema le enviará una ventana que le dirá que ese departamento no existe como se observa a continuación y le muestra la pantalla de modificar departamento.

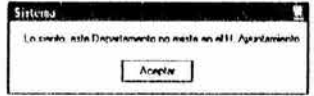

El botón  $\parallel$  Bajas  $\parallel$  de la pantalla de catálogo de departamentos, le permite al usuario llevar acabo bajas de uno o más departamentos de la base de datos, deberá de pulsar éste botón. Posteriormente, el sistema enviará una ventana al usuario avisándole que debe dar un click en el ID o clave del departamento a dar de baja (corno se muestra en la figura 32). El sistema desplegará la pantalla de eliminar departamentos que contiene la tabla con todos los departamentos en la base de datos y al dar click en cada clave de éstos, mostrará los datos del departamento en la parte inferior de la pantalla para que el usuario verifique que son los que busca y desea eliminar, posteriormente debe presionar el botón de Acepter | ubicado en la parte inferior de la misma pantalla.

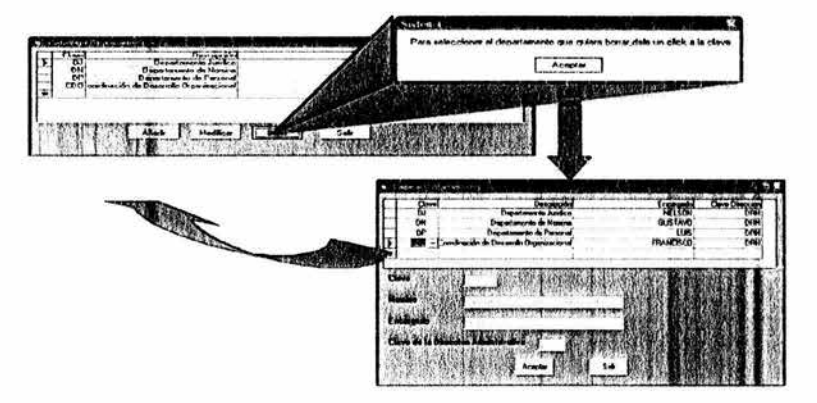

Figura 32. Pantalla de eliminar departamentos.

Si el usuario no desea eliminar ningún departamento, debe de presionar el botón  $\frac{1}{2}$ s<sup>\*</sup> de la pantalla de eliminar departamentos y el sistema lo enviará a la pantalla de catálogo de departamentos.

El botón  $\|\cdot\|_{5ab}$  de la pantalla de catálogo de departamentos, le permite al usuario regresar a la pantalla principal del sistema.

> •!• Puestos: Este catálogo sirve para agregar, modificar y eliminar los datos de los puestos en esta base de datos.

Para accesar, el usuario tiene que ubicarse en el menú de catálogos y presionar en el menú Puestos. Posteriormente, el sistema mostrará la pantalla de catálogo de puestos que contiene una tabla con las características principales de los puestos como son; clave, descripción, salario diario, salario máximo y turno como se muestra en la figura 33.

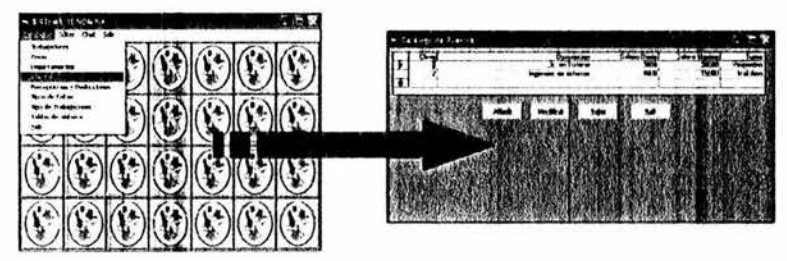

Figura 33. Pantalla de catálogo de puestos.

Los botones de  $|$ Añadir | Modificar | Bajas | y | Salir | ubicados en la parte inferior de ésta pantalla, son referentes a los datos de los puestos. Es decir, si el usuario quiere agregar un puesto más a la base de datos, deberá pulsar botón  $\vert$  Añadir | que lo llevará a la situación mostrada a continuación.

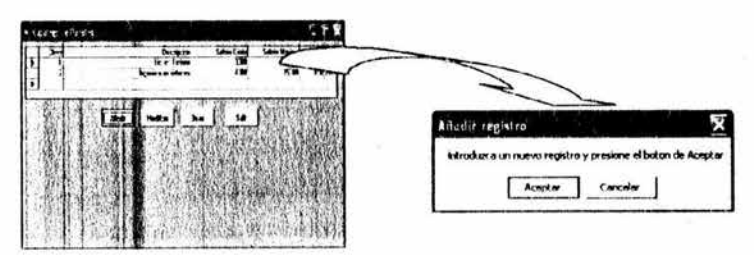

Aparecerá una ventana avisando al usuario con la siguiente leyenda "introduzca un nuevo registro y presione el botón de Aceptar".

Si el usuario decide que no es conveniente agregar un nuevo registro y pulsa el botón de cancelar de regresará a la pantalla de catálogo de puestos. catálogo de puestos.<br>Por otro lado, si el usuario presiona el botón de Acepter

deberá llenar los campos que fe aparecerán en la misma pantalla pero en la parte inferior como se muestra en la figura 34.

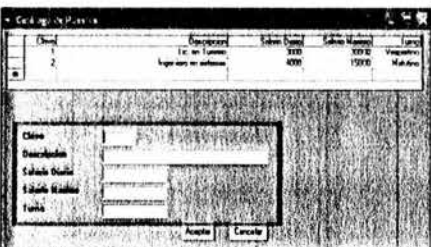

Figura 34. Pantalla de alta de puestos.

Los campos se llenarán de acuerdo a los criterios del usuario y a las características del puesto.

Si el usuario decide que terminó de anotar los campos del puesto deberá de presionar el botón de - Aceptar Lubicado en la parte inferior de la pantalla alta de puestos, de ésta manera el sistema almacenará los datos del puesto actual en la base de datos. Quien a su vez, actualizará la tabla de la pantalla actual con los datos del puesto recién ingresado en la base de datos, como se muestra a continuación.

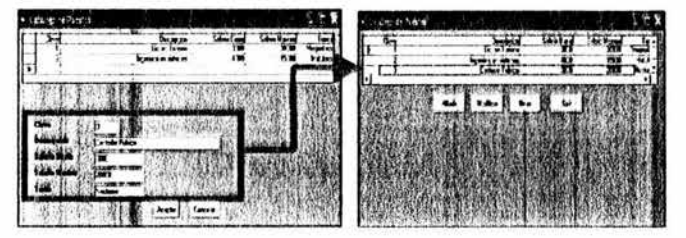

El botón Modicar de la pantalla de catálogo de puestos, le permite al usuario hacer cuálquier tipo de corrección a los datos de cuálquier puesto dentro de la base de datos, de tal manera que si va a realizar una corrección de los datos de algún puesto, primeramente deberá de presionar éste botón, el sistema enviará al usuario a la pantalla de modificar puestos pidiéndole introducir el ID o clave del puesto a modificar, el sistema buscará la clave agregada y de encontrarla desplegará los datos en la misma pantalla como se muestra a continuación en la figura 35.

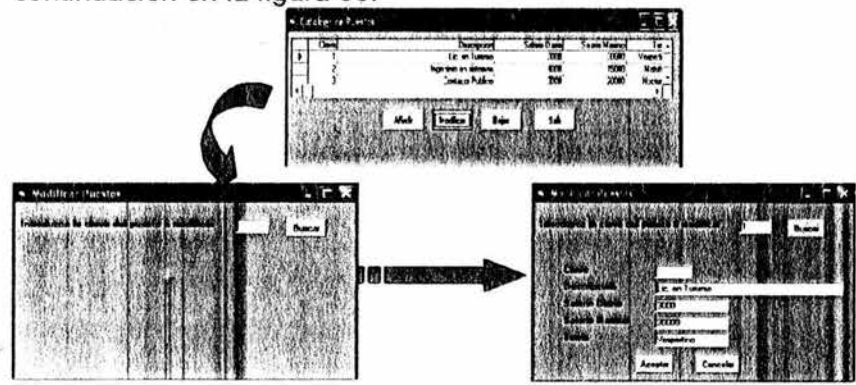

Figura 35. Pantalla de modificar puestos.

Si el usuario decide cancelar la acción de modificar y presiona el botón de cancelar | , el sistema lo regresa a la pantalla de catálogo de puestos.

Si el usuario escribe una clave del puesto incorrecta el sistema le enviará una ventana que le dirá que ese puesto no existe como se observa a continuación y le muestra la pantalla de modificar puesto.

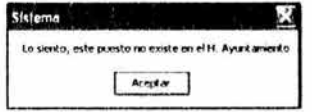

El botón  $\left| \right|$  de la pantalla de catálogo de puestos, le permite al usuario llevar acabo bajas de uno o más puestos de la base de datos, deberá de pulsar éste botón. Posteriormente, el sistema enviará una ventana al usuario avisándole que debe dar un click en el ID o clave del puesto a dar de baja (como se muestra en la figura 36). El sistema desplegará la pantalla de eliminar puestos que contiene la tabla con todos los puestos en la base de datos y al dar click en cada clave de éstos, mostrará los datos del puesto en la parte inferior de la pantalla para que el usuario verifique que son los que busca y desea eliminar, posteriormente debe presionar el botón de Aceptar | ubicado en la parte inferior de la misma pantalla.

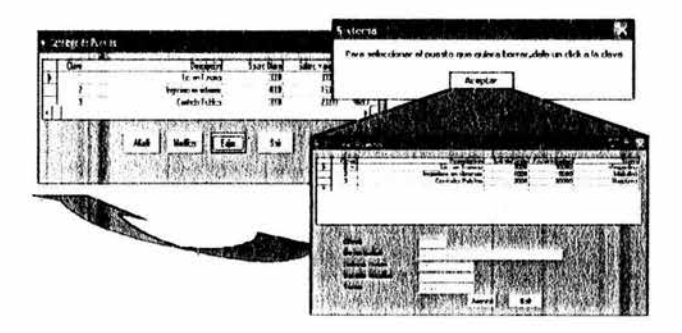

Figura 36. Pantalla de eliminar puestos.

Si el usuario no desea eliminar ningún puesto, debe de presionar el botón sa de la pantalla de eliminar puesto y el sistema lo enviará a la pantalla de catálogo de puestos.

El botón  $\left| \cdot \right|$  s<sub>air</sub>  $\left| \right|$  de la pantalla de catálogo de puestos, le permite al usuario regresar a la pantalla principal del sistema.

> •:• Percepciones y Deducciones: Este catálogo sirve para agregar, modificar y eliminar los datos de los tipos de percepciones y deducciones en esta base de datos.

Para accesar, el usuario tiene que ubicarse en el menú de catálogos y presionar en el menú percepciones y deducciones. Posteriormente, el sistema mostrará la pantalla del catálogo de percepciones y deducciones que contiene una tabla con las características principales de las percepciones y deducciones como son; clave, descripción y formula que se muestra en la figura 37.

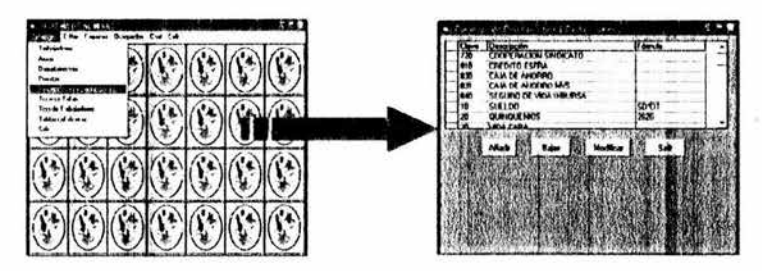

Figura 37. Pantalla del catálogo de percepciones y deducciones.

Los botones de <sup>1</sup><sup>Añadir</sup> | , Bajas | Modificar | y Salir | ubicados en |<br>| Añadir | Bajas | Modificar | Salir | Unicado la parte inferior de ésta pantalla, son referentes a los datos de las percepciones y deducciones. Es decir, si el usuario quiere agregar un tipo de percepción o deducción más a la base de datos, deberá pulsar botón de  $|$ <sub>Añadi</sub>r | que lo llevará a la situación mostrada a continuación.

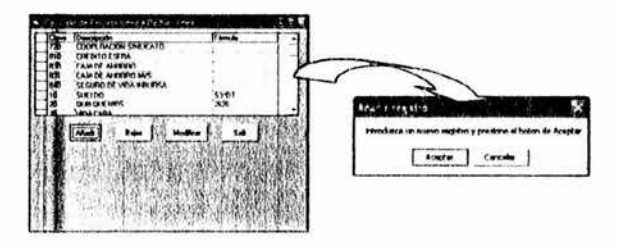

Aparecerá una ventana avisando al usuario con la siguiente leyenda "introduzca un nuevo registro y presione el botón de Aceptar".

Si el usuario decide que no es conveniente agregar un nuevo registro y pulsa el botón de cancelar | regresará a la pantalla del catálogo de percepciones y deducciones.

Por otro lado, si el usuario presiona el botón de Aceptar deberá llenar los campos que le aparecerán en la misma pantalla pero en la parte inferior como se muestra en la figura 38.

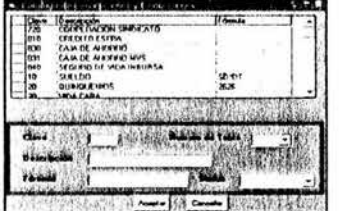

Figura 38. Pantalla de alta de percepciones y deducciones.

Los campos se llenarán de acuerdo a los criterios del usuario y a la característica del tipo de percepciones y deducciones.

Si el usuario decide que terminó de anotar los campos del tipo de percepción o deducción deberá de presionar el botón de Aceptar | ubicado en la parte inferior de la pantalla alta de percepciones y deducciones, de ésta manera el sistema almacenará los datos del tipo de percepción o deducción actual en la base de datos. Quien a su vez,

actualizará la tabla de la pantalla actual con los datos del tipo de percepción o deducción recién ingresado en la base de datos, como se muestra a continuación.

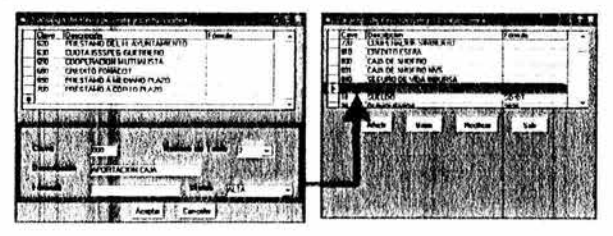

El botón <sup>| Bajes</sup> | de la pantalla del catálogo de percepciones *y* deducciones, le permite al usuario llevar acabo bajas de uno o más percepciones o deducciones de la base de datos, deberá de pulsar éste botón. Posteriormente, el sistema enviará una ventana al usuario avisándole que debe dar un click en el ID o clave del tipo de percepción o deducción a dar de baja (como se muestra en la figura 39). El sistema desplegará la pantalla de eliminar percepciones que contiene la tabla con todos los tipos de percepciones y deducciones en la base de datos y al dar click en cada clave de éstas, mostrará los datos de la percepción o deducción en la parte inferior de la pantalla para que el usuario verifique que son los que busca y desea eliminar, posteriormente debe presionar el botón de Acepter | ubicado en la parte inferior de la misma pantalla.

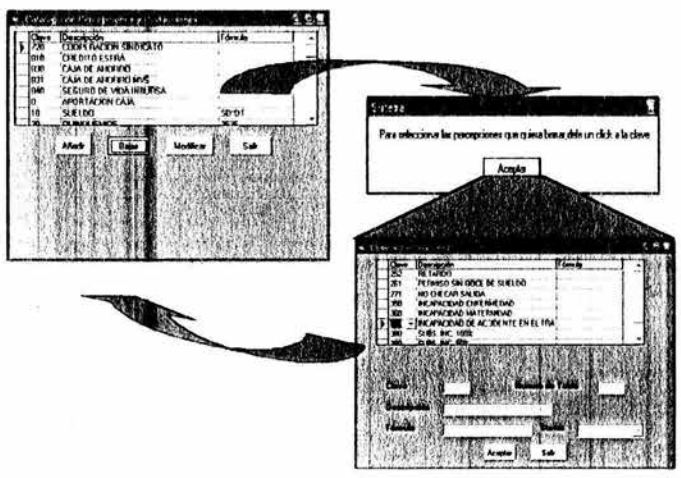

Figura 39. Pantalla de eliminar percepciones.

Si el usuario no desea eliminar ningún tipo de percepción o deducción, debe de presionar el botón i sa de la pantalla de eliminar percepciones y el sistema lo enviará a la pantalla del catálogo de percepciones y deducciones.

El botón  $~\text{Modi}$ <sub>losa</sub> | de la pantalla del catálogo de percepciones y deducciones, le permite al usuario hacer cuálquier tipo de corrección a los datos de cuálquier tipo de percepción o deducción dentro de la base de datos, de tal manera que si va a realizar una corrección de los datos de algún tipo de percepción o deducción, primeramente deberá de presionar éste botón, el sistema enviará al usuario a la pantalla de modificar percepciones y deducciones pidiéndole introducir el ID o clave del tipo de percepción o deducción a modificar, el sistema buscará la clave agregada y de encontrarla desplegará los datos en la misma pantalla como se muestra a continuación en la figura 40.

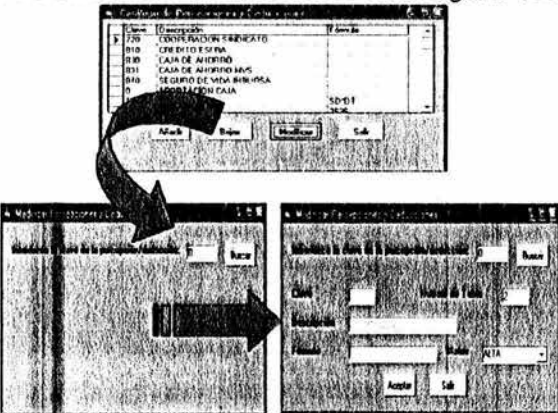

Figura 40. Pantalla de modificar percepciones y deducciones.

Si el usuario decide cancelar la acción de modificar y presiona el botón de cancelar |, el sistema lo regresa a la pantalla del catálogo de percepciones *y* deducciones.

Si el usuario escribe una clave del tipo de percepción o deducción incorrecta el sistema le enviará una ventana que le dirá que ese tipo de falta no existe como se observa a continuación y le muestra la pantalla de modificar percepciones y deducciones.

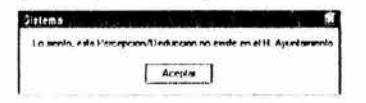

 $E$ l botón  $\frac{1}{2}$  Salir  $\frac{1}{2}$  de la pantalla del catálogo de percepciones y deducciones, le permite al usuario regresar a la pantalla principal del sistema.

> • Tipos de Faltas: Este catálogo sirve para agregar, modificar y eliminar los datos de los tipos de faltas en esta base de datos.

Para accesar, el usuario tiene que ubicarse en el menú de catálogos y presionar en el menú tipos de faltas. Posteriormente, el sistema mostrará la pantalla del catálogo de tipos de faltas que contiene una tabla con las características principales de los tipos de falta como son; clave, descripción y las diferentes faltas que se muestra en la figura 41.

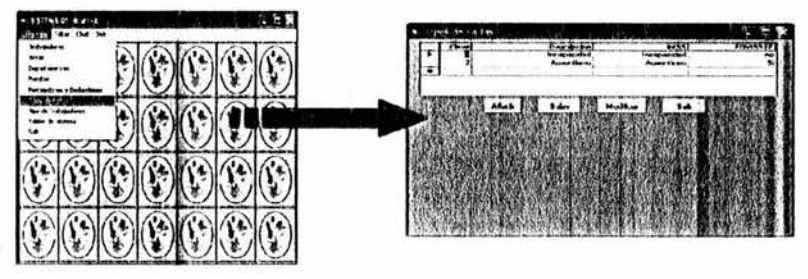

Figura 41 . Pantalla del catálogo de tipos de faltas.

Los botones de  $\frac{A}{A}$  Afiadir  $\left| \begin{array}{cc} B-a & \text{Modificar} \end{array} \right|$  y  $\frac{Sa}{B}$  ubicados en la parte inferior de ésta pantalla, son referentes a los datos de los tipos de faltas. Es decir, si el usuario quiere agregar un tipo de falta más a la base de datos, deberá pulsar el botón | Añadir | que lo llevará a la situación mostrada a continuación.

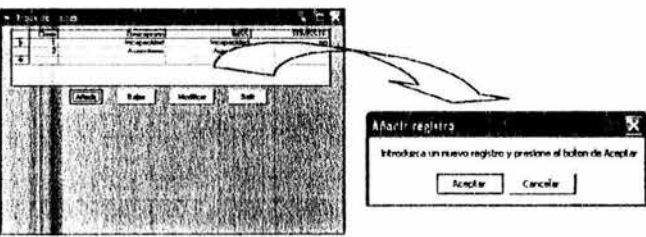

Aparecerá una ventana avisando al usuario con la siguiente leyenda "introduzca un nuevo registro y presione el botón de Aceptar".

Si el usuario decide que no es conveniente agregar un nuevo registro y pulsa <mark>e</mark>l boto catálogo de tipos de faltas. Cancelar | regresará a la pantalla del

Por otro lado, si el usuario presiona el botón de \_ Acepter | ,<br>deberá llenar los campos que le aparecerán en la misma pantalla pero en la parte inferior como se muestra en la figura 42.

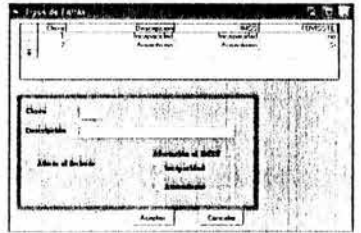

Figura 42. Pantalla de alta de tipos de faltas.

Los campos se llenarán de acuerdo a los criterios del usuario y a la característica del tipo de falta.

Si el usuario decide que terminó de anotar los campos del tipo de falta deberá de presionar el botón de Aceptar l ubicado en la parte inferior de la pantalla alta de tipos de faltas, de ésta manera el sistema almacenará los datos del tipo de falta actual en la base de datos. Quien a su vez, actualizará la tabla de la pantalla actual con los datos del tipo de falta recién ingresado en la base de datos, como se muestra a continuación.

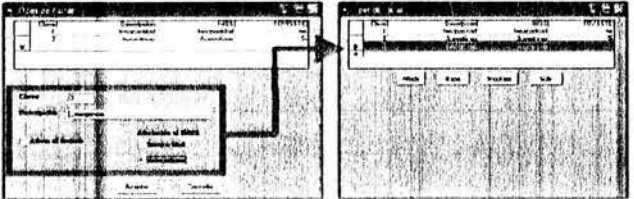

El botón  $\frac{1}{2}$  Bajas  $\frac{1}{2}$  de la pantalla del catálogo de tipos de faltas, le permite al usuario llevar acabo bajas de uno o más tipos de faltas de la base de datos, deberá de pulsar éste botón. Posteriormente, el sistema enviará una ventana al usuario avisándole que debe dar un click en el

ID o clave del tipo de falta a dar de baja (como se muestra en la figura 43). El sistema desplegará la pantalla de eliminar tipos de faltas que contiene la tabla con todos los tipos de faltas en la base de datos y al dar click en cada clave de éstas, mostrará los datos del tipo de falta en la parte inferior de la pantalla para que el usuario verifique que son los que busca y desea eliminar, posteriormente debe presionar el botón de Acepter | | ubicado en la parte inferior de la misma pantalla.

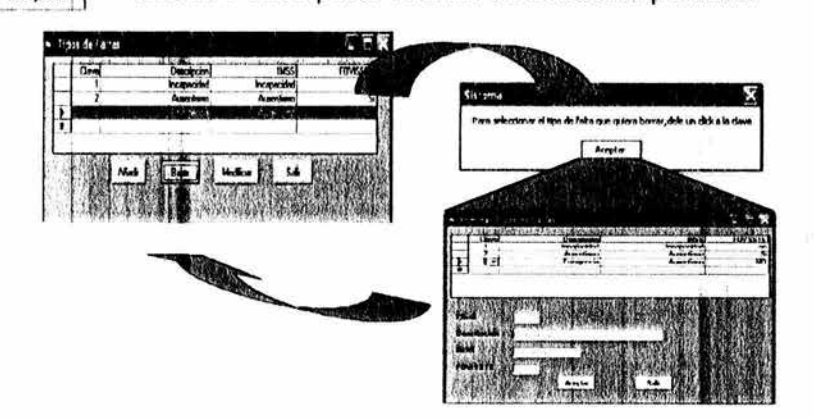

Figura 43. Pantalla de eliminar tipos de faltas.

Si el usuario no desea eliminar ningún tipo de falta, debe de presionar el botón  $\frac{1}{2}$   $\frac{1}{2}$  de la pantalla de eliminar tipos de faltas y el sistema lo enviará a la pantalla del catálogo de tipos de faltas.

El botón Modicar de la pantalla del catálogo de tipos de faltas, le permite al usuario hacer cuálquier tipo de corrección a los datos de cuálquier tipo de falta dentro de la base de datos, de tal manera que si va a realizar una corrección de los datos de algún tipo de falta, primeramente deberá de presionar éste botón, el sistema enviará al usuario a la pantalla de modificar tipos de faltas pidiéndole introducir el ID o clave del tipo de falta a modificar, el sistema buscará la clave agregada y de encontrarla desplegará los datos en la misma pantalla como se muestra a continuación en la figura 44.

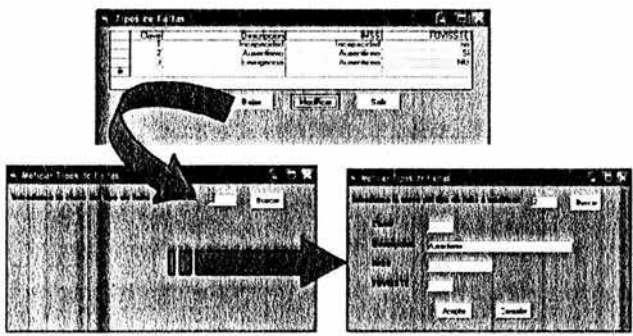

Figura 44. Pantalla de modificar tipos de faltas.

Si el usuario decide cancelar la acción de modificar y presiona el botón de cancelar | , el sistema lo regresa a la pantalla del catálogo de tipos de faltas.

Si el usuario escribe una clave del tipo de falta incorrecta el sistema le enviará una ventana que le dirá que ese tipo de falta no existe como se observa a continuación y le muestra la pantalla de modificar tipos de faltas.

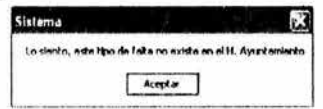

El botón  $\left| \begin{array}{c} \frac{5ab}{a} \end{array} \right|$  de la pantalla del catálogo de tipos de faltas, le permite al usuario regresar a la pantalla principal del sistema.

> •!• Tipos de Trabajadores: Este catálogo permite manejar las diferentes opciones para el tipo de trabajador que se maneja en este sistema, que va desde agregar un tipo de trabajador, eliminar alguna clasificación y modificar las características de la clasificación de trabajadores como se muestra en la figura 45.

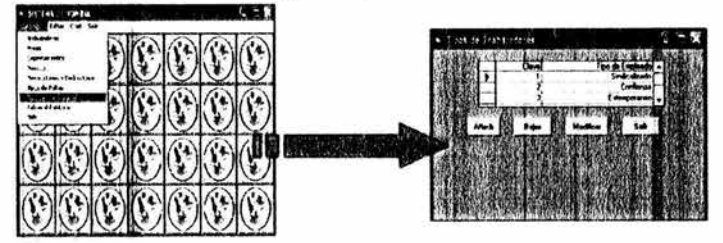

79 ESTA TESIS NO SANTO TELA BIBLIOTEC

Figura 45. Pantalla de tipos de trabajadores

 $\textsf{Los} \textsf{ botones de} \begin{array}{|c|c|c|c|c|} \hline \textsf{Anadir} & \textsf{Bajas} & \textsf{Modificar} & \textsf{y} & \textsf{Salir} & \textsf{ubicados en} \ \hline \end{array}$ la parte inferior de ésta pantalla, son referentes a los datos de los tipos de trabajadores. Es decir, si el usuario quiere agregar un tipo de trabajador más a la base de datos, deberá pulsar el botón  $\frac{1}{2}$  Añadi $\frac{1}{2}$ que lo llevará a la situación mostrada a continuación.

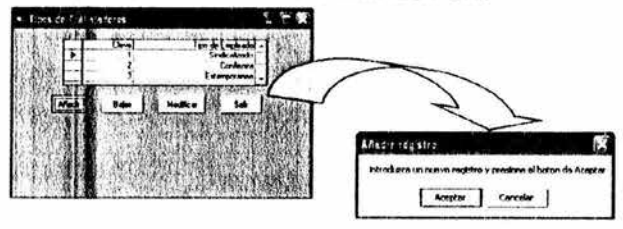

Aparecerá una ventana avisando al usuario con la siguiente leyenda "introduzca un nuevo registro y presione el botón de Aceptar".

Si el usuario decide que no es conveniente agregar un nuevo registro y pulsa el botón de  $\epsilon$  cancelar | regresará a la pantalla de tipos de trabajadores.

Por otro lado, si el usuario presiona el botón de Aceptar deberá llenar los campos que le aparecerán en la misma pantalla pero en la parte inferior como se muestra en la figura 46.

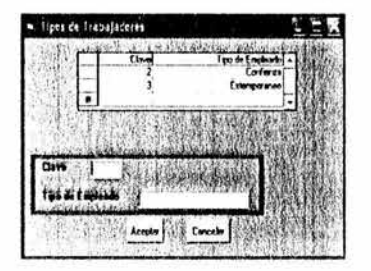

Figura 46. Pantalla de alta de tipos de trabajadores.

Los campos se llenarán de acuerdo a los criterios del usuario y a la característica de los tipos de trabajadores.

Si el usuario decide que terminó de anotar los campos del tipo de trabajador deberá de presionar el botón de Acepter Jubicado en la parte inferior de la pantalla alta de tipos de trabajadores, de ésta manera el

sistema almacenará los datos del tipo de trabajador actual en la base de datos. Quien a su vez, actualizará la tabla de la pantalla actual con los datos del tipo de trabajador recién ingresado en la base de datos, como se muestra a continuación.

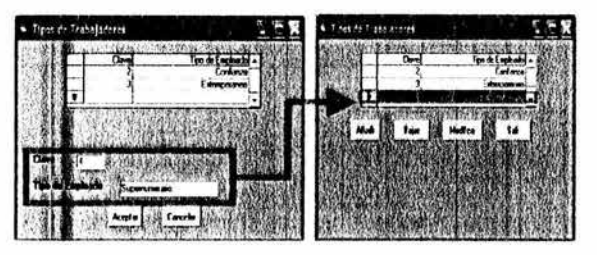

El botón  $\frac{1}{2}$  <sup>Bajas</sup> de la pantalla de tipos de trabajadores, le permite al usuario llevar acabo bajas de uno o más tipos de trabajador de la base de datos, deberá de pulsar éste botón. Posteriormente, el sistema enviará una ventana al usuario avisándole que debe dar un click en el ID o clave del tipo de trabajador a dar de baja (como se muestra en la figura 47). El sistema desplegará la pantalla de eliminar tipos de trabajadores que contiene la tabla con todos los tipos de trabajadores en la base de datos y al dar click en cada clave de éstos, mostrará los datos del tipo de trabajador en la parte inferior de la pantalla para que el usuario verifique que son los que busca y desea eliminar, posteriormente debe presionar el botón Aceptar | ubicado en la parte inferior de la misma pantalla.

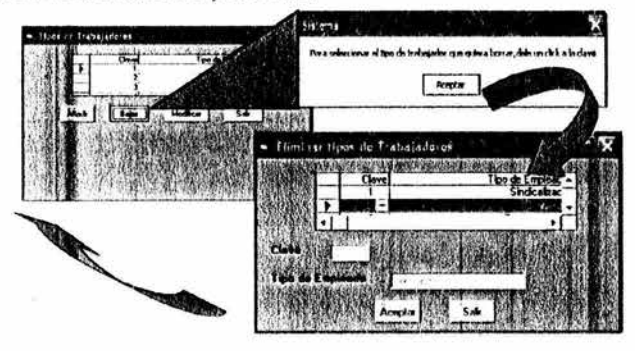

Figura 47. Pantalla de eliminar tipos de trabajadores.

El botón Modicar de la pantalla tipos de trabajadores, le permite al usuario hacer cuálquier tipo de corrección a los datos de cuálquier tipo de trabajadores dentro de la base de datos, de tal manera

que si va a realizar una corrección de los datos de algún tipo de trabajadores, primeramente deberá de presionar éste botón, el sistema enviará al usuario a la pantalla de modificar tipos de trabajadores pidiéndole introducir el ID o clave del tipo de trabajador a modificar, el sistema buscará la clave agregada y de encontrarla desplegará los datos en la misma pantalla como se muestra a continuación en la figura 48.

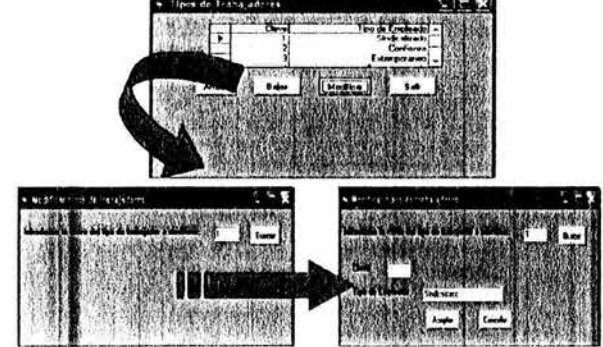

Figura 48. Pantalla de modificar tipos de trabajadores.

Si el usuario decide cancelar la acción de modificar y presiona el botón de cancelar |, el sistema lo regresa a la pantalla tipos de trabajadores.

Si el usuario escribe una clave del tipo de trabajador incorrecta el sistema le enviará una ventana que le dirá que ese tipo de trabajador no existe como se observa a continuación y le muestra la pantalla de modificar tipos de trabajadores.

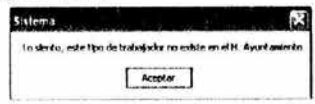

El botón || sak | de la pantalla tipos de trabajadores, le permite al usuario regresar a la pantalla principal del sistema.

> • Tablas del Sistema: Este catálogo sirve para agregar, modificar y eliminar los datos de los tipos de conceptos que se manejan en esta base de datos.

Para accesar, el usuario tiene que ubicarse en el menú de catálogos y presionar en el menú tablas del sistema. Posteriormente, el

sistema mostrará la pantalla del catálogo de tablas del sistema que contiene una tabla con las características principales de las tablas del sistema como son; clave y descripción que se muestra en la figura 49.

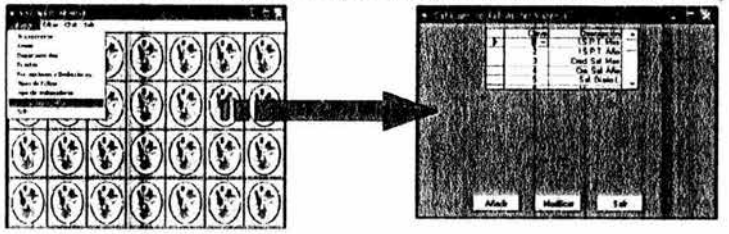

Figura 49. Pantalla del catálogo de tablas del sistema.

Dentro del catálogo de tablas del sistema, el usuario podrá ver los valores de cada tabla del sistema colocándose sobre la clave de ésta, desplegando una tabla con los valores de ella en la parte inferior de la misma pantalla como se muestra a continuación.

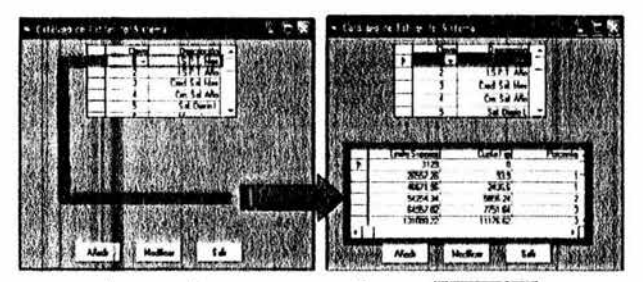

Los botones de | Añadr | , Modificar | y | Salir | ubicados en la parte inferior de ésta pantalla, son referentes a los datos de los tipos de tablas del sistema. Es decir, si el usuario quiere agregar un tipo de tabla de sistema más a la base de datos, deberá pulsar el botón | Añad | de que lo llevará a la situación mostrada a continuación.

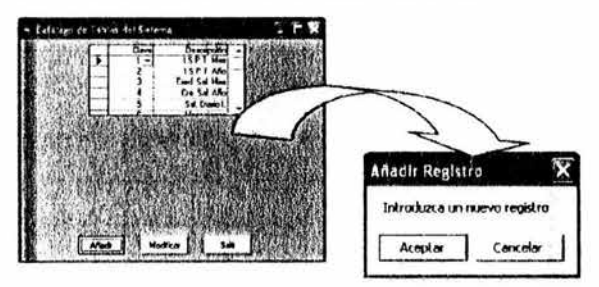

Aparecerá una ventana avisando al usuario con la siguiente leyenda "introduzca un nuevo registro y presione el botón de Aceptar".

Si el usuario decide que no es conveniente agregar un nuevo registro y pulsa el botón de cancelar | regresará a la pantalla del catálogo de tablas del sistema.

Por otro lado, si el usuario presiona el botón de Aceptar deberá llenar los campos que le aparecerán en la pantalla establecer tablas del sistema como se muestra en la figura 50.

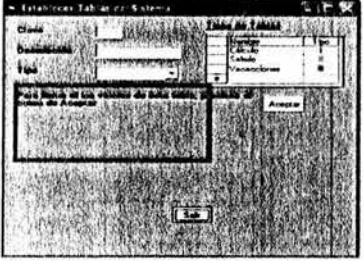

Figura 50. Pantalla de establecer tablas del sistema.

Los campos se llenaran de acuerdo a los criterios del usuario y a las características del concepto.

Si el usuario decide que terminó de anotar los campos del concepto deberá de presionar el botón de Aceptar | ubicado en el lado derecho de la pantalla de establecer tablas del sistema, de esta manera el sistema mostrará una tabla para establecer los valores del nuevo concepto como se muestra a continuación.

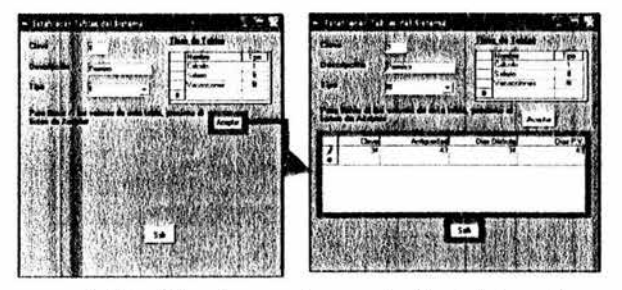

Una vez establecidos los valores de la tabla, el usuario deberá presionar el botón de  $|_{\mathbf{s}^{\text{air}}}$ . | para que el sistema almacene los datos del concepto actual en la base de datos quien a su vez actualizará la tabla de la pantalla del catálogo de tablas del sistema con los datos del concepto recién ingresado.

La opción de Modicar | le permite al usuario hacer correcciones a los datos de cuálquier tipo de tablas del sistema dentro de la base de datos, de tal manera que si va a realizar una corrección de alguno de éstas, primeramente deberá de presionar esta opción dentro de la pantalla del catálogo de fablas del sistema, el sistema enviará al usuario a la pantalla de modificar tablas del sistema pidiéndole introducir el ID o clave de la tabla a modificar, el sistema buscará la clave agregada y de encontrarla desplegará los datos en la misma pantalla como se muestra a continuación en la figura 51.

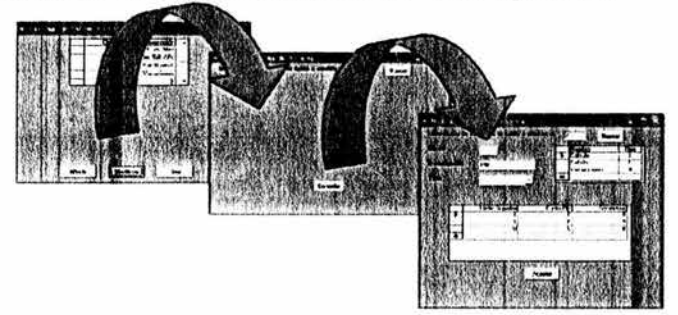

Figura 51 . Pantalla de modificar tablas del sistema.

Si el usuario decide cancelar la acción de modificar y presiona el botón de cancelar | , el sistema lo regresa a la pantalla del catálogo de tablas del sistema sin guardar cambios.

Si el usuario escribe una clave del tipo de tabla del sistema incorrecta el sistema le enviará una ventana que le dirá que ese tipo de labia no existe como se observa a continuación y le muestra la pantalla de modificar tablas del sistema.

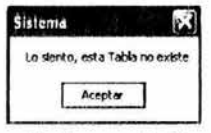

El botón  $\left| \begin{array}{c} s_{ab} \\ s_{ab} \end{array} \right|$  de la pantalla catalogo de tablas del sistema, le permite al usuario regresar a la pantalla principal del sistema.

## **6.3 Menú de Editar.**

En el menú de Editar se tiene lo siguiente:

*)>* Editar

- •!• Movimientos
- ·:· Faltas
- •!• Vacaciones
- •!• Incrementos
- ·:· Horas Extras
- •!• Cambios

W.

- •!• Parámetros de la Nómina
- ·:· Autorizar Nómina

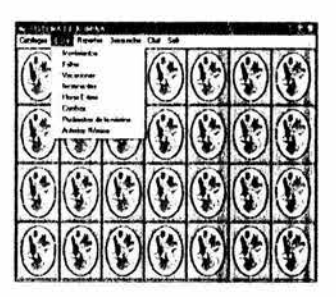

A Continuación explicare cada una de las opciones.

• Movimientos: Este catalogo sirve para asignar o modificar los movimientos que afectan a los trabajadores en ésta base de datos.

Para accesar, el usuario tiene que ubicarse en el menú de Editar y presionar la opción de Movimientos. Posteriormente, el sistema mostrará la pantalla de establecer movimientos con un menú de; Altas, Bajas, Guardar y con un botón de Salir como se muestra en la figura 52.

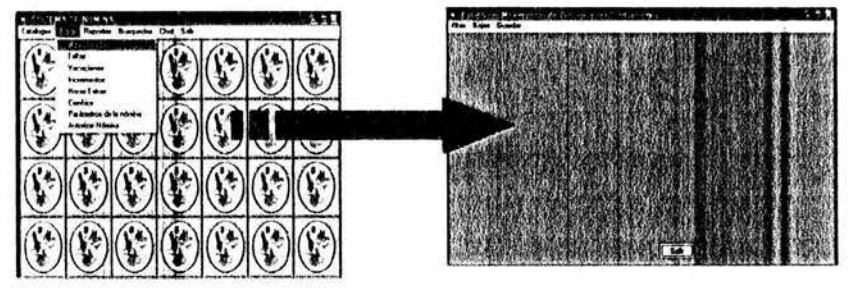

Figura 52. Pantalla de establecer movimientos.

La opción de **Altas** de ésta pantalla, pregunta al usuario por el RFC del trabajador al que se le asignará el movimiento, de tal manera que al ingresar el RFC correctamente el sistema lo buscará y desplegará en la misma pantalla los datos del trabajador como se muestra a continuación.

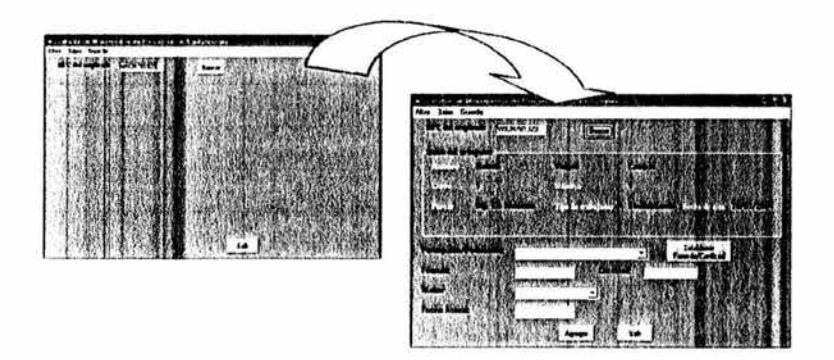

En un recuadro debajo del RFC, se verá el nombre con el apellido paterno y materno del trabajador implicado, la clave de éste y el número de nómina al que pertenece, el puesto que tiene, el tipo de empleado que es y la fecha de alta en la base de datos.

Posteriormente, establecerá el tipo de percepción o deducción a aplicarle, la formula y cantidad que tendrá, el status del movimiento y la fecha en que se está registrando el movimiento.

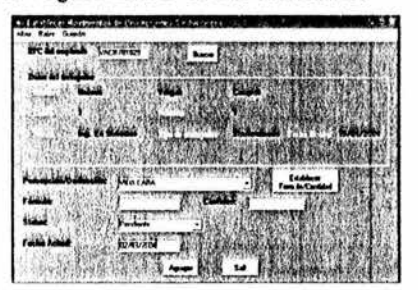

Si el usuario decide que termino de anotar los campos del movimiento deberá de presionar el botón de Apesa | ubicado en la parte inferior de la pantalla de establecer movimientos, el sistema enviará una ventana preventiva al usuario preguntándole "¿Desea introducir un nuevo registro?". Si el usuario presiona el botón de Aceptar lel sistema almacenará los datos del movimiento actual quien a su vez actualizará la base de datos. Figura 53.

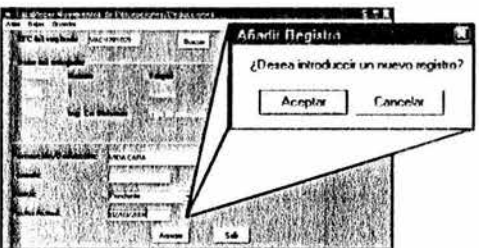

Figura 53. Agregar movimiento al trabajador.

Si el usuario decide que no es conveniente agregar un nuevo registro y pulsa el botón de carelar regresará a la pantalla de establecer movimientos.

Si el usuario escribe un RFC incorrecto, el sistema le enviará una ventana que le dirá que éste trabajador no existe en el H. Ayuntamiento.

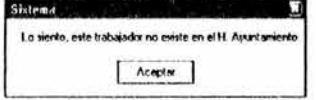

La opción de **Bajas** de la pantalla de establecer movimientos, le sirve al usuario para decidir dar de baja o bien eliminar algün movimiento asignado a cuálquier trabajador en ésta base de datos.

Funciona similarmente igual que tas Altas, mostrando al usuario la pantalla de baja de percepciones / deducciones a los trabajadores para ingresar el RFC del trabajador implicado. En la cuál, se desplegará un recuadro con características del mismo como son el nombre, apellido paterno y materno, clave del empleado, nómina asignada y una tabla con los movimientos que tiene actualmente. También estará una leyenda en ta cuál se le dice al usuario, que para eliminar un movimiento asignado deberá de dar un click en el ID empleado y presionar el botón de Aceptar | ubicado en la parte inferior de ésta pantalla como se muestra a continuación en la figura 54.

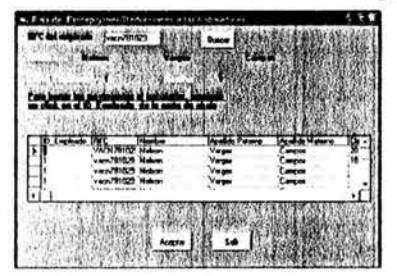

Figura 54. Pantalla de baja de percepciones /deducciones a los trabajadores.

Si usuario decide borrar el movimiento elegido y presiona aceptar, el sistema enviará una ventana preventiva preguntando al mismo de estar seguro de querer borrar el registro.

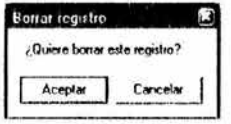

Aceptando ésta opción el sistema borrará irreversiblemente el movimiento asignado, actualizará la base de datos. Posteriormente el usuario regresará a la pantalla de baja de percepciones / deducciones a los trabajadores. De cancelar, lo regresará a la misma pantalla pero sin ninguna modificación en la base de datos.

La opción de Guardar, sirve para respaldar en disco duro los movimientos asignados del trabajador, y funciona de manera que al elegir ésta opción el sistema muestra una pantalla indicándole al usuario del lado izquierdo en que directorio desea guardar los movimientos, la lista de los archivos existentes del lado derecho y en la parte inferior el nombre que se le asignará al archivo, de ésta manera el usuario puede acceder al archivo directamente desde el directorio especificado como se muestra en la figura 55.

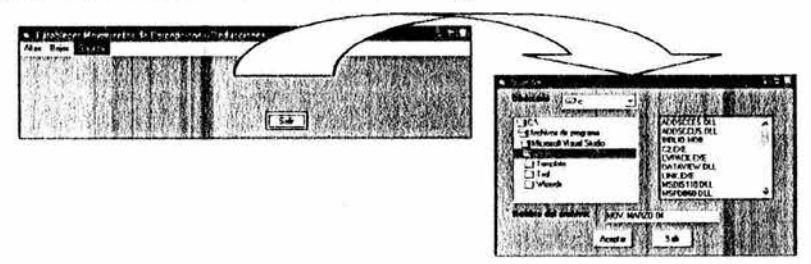

Figura 55. Pantalla para guardar archivos.

La opción de Salir, regresa al usuario a la pantalla principal del sistema.

 $S<sub>ali</sub>$   $\parallel$  Este botón regresa a la pantalla de establecer movimientos.

•:• Faltas: Este catalogo sirve para asignar o modificar las faltas que afectan a los trabajadores en ésta base de datos.

Para accesar, el usuario tiene que ubicarse en el menú de Editar y presionar la opción de Faltas. Posteriormente, el sistema mostrará la pantalla de establecer faltas con un menú de; Altas, Bajas, Guardar y con un botón de Salir como se muestra en la figura 56.

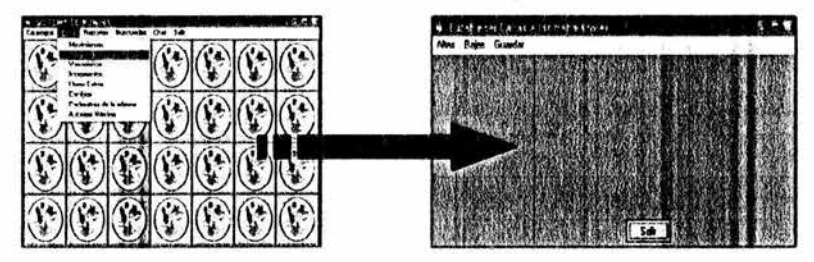

Figura 56. Pantalla de establecer faltas.

La opción de **Altas** de ésta pantalla, pregunta al usuario por el RFC del trabajador al que se le asignaran las faltas, de tal manera que al ingresar el RFC correctamente el sistema lo buscará y desplegará en la misma pantalla los datos del trabajador como se muestra a continuación.

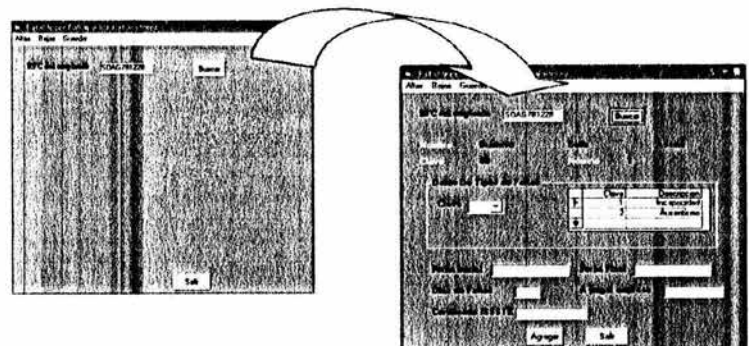

En el recuadro debajo del RFC, se verá el nombre, el apellido paterno y materno del trabajador implicado, la clave de éste y el número de nómina al que pertenece. Posteriormente, establecerá el tipo de falta que se le asignará, el periodo dentro del cuál se están registrando las faltas con la fecha inicial y la fecha final, el número de faltas durante este periodo, la cantidad acumulable a descontarse y el certificado de ISSSTE.

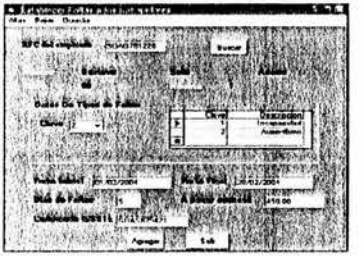

Si el usuario decide que terminó de anotar todos los campos, deberá de presionar el botón de **Agrose** | ubicado en la parte inferior de la pantalla de establecer faltas, el sistema enviara una ventana preventiva al usuario preguntándole "¿Desea introducir un nuevo registro?". Si el usuario presiona el botón de Aceptar |, el sistema almacenará las asignaciones actuales quien a su vez actualizará la base de datos. Figura 57.

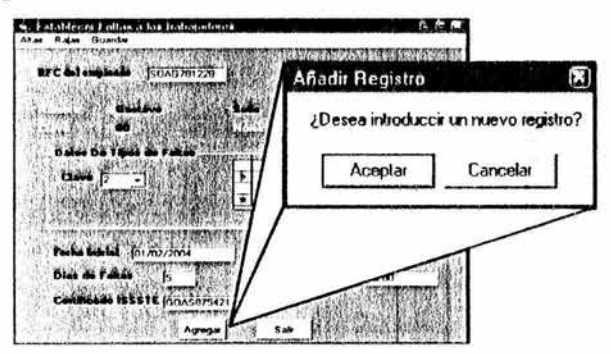

Figura 57. Agregar faltas al trabajador.

Si el usuario decide que no es conveniente agregar un nuevo<br>o y pulsa el botón de carelar | regresará a la pantalla de registro y pulsa el botón de cancelar establecer faltas.

Si el usuario escribe un RFC incorrecto, el sistema le enviará una ventana que le dirá que éste trabajador no existe en el H. Ayuntamiento.

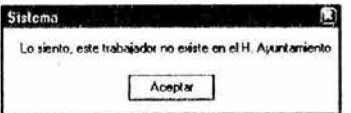

La opción de Bajas de la pantalla establecer faltas, le sirve al usuario para eliminar alguna falta asignada a cuálquier trabajador en ésta base de datos. Funciona similarmente del modo que las Altas, mostrando al usuario la pantalla de baja de faltas a los trabajadores para ingresar el RFC del trabajador implicado. En la cuál, se desplegará características del trabajador como son el nombre, apellido paterno y materno, clave del trabajador, nómina asignada y una tabla con las faltas que tiene actualmente. También estará una leyenda en la cuál se le dice al usuario, que para eliminar un movimiento asignado deberá de dar un click en el RFC del trabajador y presionar el botón de : Acbotar | ubicado en la parte inferior de ésta pantalla como se müesffa a continuación. Figura 58.

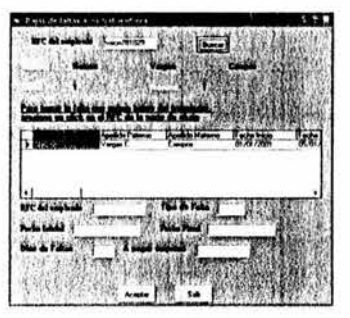

Figura 58. Pantalla de baja de faltas a los trabajadores.

Si usuario decide borrar el movimiento elegido y presiona aceptar, el sistema enviara una ventana preventiva preguntando al mismo de estar seguro de querer borrar el registro.

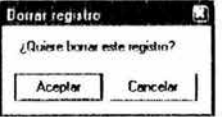

Aceptando ésta opción el sistema borrará la falta seleccionada, actualizará la base de datos y regresará al usuario a la pantalla de baja -de faltas a los trabajadores. De cancelar, lo regresara a la misma pantalla pero sin ninguna modificación en la base de datos.

La opción de Guardar, sirve para respaldar en disco duro las faltas asignadas del trabajador, y funciona de manera que al elegir ésta opción el sistema muestra una pantalla indicándole al usuario del lado izquierdo en que directorio desea guardar las la tabla de faltas, la lista de los archivos existentes del lado derecho y en la parte inferior el nombre que se le asignará al archivo, de ésta manera el usuario puede acceder al archivo directamente desde el directorio especificado como se muestra en la figura 59.

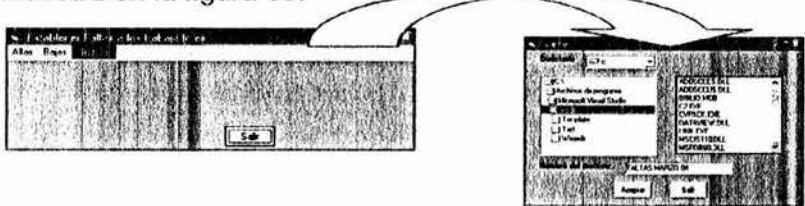

Figura 59. Pantalla para guardar archivos.

La opción de Salir, regresa al usuario a la pantalla principal del sistema.

 $S_{\text{diff}}$   $\parallel$  Este botón regresa a la pantalla de establecer faltas.

•:• Vacaciones: Este catalogo sirve para asignar o modificar lo referente al periodo vacacional de los trabajadores en ésta base de datos.

Para accesar, el usuario tiene que ubicarse en el menú de Editar y presionar la opción de Vacaciones . Posteriormente, el sistema mostrará la pantalla de asignar vacaciones con un menú de; Altas, Bajas y Guardar como se muestra en la figura 60.

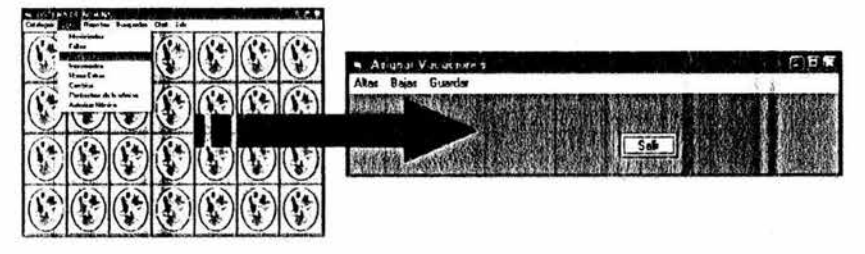

Figura 60. Pantalla de asignar vacaciones.

La opción de **Alta§.** de ésta pantalla, pregunta al usuario por el RFC del trabajador al que se le asignará el periodo de vacaciones, de tal manera que al ingresar el RFC correctamente el sistema lo buscará y desplegará en la misma pantalla los datos referentes del mismo como se muestra a continuación.

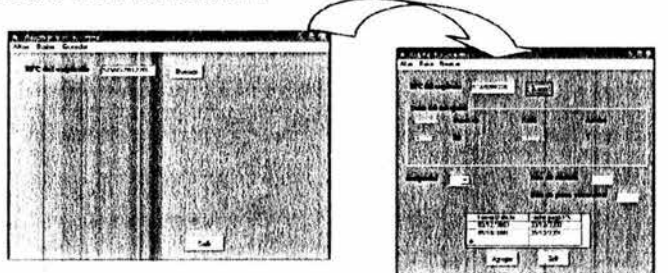

En un recuadro debajo del RFC, se verá el nombre con el apellido paterno y materno del trabajador implicado, la clave de éste y el número de nómina al que pertenece. Posteriormente, ingresará la antigüedad de éste laborando en el H. Ayuntamiento, el número de días que tendrá de disfrute y tendrá una tabla para que el usuario ingrese los formatos de fecha que representarán el periodo de vacaciones.

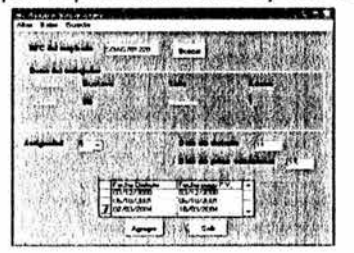

Si el usuario decide que termino de anotar los campos del periodo vacacional deberá de presionar el botón de ~~~~ | ubicado en la parte inferior de la pantalla de asignar vacaciones, el sistema enviará una ventana preventiva al usuario preguntándole "¿Desea introducir un nuevo registro?".Si el usuario presiona el botón de Aceptar | el sistema almacenará los datos del periodo actual en la base de datos quien a su vez actualizará la tabla de la ventana actual con los datos recién ingresados como lo muestra la figura 61.

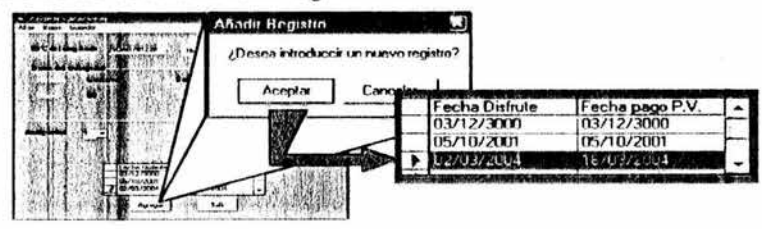

## Figura 61 . Agregar vacaciones al empleado

Si el usuario decide que no es conveniente agregar un nuevo registro y pulsa el botón de  $_{\text{Cancelar}}$  regresará a la pantalla de asignar vacaciones.

Si el usuario escribe un RFC incorrecto, el sistema le enviara una ventana que le dirá que este Trabajador no existe en el H. Ayuntamiento.

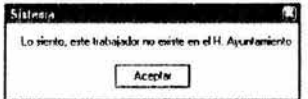

La opción de Bajas de la pantalla de asignar vacaciones, le sirve al usuario si decide dar de baja o bien eliminar algún periodo vacacional de cuálquier trabajador en ésta base de datos. Funciona similarmente del modo que las Altas, mostrando al usuario la pantalla de borrar las vacaciones a los trabajadores para ingresar el RFC del trabajador implicado. En la cuál, desplegará un recuadro con características del mismo como son el nombre, apellido paterno y materno y una tabla con los periodos que tiene actualmente. También estará una leyenda en la cuál se le dice al usuario, que para eliminar un periodo vacacional deberá de dar un click en el ID del empleado y presionar el botón de Acepter | ubicado en la parte inferior de ésta pantalla como se muestra a continuación en la figura 62.

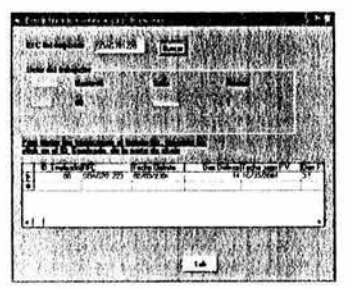

Figura 62. Pantalla de borrar las vacaciones a los trabajadores.

Si usuario decide borrar el periodo elegido y presiona aceptar, el sistema enviara una ventana preventiva preguntando al mismo de estar seguro de querer borrar el registro.

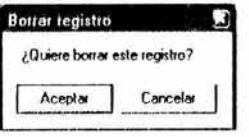

Aceptando ésta opción el sistema borrará irreversiblemente el periodo vacacional, actualizará la base de datos y regresará al usuario a la pantalla de borrar las vacaciones a los trabajadores. De cancelar, lo regresara a la misma pantalla pero sin ninguna modificación en la base de datos.

La opción de Guardar, sirve para respaldar en disco duro los periodos de vacaciones asignados al trabajador, y funciona de manera que al elegir ésta opción el sistema muestra una pantalla indicándole al usuario del lado izquierdo en que directorio desea guardar el periodo vacacional, la lista de los archivos existentes del lado derecho y en la parte inferior el nombre que se le asignará al archivo, de ésta manera el usuario puede acceder al archivo directamente desde el directorio especificado como se muestra en la figura 63.

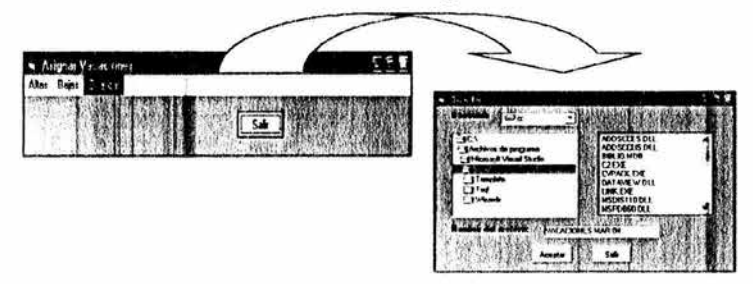

Figura 63. Pantalla para guardar archivos.

La opción de Salir, regresa al usuario a la pantalla principal del sistema.

Salir

Este botón regresa a la pantalla de asignar vacaciones.

•!• Incrementos: Este catalogo sirve para asignar o modificar lo referente a los incrementos de los trabajadores en ésta base de datos.

Para accesar, el usuario tiene que ubicarse en el menú de Editar y presionar la opción de Incrementos. Posteriormente, el sistema mostrará la pantalla de asignar incrementos con un menú de; Altas, Bajas y Guardar como se muestra en la figura 64.

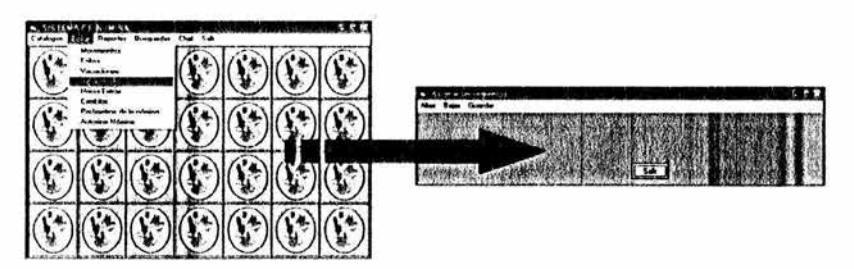

Figura 64. Pantalla de asignar incrementos.

La opción de *Altas* de ésta pantalla, pregunta al usuario por el RFC del trabajador al que se le asignará el incremento, de tal manera que al ingresar el RFC correctamente el sistema lo buscará y desplegará en la misma pantalla los datos referentes del mismo corno se muestra a continuación.

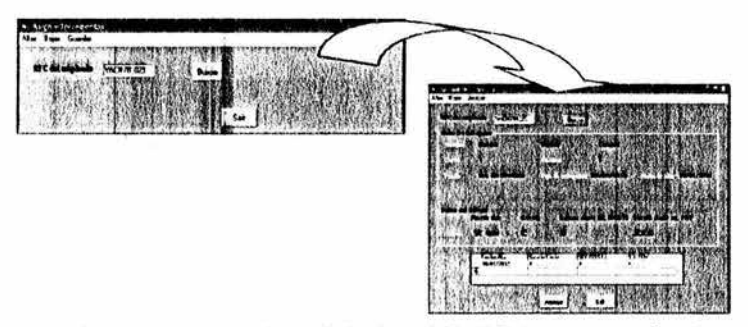

En un recuadro debajo del RFC, se verá el nombre con el apellido paterno y materno del trabajador implicado, la clave de éste, el número de nómina al que pertenece, el puesto que tiene, el tipo de trabajador que es y la fecha de ingreso laboral.

En otro recuadro verá los datos del salario del trabajador y tendrá una tabla para que el usuario ingrese los nuevos incrementos o compensaciones que modificará en éstas columnas como se muestra en la figura.

El usuario deberá llenar la tabla con el nuevo incremento según sea el criterio o la norma establecida por la ley de suetdos y salarios. Y una vez realizados éstos, el usuario deberá pulsar el botón de [Apege] ubicado en la parte inferior de la pantalla.

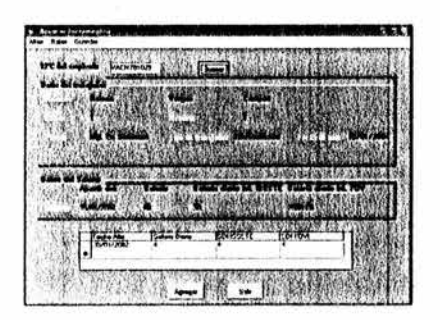

El sistema enviará una ventana preventiva al usuario preguntándole "¿Desea introducir un nuevo registro?". Si el usuario presiona el botón de Aceptar lel sistema almacenará los datos del incremento actual en la base de datos quien a su vez actualizará la tabla con los datos recién ingresados como lo muestra la figura 65.

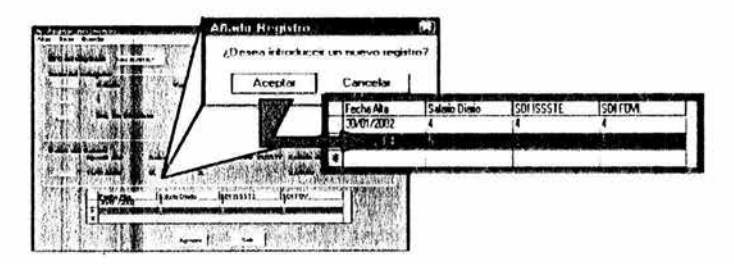

Figura 65. Agregar incrementos.

Si el usuario decide que no es conveniente agregar un nuevo registro y pulsa el botón de cancelar pregresará a la pantalla de asignar incrementos.

Si el usuario escribe un RFC incorrecto, el sistema le enviará una ventana que le dirá que éste trabajador no existe en el H. Ayuntamiento.

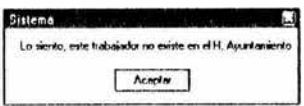

La opción de **Bajas** de la pantalla de asignar incrementos, le sirve al usuario si decide dar de baja o bien eliminar algún incremento de cuálquier trabajador en ésta base de datos. Funciona similarmente
del modo que las Altas, mostrando al usuario la pantalla de borrar incremento a los trabajadores para ingresar el RFC del trabajador implicado. En la cuál, desplegará un recuadro con características del mismo como son; el nombre, apellido paterno y materno, clave empleado, la nómina a la que pertenece y una tabla con los incrementos que tiene actualmente. También estará una leyenda en la cuál se le dice al usuario, que para eliminar un incremento deberá de<br>dar un click en el ID del empleado y presionar el botón de **Aceptar** | dar un click en el ID del empleado y presionar el botón de ubicado en la parte inferior de ésta pantalla como se muestra a continuación en la figura 66.

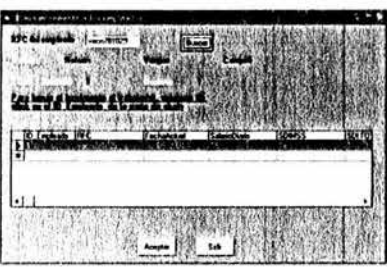

Figura 66. Pantalla de borrar incremento a los trabajadores.

Si usuario decide borrar el incremento elegido y presiona aceptar, el sistema enviará una ventana preventiva preguntando al mismo de estar seguro de querer borrar el registro.

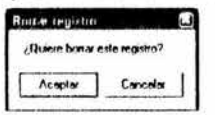

Aceptando ésta opción el sistema borrará irreversiblemente el incremento, actualizará la base de datos y regresará al usuario a la pantalla de borrar incremento a los trabajadores. De cancelar, lo regresara a la misma pantalla pero sin ninguna modificación en la base de datos.

La opción de Guardar, sirve para respaldar en disco duro los incrementos asignados al trabajador, y funciona de manera que al elegir ésta opción el sistema muestra una pantalla indicándole al usuario del lado izquierdo en que directorio desea guardar el archivo, la lista de los archivos existentes del lado derecho y en la parte inferior el nombre que se le asignará al archivo, de ésta manera el usuario puede acceder al archivo directamente desde el directorio especificado como se muestra en la figura 67.

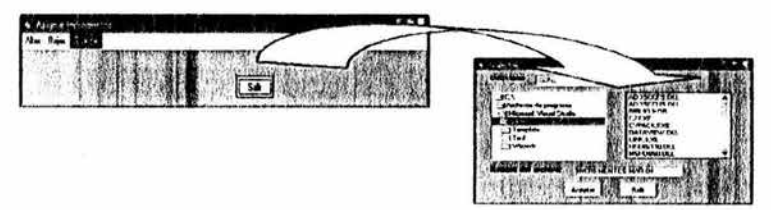

Figura 67. Pantalla para guardar archivos.

La opción de Salir, regresa al usuario a la pantalla principal del sistema.

 $S<sub>diff</sub>$   $\parallel$  Este botón regresa a la pantalla de asignar incrementos.

 $\div$  Horas Extras: Este catalogo sirve para asignar o modificar lo referente a las horas extras que laboran los trabajadores, en ésta base de datos.

Para accesar, el usuario tiene que ubicarse en el menú de Editar y presionar la opción de Horas Extras. Posteriormente, el sistema mostrará la pantalla de horas extras con un menú de; Altas, Bajas y Guardar como se muestra en la figura 68.

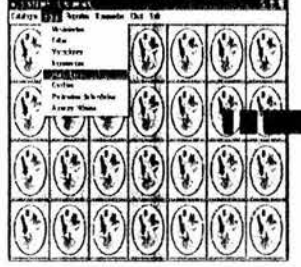

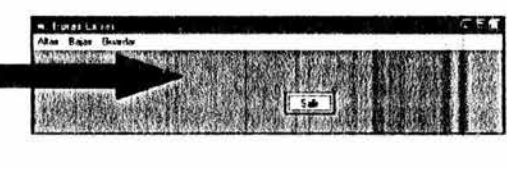

Figura 68. Pantalla de horas extras.

La opción de *Altas* de ésta pantalla, pregunta al usuario por el RFC del trabajador al que se le asignarán las horas extras, de tal manera que al ingresar el RFC correctamente el sistema lo buscará y desplegará en la misma pantalla los datos referentes del mismo como se muestra a continuación.

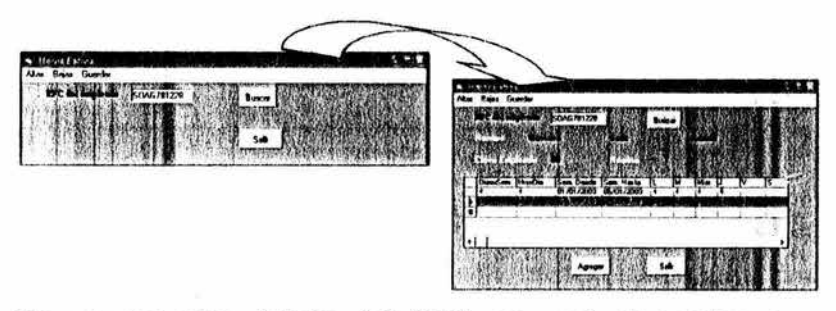

En un recuadro debajo del RFC, se verá el nombre con el apellido paterno y materno del trabajador implicado, la clave de éste, el número de nómina al que pertenece y tendrá una tabla para que el usuario ingrese las horas extras que se modificarán en éstas columnas como se muestra a continuación.

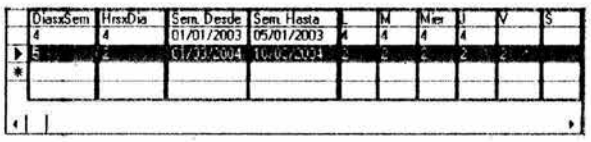

El usuario deberá llenar la tabla de acuerdo al concepto de cada columna, esto es que, modificara la columna de DiasxSem, que especifica cuantos días a la semana estará laborando horas extras el trabajador, HrsxDia que son el número de horas por día que estará laborando, Sem.Desde y Sem.Hasta; estas dos columnas están en formato de fecha y delimitan el periodo durante el cuál el trabajador laborara estas horas extras, y las comunas L,M,Mier,J,V y S, que representan los días de la semana desde el día lunes hasta el día sábado. En las cuáles, el usuario ingresará el número de horas extras que tuvo el trabajador en cada uno de estos. Posteriormente, el usuario deberá pulsar el botón de <sub>Agega</sub> |, ubicado en la parte inferior de la pantalla.

El sistema enviará una ventana preventiva al usuario preguntándole "¿Si desea introducir el nuevo registro?". Si el usuario presiona el botón de Aceptar | , el sistema almacenará los datos de las horas extras actuales en la base de datos quien a su vez actualizará la tabla con los datos recién ingresados como lo muestra la figura 69.

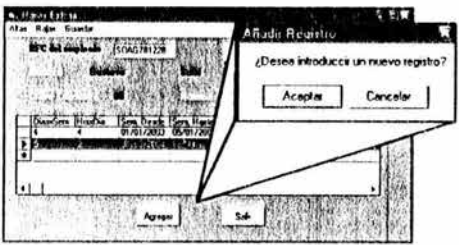

Figura 69. Agregar horas extras.

Si el usuario decide que no es conveniente agregar un nuevo registro y pulsa el botón de  $\epsilon_{\text{oncelar}}$  | regresará a la pantalla de horas extras.

Si el usuario escribe un RFC incorrecto, el sistema le enviará una ventana que le dirá que éste trabajador no existe en el H. Ayuntamiento.

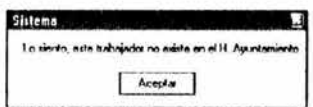

La opción de Bajas de la pantalla de horas extras, le sirve al usuario si decide dar de baja o bien eliminar alguna situación de horas extras de cuálquier trabajador en ésta base de datos. Funciona similarmente del modo que las Altas, mostrando al usuario la pantalla de borrar horas extras a los trabajadores para ingresar el RFC del trabajador implicado. En la cuál, desplegará un recuadro con características del mismo como son; el nombre, apellido paterno y materno, ID del empleado, nómina a la que pertenece y una tabla con las horas extras que tiene actualmente. También estará una leyenda en la cuál, se le dice al usuario que para eliminar las horas extras de un trabajador deberá de dar un click en el ID del empleado y presionar el botón de Aceptar<sup>i</sup> ubicado en la parte inferior de ésta pantalla como se muestra a continuación en la figura 70.

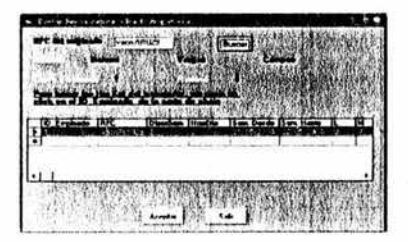

Figura 70. Pantalla de borrar horas extras a los trabajadores.

Si usuario decide borrar las horas extras elegidas y presiona aceptar, el sistema enviará una ventana preventiva preguntando al mismo de estar seguro de querer borrar el registro.

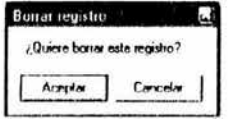

Aceptando ésta opción el sistema borrará irreversiblemente las horas extras, actualizará la base de datos y regresará al usuario a la pantalla de borrar horas extras a los trabajadores. De cancelar, lo regresará a la misma pantalla pero sin ninguna modificación en la base de datos.

La opción de Guardar, sirve para respaldar en disco duro las tablas de las horas extras asignadas al trabajador, y funciona de manera que al elegir ésta opción el sistema muestra una pantalla indicándole al usuario del lado izquierdo en que directorio desea guardar el archivo, la lista de los archivos existentes del lado derecho y en la parte inferior el nombre que se le asignará al archivo, de ésta manera el usuario puede acceder al archivo directamente desde el directorio especificado como se muestra en la figura 71.

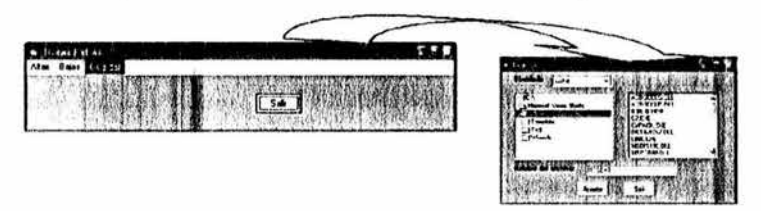

Figura 71 . Pantalla para guardar archivos.

La opción de Salir, regresa al usuario a la pantalla principal del sistema.

Salir "J Este botón regresa a la pantalla de horas extras.

> • Cambios: Esta opción sirve para hacer modificaciones a los trabajadores dentro del sistema en lo que se refiere a departamento, área o puesto de trabajo.

Para accesar, el usuario tiene que ubicarse en el menú de Editar y pulsar la opción de Cambios. Posteriormente, el sistema mostrará la pantalla de cambios de área, departamento y puesto. En ésta, aparecerá un recuadro para ingresar el RFC del trabajador a modificar, un menú de Guardar y un botón de salir como se muestra a continuación en la figura 72.

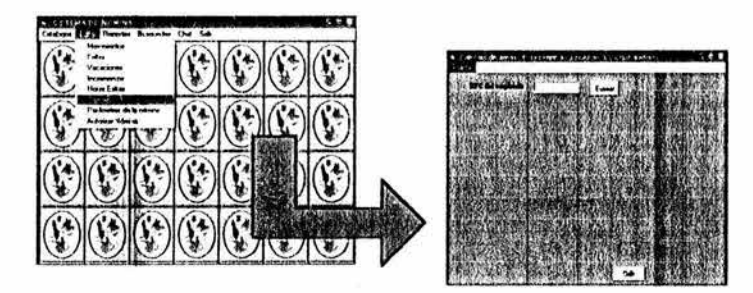

Figura 72. Pantalla de cambios de área, departamento y puesto.

El usuario introducirá el RFC del trabajador al que se le asignara el cambio, de tal manera que al ingresar el RFC correctamente el sistema lo buscará y desplegará en la misma pantalla los datos referentes del mismo como se muestra a continuación.

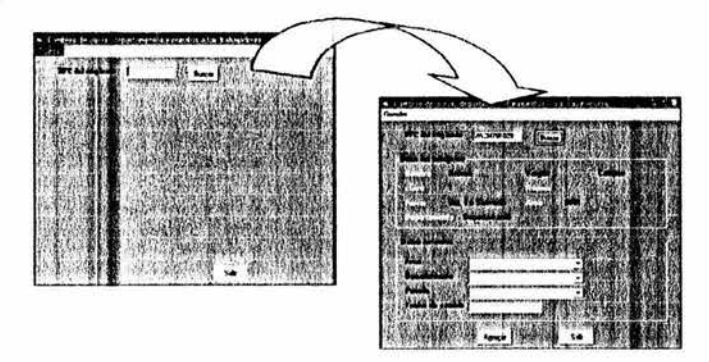

En el recuadro de datos del trabajador, se verá el nombre con el apellido paterno y materno del trabajador implicado, la clave de éste, el número de nómina al que pertenece, el puesto que tiene, el área a la , que pertenece y el departamento en el que está

En el otro recuadro de datos actuales, se verá los campos de área, departamento, puesto y fecha de cambio en blanco, los cuáles deberá llenar con los nuevos datos del trabajador. Una vez realizados

los cambios, el usuario deberá pulsar el botón de \_ Agregar | ubicado en la parte inferior de la pantalla.

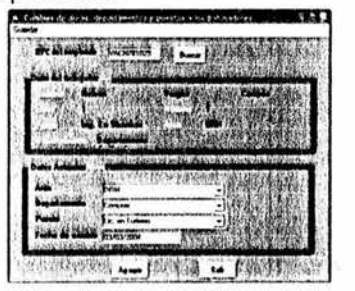

El sistema enviara una ventana preventiva al usuario preguntándole "¿Desea introducir un nuevo registro?". Si el usuario presiona el botón de Acepter | , el sistema almacenará y actualizará los nuevos datos en la base de datos en los que se requieran. Figura 73.

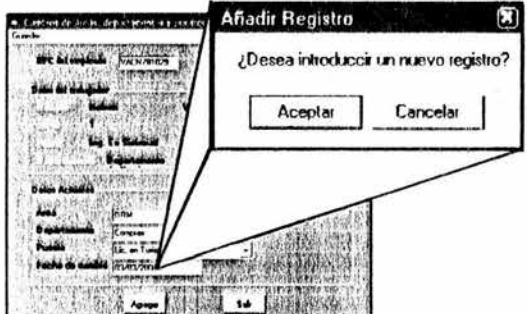

Figura 73. Pantalla de agregar cambios.

Si el usuario decide que no es conveniente agregar un nuevo registro y pulsa el botón de candar | , regresará a la pantalla de cambios de área, departamento y puesto.

Si el usuario escribe un RFC incorrecto, el sistema le enviará una ventana que le dirá que éste trabajador no existe en el H. Ayuntamiento.

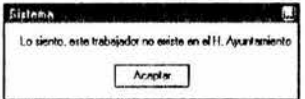

La opción de **Guardar,** sirve para respaldar en disco duro los cambios asignados al trabajador, y funciona de manera que al elegir

ésta opción el sistema muestra una pantalla indicándole al usuario del lado izquierdo en que directorio desea guardar el archivo, la lista de los archivos existentes del lado derecho y en la parte inferior el nombre que se le asignará al archivo, de ésta manera el usuario puede acceder al archivo directamente desde el directorio especificado como se muestra en la figura 74.

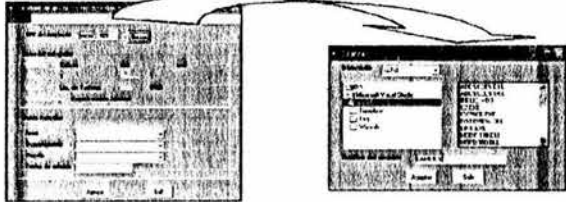

Figura 74. Pantalla para guardar archivos.

 $s_{\text{air}}$  Este botón, regresa al usuario a la pantalla principal del sistema.

> •:• Parámetros de la Nómina: Esta opción sirve para imprimir y guardar las características de la nómina dentro del sistema.

Para accesar, el usuario tiene que ubicarse en el menú de Editar y pulsar la opción de Parámetros de la Nomina. Posteriormente, el sistema mostrará la pantalla de parámetros de la nómina con un menú de; Imprimir, Guardar y Salir. Por ultimo, un campo que pide la clave de la nómina a manejar como se muestra en la figura 75.

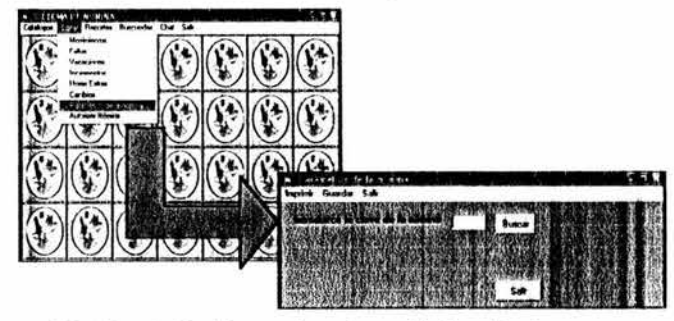

Figura 75. Pantalla de parámetros de la nómina.

Una vez agregada la clave correctamente, le sistema desplegará en la misma pantalla pero en la parte inferior, los parámetros de la nómina deseada como son; la clave de la nómina, el nombre de ésta

(H. Ayuntamiento de Acapulco) y una tabla con las siguientes columnas; días de pago, días por año, días a la semana, tipo de cálculo y salario mínimo.

La primera opción de Imprimir, le sirve al usuario para ver de manera física el reporte de los parámetros, enviándolos a impresión automáticamente.

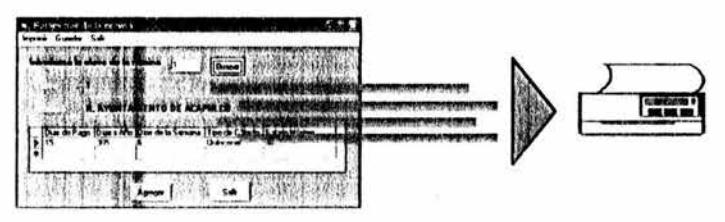

La opción de Guardar, sirve para respaldar en disco duro el reporte de parámetros de nómina, y funciona de manera que al elegir ésta opción el sistema muestra una pantalla indicándole al usuario del lado izquierdo en que directorio desea guardar el reporte, la lista de los archivos existentes del lado derecho y en la parte inferior el nombre que se le asignará al reporte, de ésta manera el usuario puede acceder al reporte directamente desde el directorio especificado como se muestra en la figura 76.

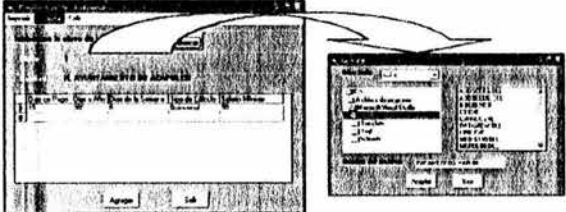

Figura 76. Pantalla para guardar archivos.

La opción de Salir, regresa al usuario a la pantalla principal del sistema.

salir | Este botón, regresa al usuario a la pantalla principal del sistema.

> •!• Autorizar Nómina: Esta opción sirve para asignar el status de autorizado o no de la nómina y guardar las características dentro del sistema.

Para accesar, el usuario tiene que ubicarse en el menú de Editar y pulsar la opción de Autorizar Nomina. Posteriormente, el sistema mostrará la pantalla de autorizar nómina. En la cuál, se observa un menú de Guardar, una tabla que muestra la clave de la nómina manejada, el nombre de la dependencia a la que están asignadas y un campo con las opciones de Autorizada y No Autorizada en la parte inferior de ésta pantalla, como se muestra en la figura 77.

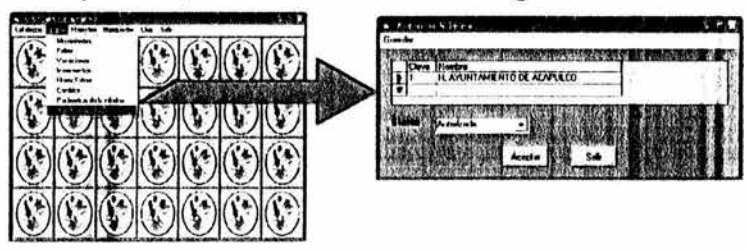

Figura 77. Pantalla de autorizar nómina.

Para asignarle el status a la nómina, el usuario deberá de colocarse en la parte de clave de la nomina, posteriormente seleccionar una de las dos opciones del botón combo box que se visualiza y por ultimo, presionar la opción de Aceptar | como se muestra a ultimo, presionar la opción de <sub>----Acepter</sub><br>continuación.

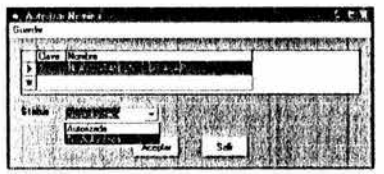

Una vez establecido el status de la nómina y pulsar el botón de aceptar, el sistema envía una ventana preventiva al usuario acerca de estar seguro (figura 78). Si el usuario presiona el botón Aceptar I, el sistema almacenará los cambios realizados al status de la nómina para cuálquier tramite que ésta necesite y asignará el valor a la tabla inmediatamente después a ésta como se muestra en la figura 79.

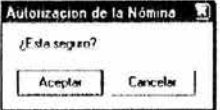

Figura 78. Ventana preventiva.

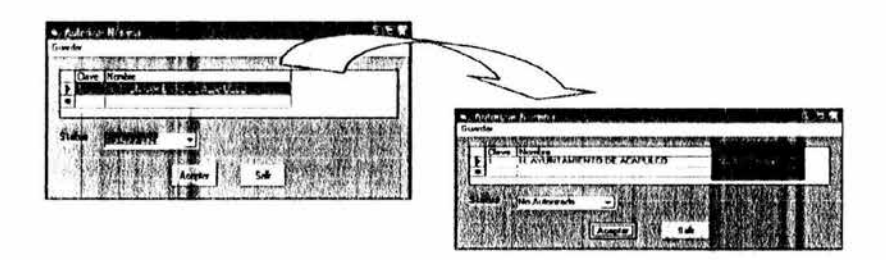

Figura 79. Asignar status a la nómina.

La opción de Guardar, sirve para respaldar en disco duro los parámetros y el status de la nómina, y funciona de manera que al elegir ésta opción el sistema muestra una pantalla indicándole al usuario del lado izquierdo en que directorio desea guardar el reporte, la lista de los archivos existentes del lado derecho y en la parte inferior el nombre que se le asignará al reporte, de ésta manera el usuario puede acceder al reporte directamente desde el directorio especificado como se muestra en la figura 80.

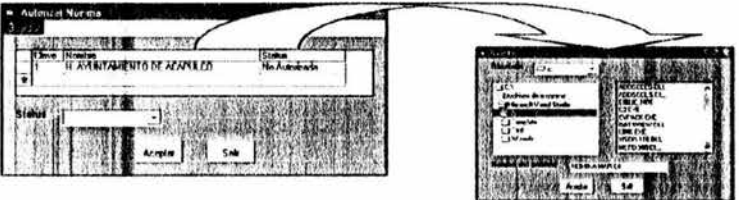

Figura 80. Pantalla para guardar archivos.

Salir

Este botón, regresa al usuario a la pantalla principal del sistema.

#### **6.4 Menú de Reportes.**

En el menú Reportes se tiene lo siguiente:

- }> Reportes
	- •:• Nómina
	- •:• Áreas
	- •:• Departamentos

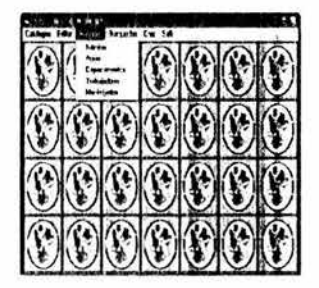

- •!• Trabajadores
- •!• Movimientos

A Continuación explicare cada uno de las opciones.

•!• Nómina: Esta opción sirve para mostrar la nomina de acuerdo a una fecha especifica de la base de datos.

Para accesar al mismo, el usuario tiene que ubicarse en el menú de Reportes y pulsar la opción de Nómina. Posteriormente, el sistema mostrará una ventana pidiendo al usuario que ingrese la fecha del reporte de nómina que desee ver. Figura 81 .

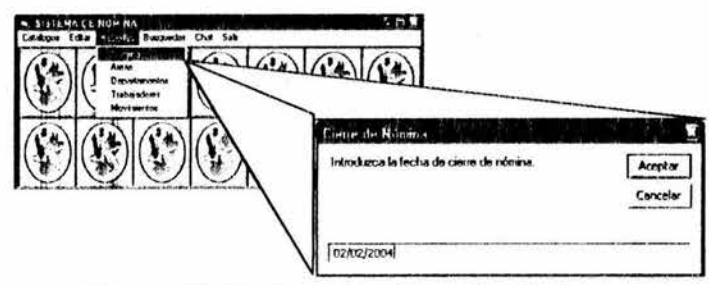

Figura 81. Ventana de cierre de nómina.

El sistema mostrará la pantalla del reporte de nomina que contiene un menú de Imprimir, Guardar y Salir referente a los datos de los trabajadores. Estos datos son; Clave, Descripción, Nombre y Apellidos del empleado, Incidencias, Total de Incidencias, Neto a Pagar y Status, como se ve a continuación en la figura 82.

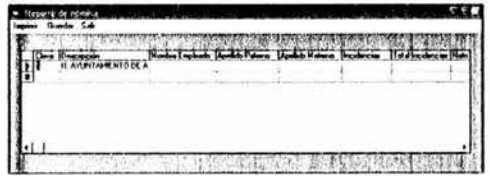

Figura 82. Pantalla del reporte de nómina.

La primera opción de Imprimir, le sirve al usuario para ver de manera física el reporte de nomina, enviándolo a impresión automáticamente.

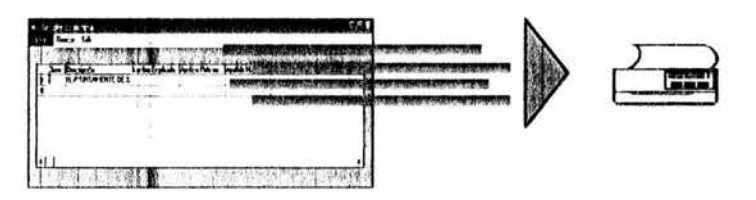

La opción de Guardar, sirve para respaldar en disco duro el reporte, y funciona de manera que al elegir ésta opción el sistema muestra una pantalla indicándole al usuario del lado izquierdo en que directorio desea guardar el reporte, la lista de los archivos existentes del lado derecho y en la parte inferior el nombre que se le asignará al reporte, de ésta manera el usuario puede acceder al reporte directamente desde el directorio especificado como se ve en la figura 83.

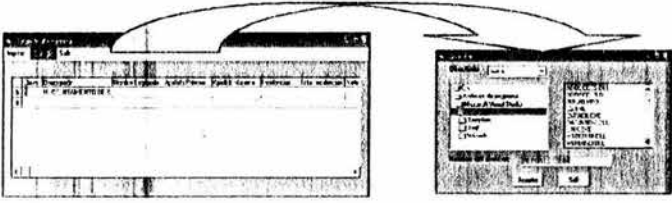

Figura 83. Pantalla para guardar archivos.

La opción de Salir, regresa al usuario a la pantalla principal del sistema.

> •!• Áreas: Esta opción sirve para mostrar las áreas dentro del sistema.

Para accesar al mismo, el usuario tiene que ubicarse en el menú de Reportes y pulsar la opción de Áreas. Posteriormente, el sistema mostrará la pantalla del reporte de áreas administrativas que contiene las áreas registradas en la base de datos, en la cuál se ve un menú de Imprimir, Guardar y Salir referente a los datos de las áreas administrativas. Estos son; ID del Área, Descripción o Nombre del Área y el Nombre del Encargado, como se ve a continuación en la figura 84.

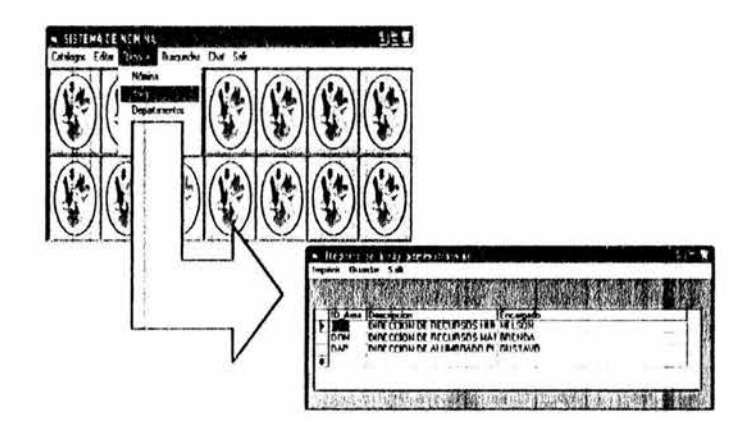

Figura 84. Pantalla del reporte de áreas administrativas.

La primera opción de Imprimir, le sirve al usuario para ver de manera física el reporte de áreas registradas, enviándolo a impresión automáticamente.

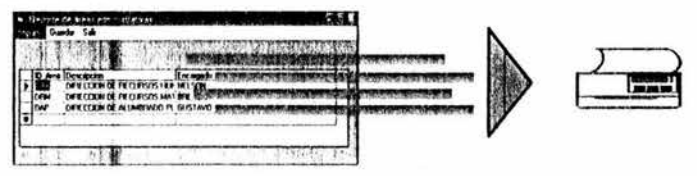

La opción de Guardar, sirve para respaldar en disco duro el reporte de áreas, y funciona de manera que al elegir ésta opción el sistema muestra una pantalla indicándole al usuario del lado izquierdo en que directorio desea guardar el reporte, la lista de los archivos existentes del lado derecho y en la parte inferior el nombre que se le asignará al reporte, de ésta manera el usuario puede acceder al reporte directamente desde el directorio especificado como se muestra en la figura 85.

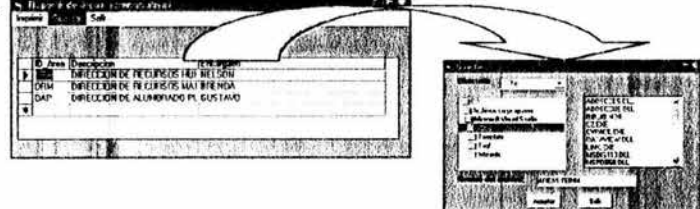

Figura 85. Pantalla para guardar archivos.

La opción de Salir, regresa al usuario a la pantalla principal del sistema.

> •!• Departamentos: Esta opción sirve para mostrar los departamentos registrados en el sistema.

Para accesar, el usuario tiene que ubicarse en el menú de Reportes y pulsar la opción de Departamentos. Posteriormente, el sistema mostrará la pantalla del reporte de departamentos que contiene los departamentos registrados en la base de datos, en la cuál se ve un menú de Imprimir, Guardar y Salir referente a los datos de los departamentos. Estos son; ID del Departamento, Descripción o Nombre del Departamento, Nombre del Encargado e Id de la Dirección a la que pertenece, como se ve a continuación en la figura 86.

| Movementos |                |                                                                                                    |                                               |                                                                                     |
|------------|----------------|----------------------------------------------------------------------------------------------------|-----------------------------------------------|-------------------------------------------------------------------------------------|
|            |                |                                                                                                    |                                               |                                                                                     |
|            | levening       | No filippi, to lot step a turnerous<br>Guarday Sale                                                                                        |                                               |                                                                                     |
|            | œ<br>m<br>ntth | D. Dayle Description<br>Departmento Junction<br>Departamento de Nomina<br>Departmento de Personal<br>Comdition in Onsome to Dign FRANCISED | Encargado<br>NELSON<br><b>BUSTAVO</b><br>1195 | <b>D</b> Arms<br><b>DAH</b><br>DRM<br>onsi<br>oni<br><b><i><u>Statement</u></i></b> |

Figura 86. Pantalla del reporte de departamentos.

La primera opción de Imprimir, le sirve al usuario para ver de manera física el reporte de departamentos registrados, enviándolo a impresión automáticamente.

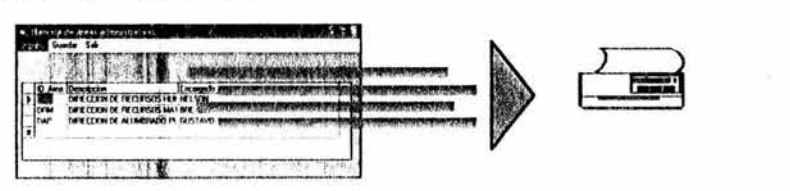

La opción de Guardar, sirve para respaldar en disco duro el reporte de departamentos, y funciona de manera que al elegir ésta opción el sistema muestra una pantalla indicándole al usuario del lado izquierdo en que directorio desea guardar el reporte. la lista de los

archivos existentes del lado derecho y en la parte inferior el nombre que se le asignará al reporte, de ésta manera el usuario puede acceder al reporte directamente desde el directorio especificado como se muestra en la figura 87.

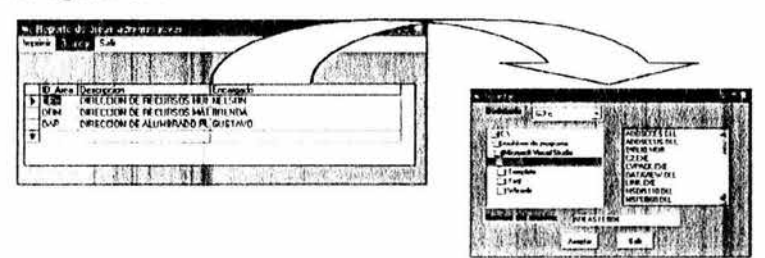

Figura 87. Pantalla para guardar archivos

La opción de Salir, regresa al usuario a la pantalla principal del sistema.

> • Trabajadores: Esta opción sirve para mostrar todos los trabajadores registrados en la base de datos.

Para accesar, el usuario tiene ubicarse en el menú de Reportes y pulsar la opción de *Trabajadores*. Posteriormente, el sistema mostrará la pantalla del reporte de trabajadores que contiene los datos de los trabajadores registrados en la base de datos, en la cuál se ve un menú de Imprimir, Guardar y Salir referente a los datos de los trabajadores. Estos son; Nomina, ID del Empleado, Nombre y Apellidos del Empleado, Status, Sexo, Fecha de Ingreso, Departamento y Dirección a la que pertenece, etc., como se ve a continuación en la figura 88.

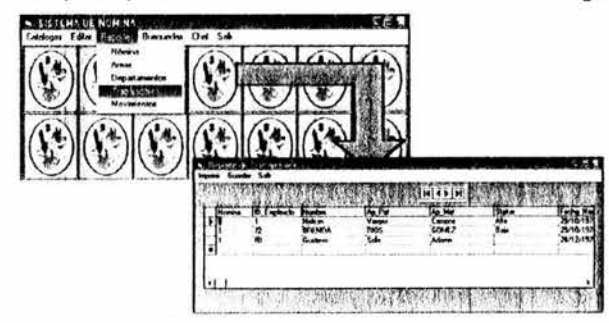

Figura 88. Pantalla de reporte de trabajadores.

La primera opción de Imprimir, le sirve al usuario para ver de manera física el reporte de empleados registrados, enviándolo a impresión automáticamente.

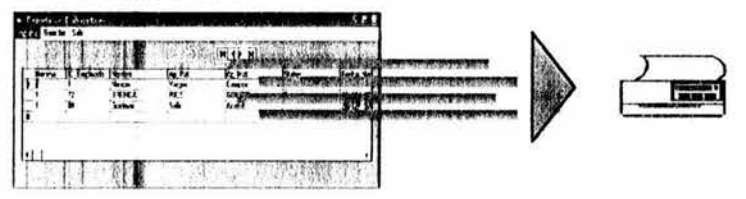

La opción de Guardar, sirve para respaldar en disco duro el reporte de trabajadores, y funciona de manera que al elegir ésta opción el sistema muestra una pantalla indicándole al usuario del lado izquierdo en que directorio desea guardar el reporte, la lista de los archivos existentes del lado derecho y en la parte inferior el nombre que se le asignará al reporte, de ésta manera el usuario puede acceder al reporte directamente desde el directorio especificado como se muestra en la figura 89.

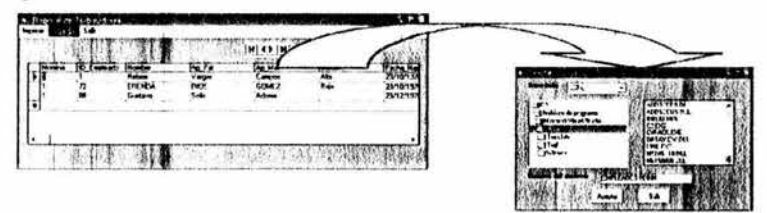

Figura 89. Pantalla para guardar archivos.

La opción de Salir, regresa al usuario a la pantalla principal del sistema.

> • Movimientos: Esta opción sirve para mostrar todos los movimientos de los trabajadores hechos en el sistema.

Para accesar, el usuario tiene que ubicarse en el menú de Reportes y pulsar la opción de Movimientos. Posteriormente, el sistema mostrará la pantalla del reporte de los movimientos de los trabajadores registrados en la base de datos, en la cuál se ve un menú de Imprimir, Guardar y Salir referentes a los datos de los movimientos de los trabajadores. Estos son; Incidencias, Horas Extras, Incrementos y Vacaciones con todas las características que estos movimientos implican, como se ve a continuación en la figura 90.

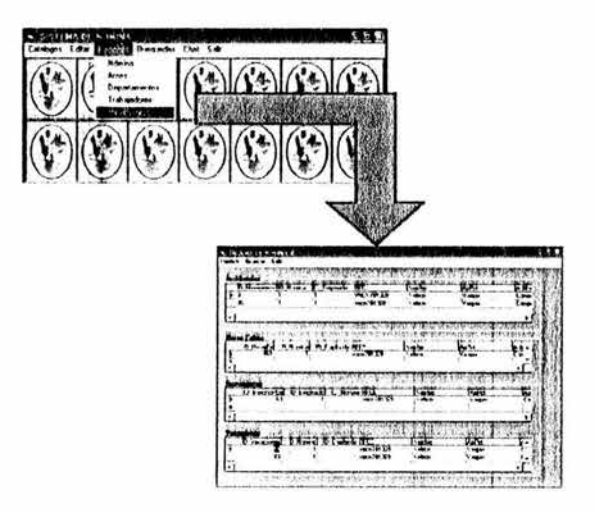

Figura 90. Pantalla del reporte de movimientos.

La primera opción de Imprimir, le sirve al usuario para ver de manera física el reporte de movimientos registrados, enviándolo a impresión automáticamente.

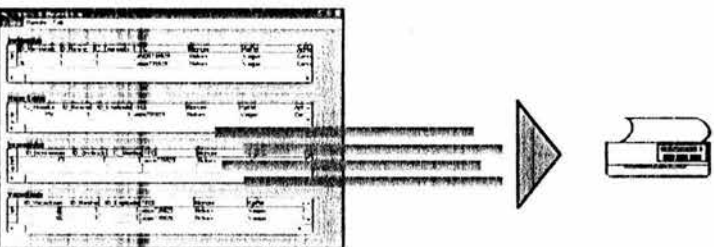

La opción de Guardar, sirve para respaldar en disco duro el reporte de movimientos realizados, y funciona de manera que al elegir ésta opción el sistema muestra una pantalla indicándole al usuario del lado izquierdo en que directorio desea guardar el reporte, la lista de los archivos existentes del lado derecho y en la parte inferior el nombre que se le asignará al reporte, de ésta manera el usuario puede acceder al reporte directamente desde el directorio especificado como se muestra en la figura 91.

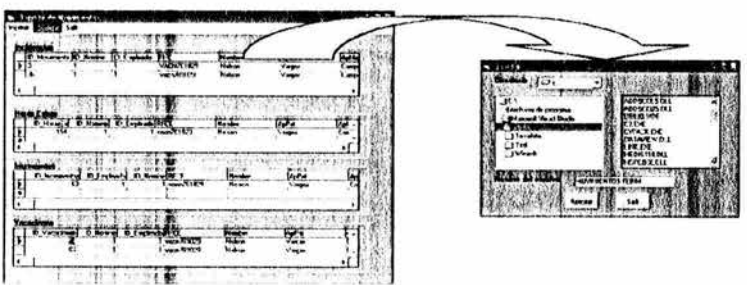

Figura 91. Pantalla para guardar archivos.

La opción de Salir, regresa al usuario a la pantalla principal del sistema.

# 6.5 **Menú de Búsquedas.**

En el menú Búsquedas se tiene lo siguiente:

- $\triangleright$  Búsquedas
	- •!• Trabajadores
	- •!• Movimientos
	- •!• Cambios

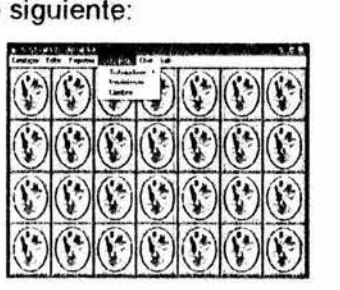

A Continuación explicare cada uno de las opciones.

• Trabajadores: Esta opción tiene otro filtro de búsqueda y sirve para encontrar los datos de un trabajador de ésta base de datos.

El filtro de ésta opción de búsqueda se basa en el RFC, Departamento o bien Área del Trabajador.

Para accesar, el usuario tiene que ubicarse en el menú de Búsquedas y pulsar la opción de Trabajadores. Posteriormente, elegirá el tipo de búsqueda ya sea por medio de su RFC, su Departamento o bien el *Area* a la que pertenece, cómo se muestra a continuación en la figura 92.

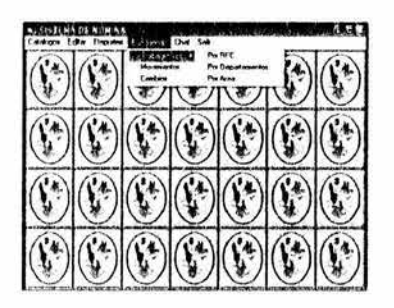

Figura 92. Búsqueda de trabajadores.

Si el usuario decide realizar la búsqueda a través del RFC, el sistema mostrará la pantalla de búsqueda de trabajador por RFC con un menú de Buscar, Imprimir, Guardar y Salir en la parte superior de ésta, cómo se ve a continuación en la figura 93.

| $\sim$<br>$-1$ |  |
|----------------|--|
|                |  |
|                |  |
|                |  |
|                |  |
|                |  |
|                |  |
|                |  |
|                |  |

Figura 93. Pantalla de búsqueda de trabajador por RFC

La opción de Buscar le despliega al usuario un campo pidiendo el RFC del empleado a buscar, si el usuario ingresa un RFC correcto y realiza la búsqueda el sistema mostrará una tabla con todas las características de éste en la misma pantalla cómo se observa en la figura 94.

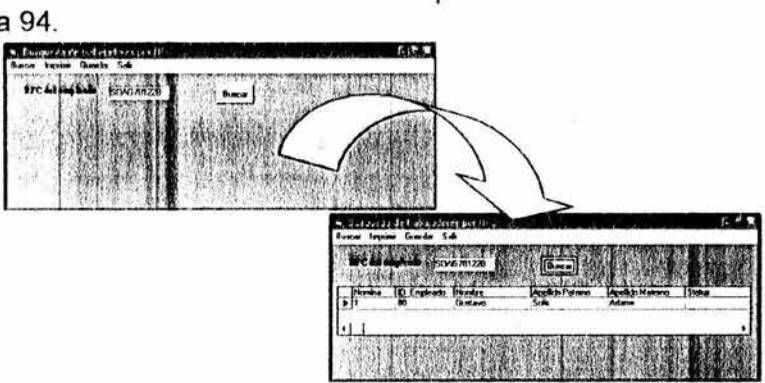

Figura 94. Pantalla de búsqueda de trabajador por RFC

Si el usuario ingresa un RFC erróneo el sistema enviará una ventana de error, diciéndole al usuario que el "Trabajador no existe en el H. Ayuntamiento", y le desplegará el campo en limpio para que lo intente nuevamente.

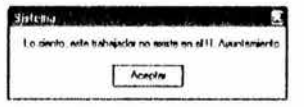

La opción de Imprimir, le sirve al usuario para ver de manera física el reporte del trabajador, enviándolo a impresión automáticamente.

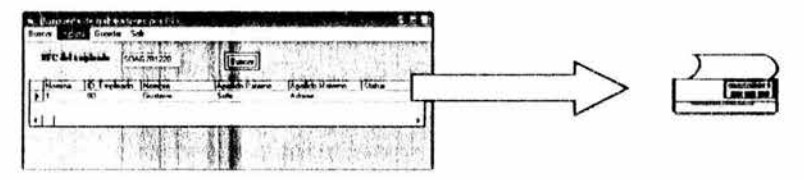

La opción de Guardar, sirve para respaldar en disco duro el reporte del trabajador, y funciona de manera que al elegir ésta opción el sistema muestra una pantalla indicándole al usuario del lado izquierdo en que directorio desea guardar el reporte, la lista de los archivos existentes del lado derecho y en la parte inferior el nombre que se le asignará al reporte, de ésta manera el usuario podría acceder al reporte directamente desde el directorio especificado cómo se muestra en la figura 95.

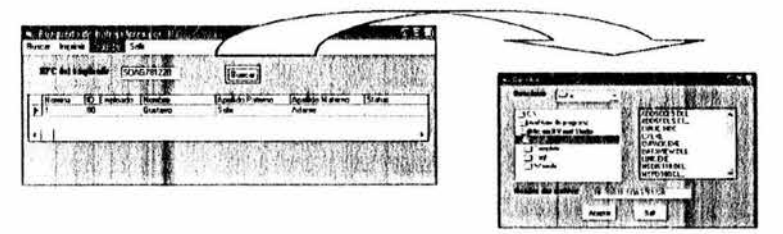

Figura 95. Pantalla para guardar archivos.

La opción de Salir, regresa al usuario a la pantalla principal del sistema.

Las opciones de búsqueda especificándose al Departamento y al *Aroa,* funcionan idénticamente al modo de ta sección de búsqueda de trabajador por RFC, por lo que se omite su desglose grafico.

·:• Movimientos: Esta opción sirve para mostrar todos los movimientos asignados a los trabajadores en la base de datos.

Para accesar, el usuario tiene que ubicarse en el menú de Búsquedas y pulsar la opción de Movimientos. Posteriormente el sistema mostrará la pantalla de búsqueda de los movimientos de los trabajadores con un menú de Buscar, Imprimir, Guardar y Salir en la parte superior de ésta, cómo se ve a continuación en la figura 96.

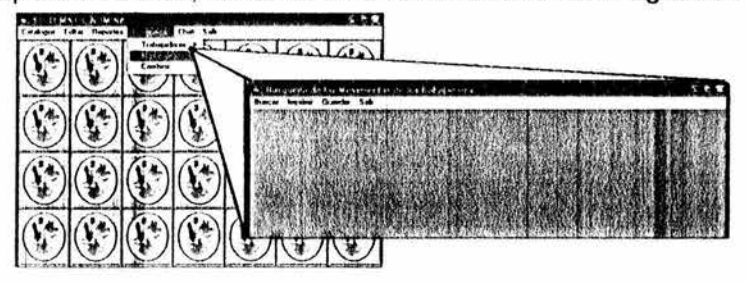

Figura 96. Acceso a la Búsqueda de los movimientos de los trabajadores.

La opción de Buscar le despliega al usuario un campo pidiendo el RFC del trabajador, si el usuario ingresa un RFC correcto y realiza la búsqueda, el sistema mostrará cuatro tablas con todos los movimientos que ha sufrido éste, que va desde las Incidencias, Horas Extras, Incrementos y Vacaciones cómo se observa en la figura 97.

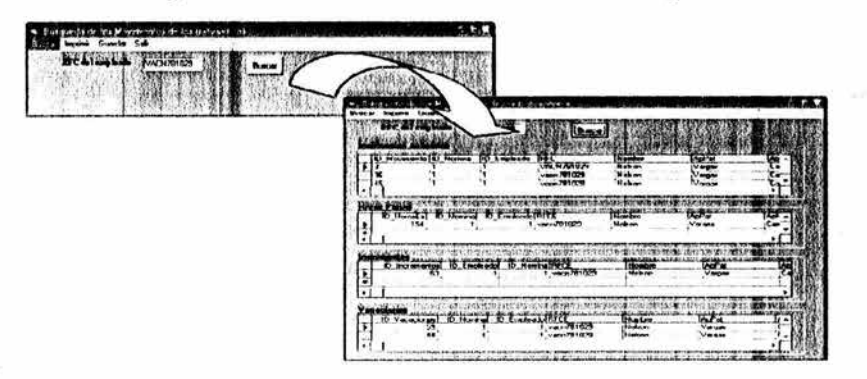

Figura 97. Pantalla de los movimientos de los trabajadores.

Si el usuario ingresa un RFC erróneo el sistema enviará una ventana de error, diciéndole al usuario que el "Trabajador no existe en el H. Ayuntamiento", y le desplegará el campo en limpio para que lo intente nuevamente.

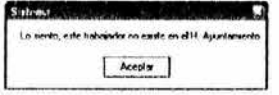

La opción de Imprimir, le sirve al usuario para ver de manera física el reporte de los movimientos que ha tenido el trabajador, enviándolo a impresión automáticamente.

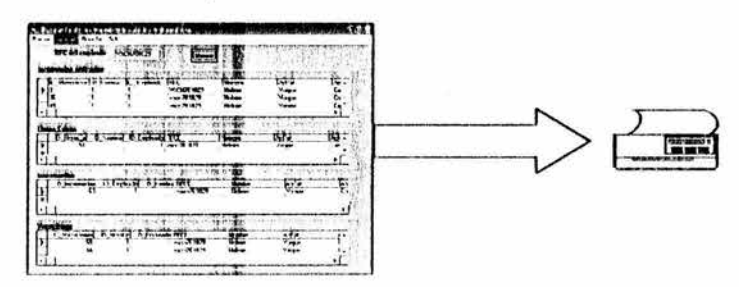

La opción de Guardar, sirve para respaldar en disco duro el reporte de movimientos del trabajador, y funciona de manera que al elegir ésta opción el sistema muestra una pantalla indicándole al usuario del lado izquierdo en que directorio desea guardar el reporte, la lista de los archivos existentes del lado derecho y en la parte inferior el nombre que se le asignará al reporte, de ésta manera el usuario puede acceder al reporte directamente desde el directorio especificado cómo se muestra en la figura 98.

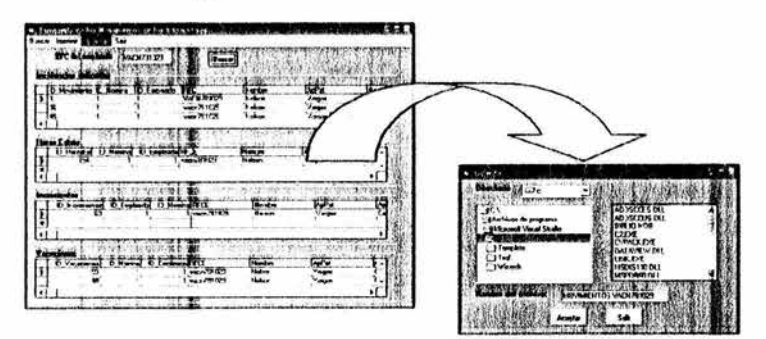

Figura 98. Pantalla para guardar archivos.

La opción de Salir, regresa al usuario a la pantalla principal del sistema.

> •!• **Cambios: Esta opción sirve para mostrar todos los**  cambios que han tenido los trabajadores referente al departamento, área o puesto en la base de datos.

Para accesar, el usuario tiene que ubicarse en el menú de Búsquedas y pulsar la opción de Cambios. Posteriormente, el sistema mostrará la pantalla de búsqueda de cambios de los trabajadores con un menú de Buscar, Imprimir, Guardar y Salir en la parte superior de ésta, cómo se ve a continuación en la figura 99.

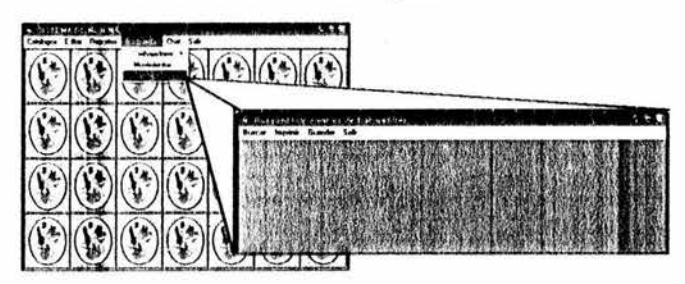

Figura 99. Pantalla de búsqueda de cambio de los trabajadores

La opción de Buscar le despliega al usuario un campo pidiendo el RFC del empleado, si el usuario ingresa un RFC correcto y realiza la búsqueda, el sistema mostrará una tabla con todos los campos que caracterizan al empleado desde el ID de Cambio, la clave de la nómina a la que pertenece, RFC, Nombre, Apellidos Paterno y Materno, etc; Cómo se muestra en la figura 100.

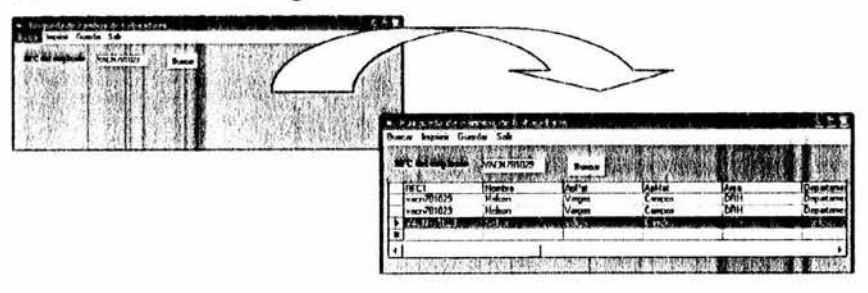

Figura 1 OO. Pantalla de búsqueda de cambio de los trabajadores

Si el usuario ingresa un RFC erróneo el sistema enviará una ventana de error, diciéndole al usuario que el "Trabajador no existe en el H. Ayuntamiento", y le desplegara el campo en limpio para que lo intente nuevamente.

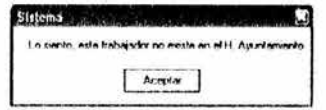

La opción de Imprimir, le sirve al usuario para ver de manera física el reporte de los cambios que ha tenido el trabajador, enviándolo a impresión automáticamente.

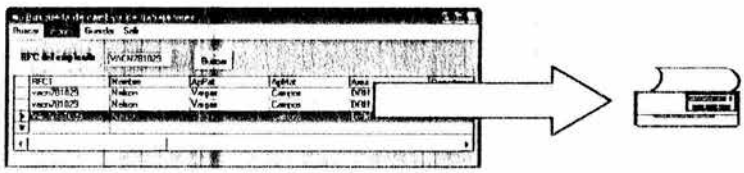

La opción de Guardar, sirve para respaldar en disco duro el reporte de cambios del trabajador, y funciona de manera que al elegir ésta opción el sistema muestra una pantalla indicándole al usuario del lado izquierdo en que directorio desea guardar el reporte, la lista de los archivos existentes del lado derecho y en la parte inferior el nombre que se le asignará al reporte, de ésta manera el usuario puede acceder al reporte directamente desde el directorio especificado como se muestra en la figura 101.

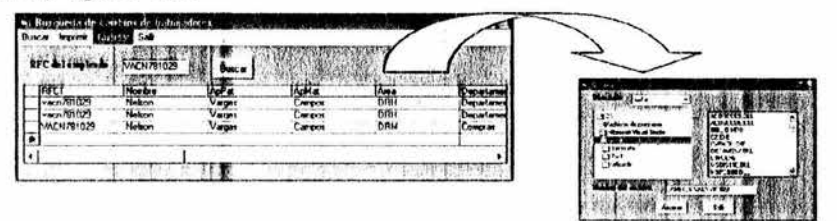

Figura 101 . Pantalla para guardar archivos.

La opción de Salir, regresa al usuario a la pantalla principal del sistema.

#### **6.6 Menú de Chat.**

En el menú Chat se tiene lo siguiente:

*);;>* Chat

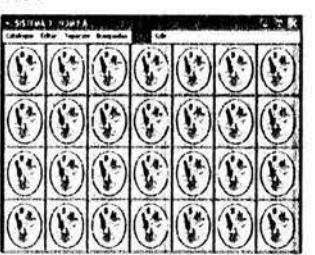

Este menú sirve para comunicarse entre los trabajadores del departamento de nómina, por cuálquier situación de duda que se presente. Para accesar, el usuario tiene que ubicarse en el menú de Chat y presionar la opción. Posteriormente, el sistema mostrará la pantalla de Chal como se muestra en la figura 68.

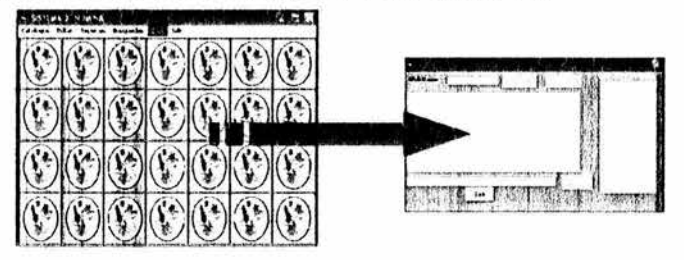

El usuario introducirá su nickname y posteriormente debe de presionar el botón de  $\, \Box$ 

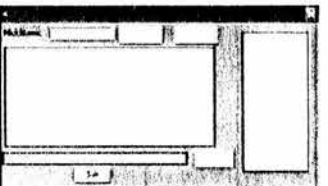

En el cuadro rojo aparecerán los usuarios que estén conectados, en el azul se mostrara el dialogo general de fas conversaciones. Si el usuario desea enviar un mensaje, debe de escribir el texto en el cuadro negro y presionar el botón de |

Salir | Este botón, regresa al usuario a la pantalla principal del sistema.

### 6.7 **Menú de Salir.**

En el menú Chat se tiene lo siguiente:

 $\geq$  Salir

.

ä

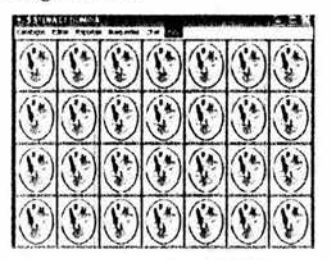

Si el usuario presiona la opción de Salir, se cierra el sistema por completo.

# **Conclusión y recornendación**

- $\checkmark$  El elaborar y aplicar un modelo computacional combinando el UML y el modelado de datos, contribuirá a optimizar el proceso del pago de nóminas. Así es, debido a que se hizo el análisis profundo del sistema, se elaboraron diagramas de caso de uso del negocio, por actores y los escenarios, los cuáles, hacen<br>posible el entendimiento para el desarrollo del sistema. posible el entendimiento para También, el modelo de datos se diseño para que sea la base de datos centralizada y se realiza una propuesta de distribución de forma descentralizada. El modelo elimina la necesidad de emplear el outsourcing para administrar la nómina en la dirección de recursos humanos.
- $\checkmark$  Si el H. Ayuntamiento de Acapulco no asume con seriedad sus responsabilidades de administración de recursos humanos, el rendimiento en el trabajo y la consecución de las metas pueden<br>resultar periudicados. En gran parte la calidad del H. En gran parte la calidad del H. Ayuntamiento no es más que la suma de las calidades de los individuos que éste contrata y conserva en su personal. Atraer y conservar empleados competentes son dos necesidades vitales para su éxito.
- $\sqrt{}$  El proceso del desarrollo del producto en software, comprende varias etapas, cada uno de ellos plantea procedimientos bien definidos, los cuáles sin la correcta aplicación de estos, los levará indudablemente al fracaso del objetivo trazado .
- $\checkmark$  La utilización del UML y el modelado de datos para el desarrollo del sistema, son los más indicados por su naturaleza descriptiva a través de gráficos y eventos que lo hacen comprensible a cualquier nivel. No siendo utilizado e interpretado sólo por personas con conocimientos técnicos y de programación, sino también viéndolo del lado de la organización quién es a fin de cuentas, el personaje que aprueba o desaprueba el producto final obtenido, haciendo que tanto el diseñador, programador y analista, utilicen un lenguaje común para comunicarse y lograr los objetivos deseados.

## **Bibliografía**

CARRETO Felipe, Fragoso Carlos, GUERRERO MONOGRAFIA ESTATAL, SEP, México 1988.

P. Stephen, Coulter Mary, ADMINISTRACIÓN, 6ta Edición, Prentice Hall, México 2000.

STONER James, Freeman Edward, ADMINISTRACIÓN, 6ta Edición, Prentice Hall, México.

PIERRE-ALAIN Muller, MODELADO DE OBJETOS CON UML, Eyrolless, México 1997.

RUMBAUGH James, Jacobson Ivar, Booch Grady, EL LENGUAJE UNIFICADO DE MODELADO MANUAL DE REFERENCIA, Addison Wesley, México.

CASTAÑO Miguel, Piattini Mario, CONCEPCIÓN Y DISEÑO DE BASE DE DATOS DEL MODELO E/R AL MODELO RELACIONAL, Addison Wesley, México 1993.

MARTIN James, ORGANIZACIÓN DE LAS BASES DE DATOS, Prentice Hall, México 1997.

HALVORSON Michael, APRENDA VISUAL BASIC 5 YA, Mc Graw Hill, España 1998.